# GRUNDIG

## **Televizyon**

Kullanma Kılavuzu

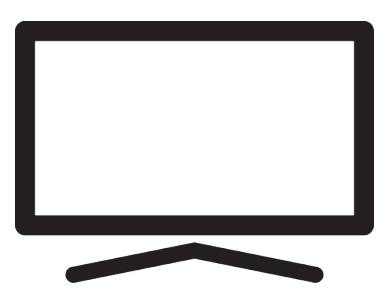

## MUNICH 40 GHF 6900 B

BT9T00/ TR/ / 8.05.2023 10:55 BT9T00

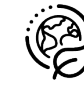

## **İçindekiler**

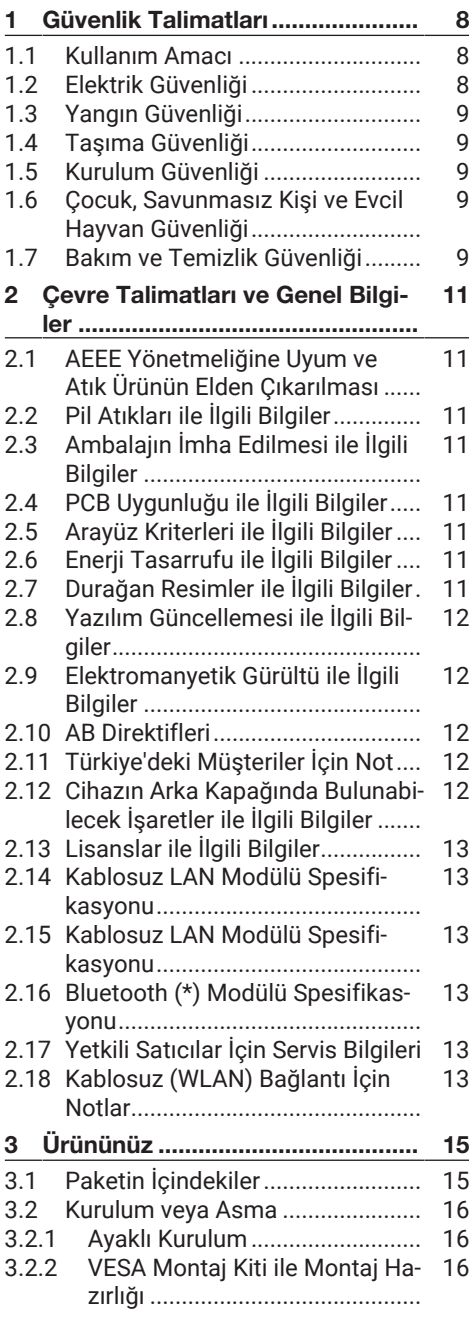

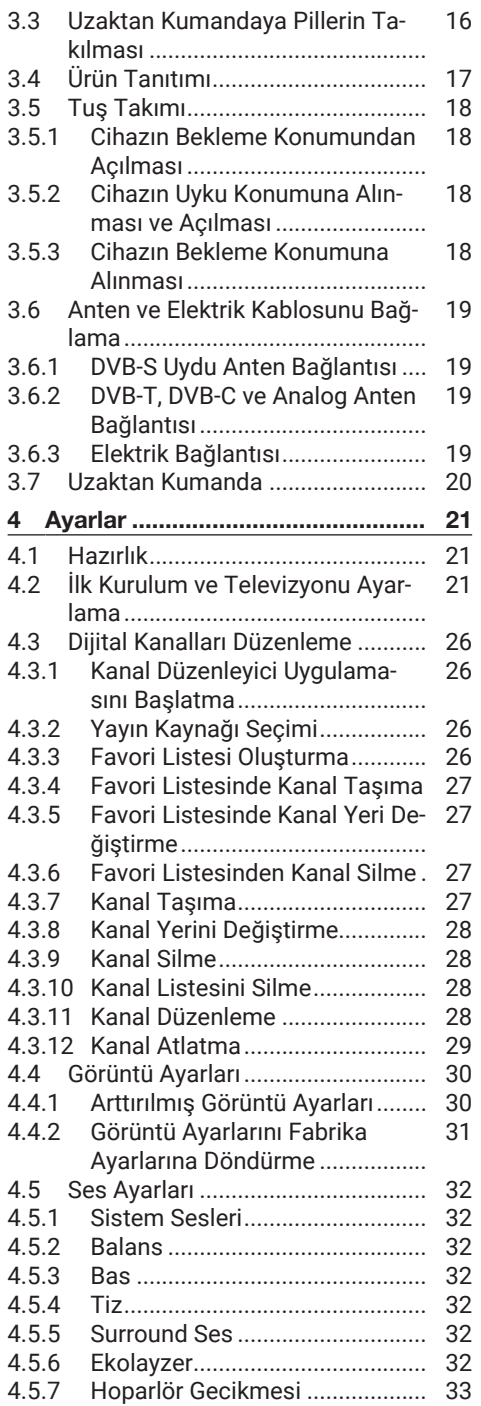

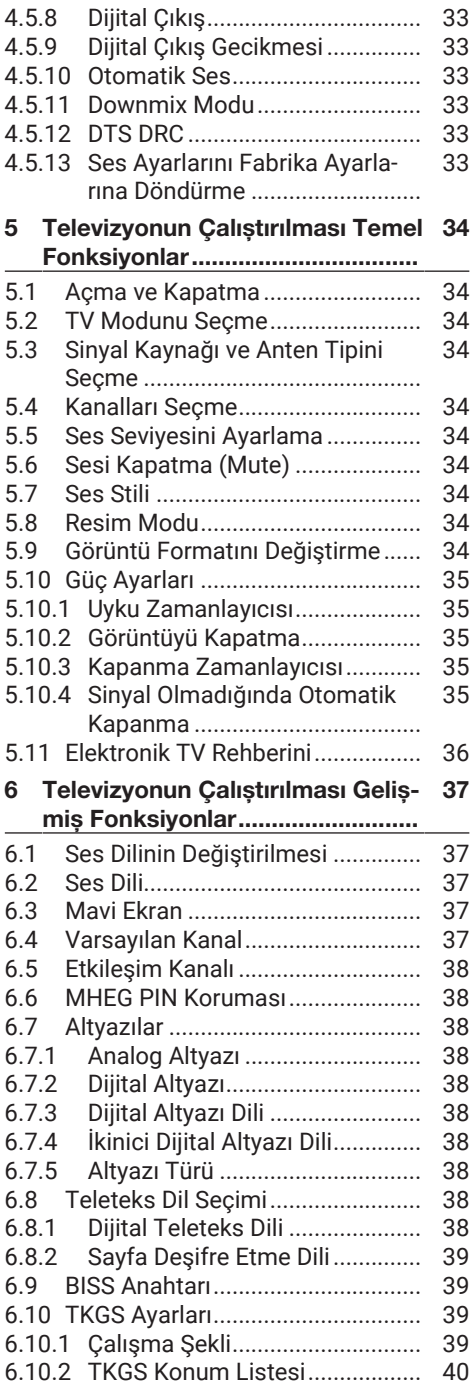

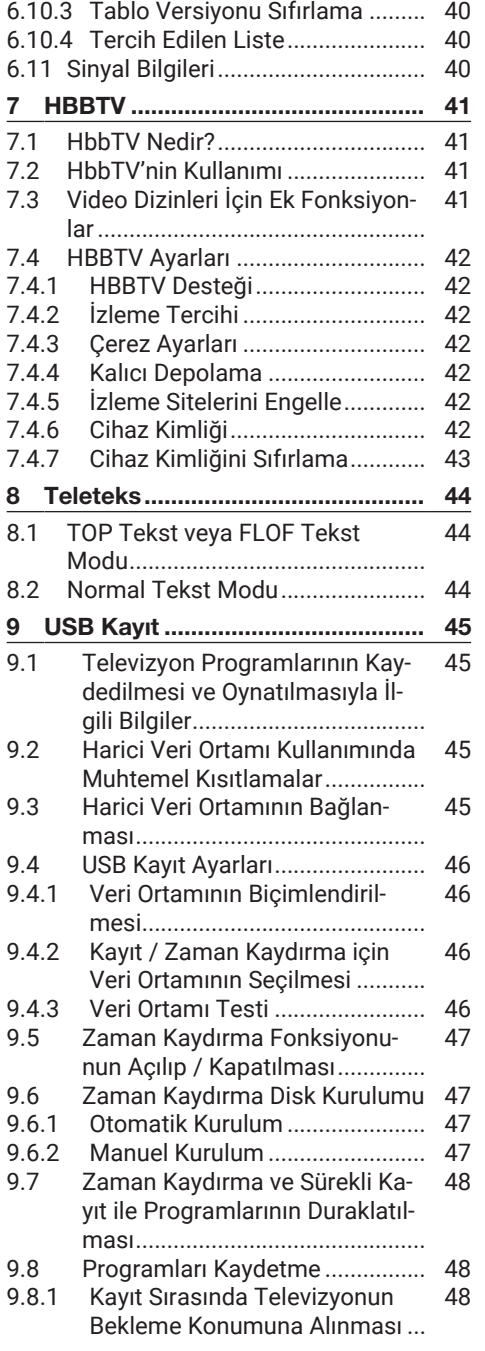

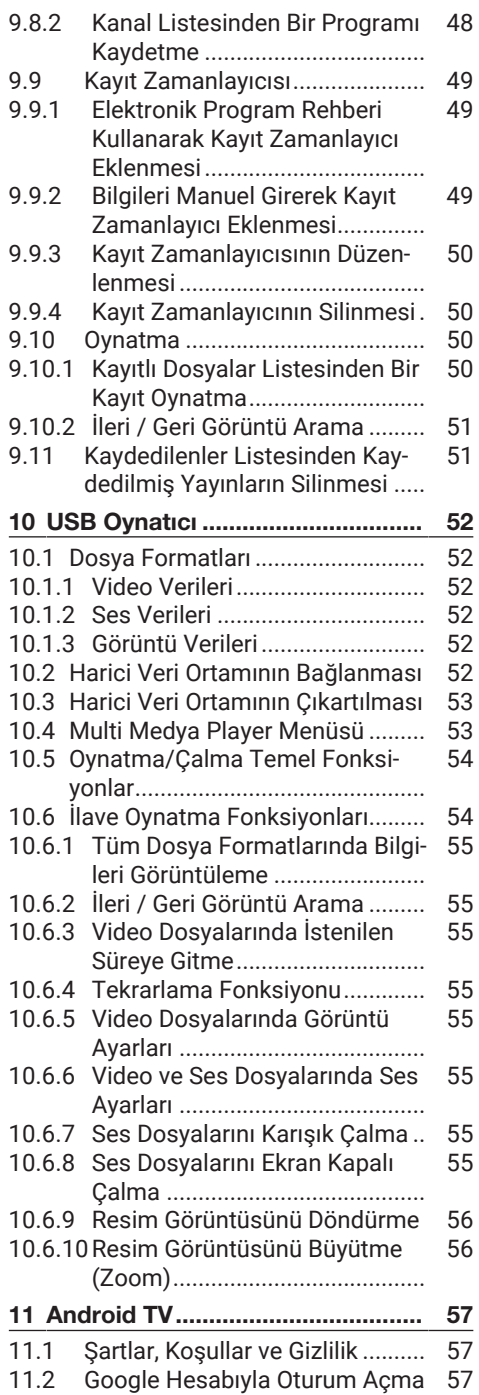

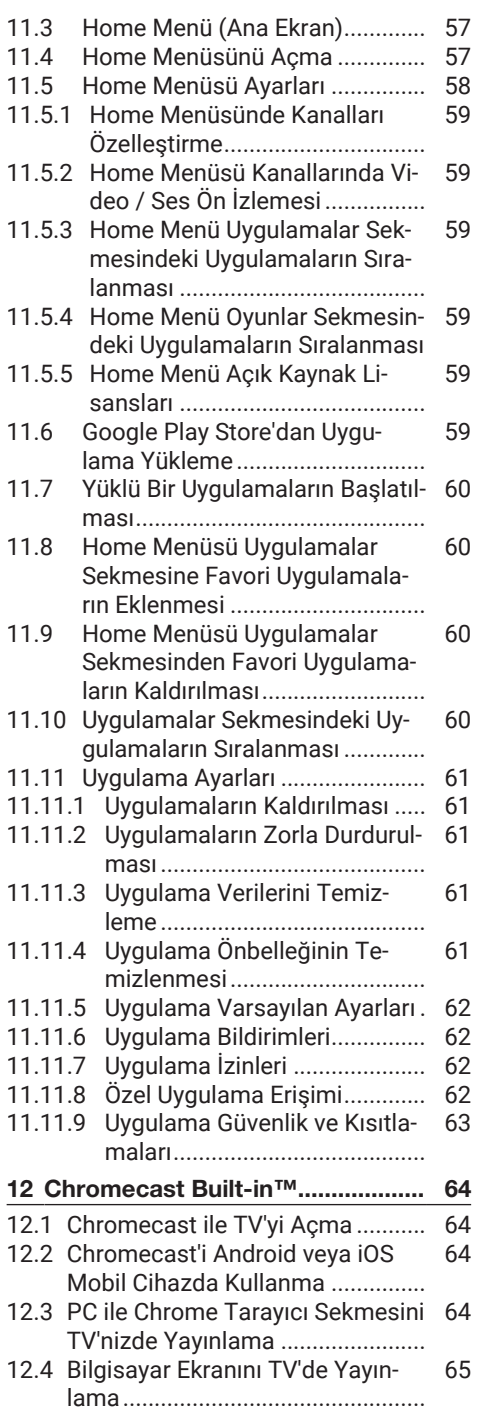

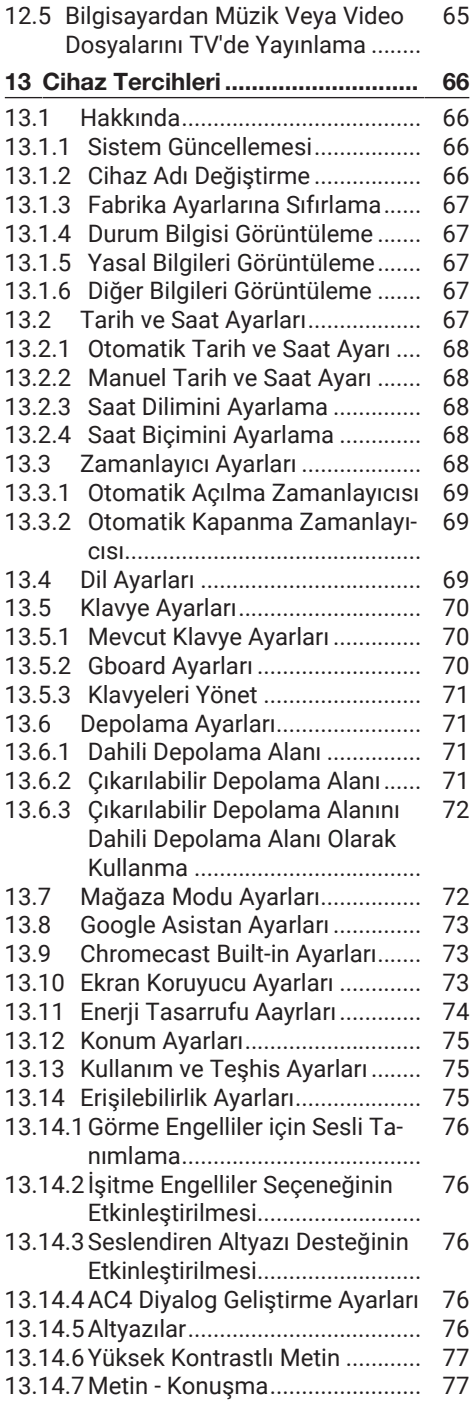

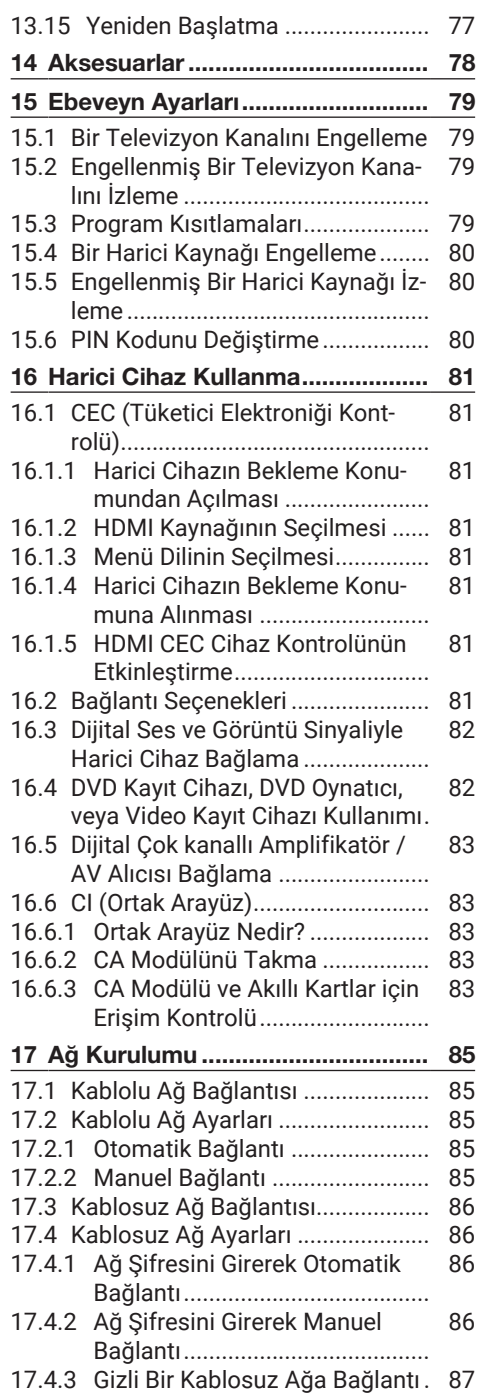

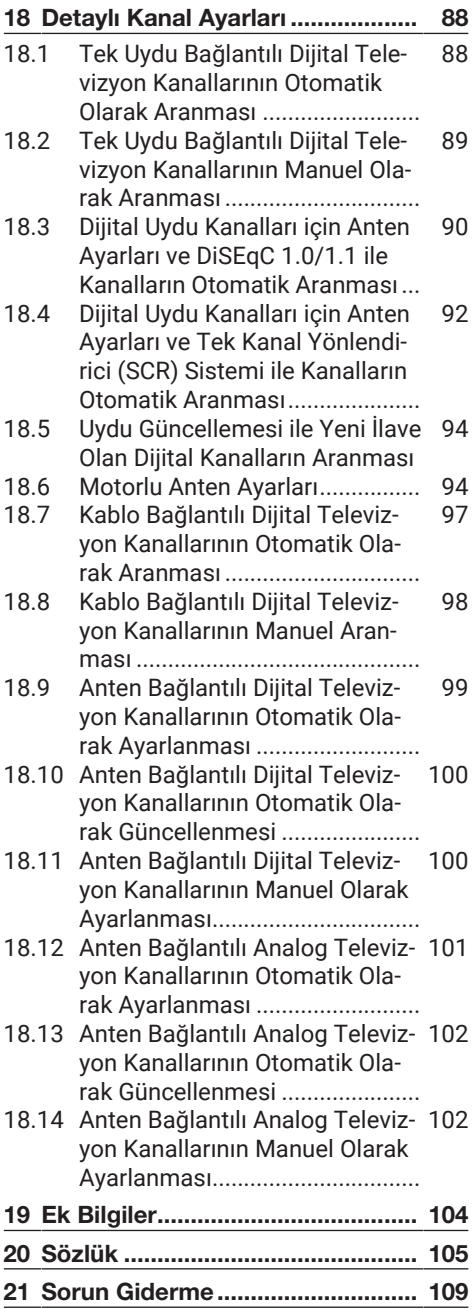

## **Lütfen önce bu kılavuzu okuyun!**

#### Değerli Müşterimiz,

Bu ürününü tercih ettiğiniz için teşekkür ederiz. Yüksek kalite ve teknoloji ile üretilmiş olan ürününüzün size en iyi verimi sunmasını istiyoruz. Bunun için, bu kılavuzun tamamını ve verilen diğer belgeleri ürünü kullanmadan önce dikkatle okuyun ve bir başvuru kaynağı olarak saklayın. Ürünü başka birisine verirseniz, kullanma kılavuzunu da birlikte verin. Kullanma kılavuzunda belirtilen tüm bilgi ve uyarıları dikkate alarak talimatlara uyun.

Bu kullanma kılavuzunun başka modeller için de geçerli olabileceğini unutmayın.

Kullanma kılavuzu birden fazla model içeriyorsa, modeller arasındaki farklar kılavuzda açık bir şekilde belirtilmiştir.

#### **Semboller ve açıklamaları**

Kullanma kılavuzunda ve ürün üzerinde şu semboller yer almaktadır:

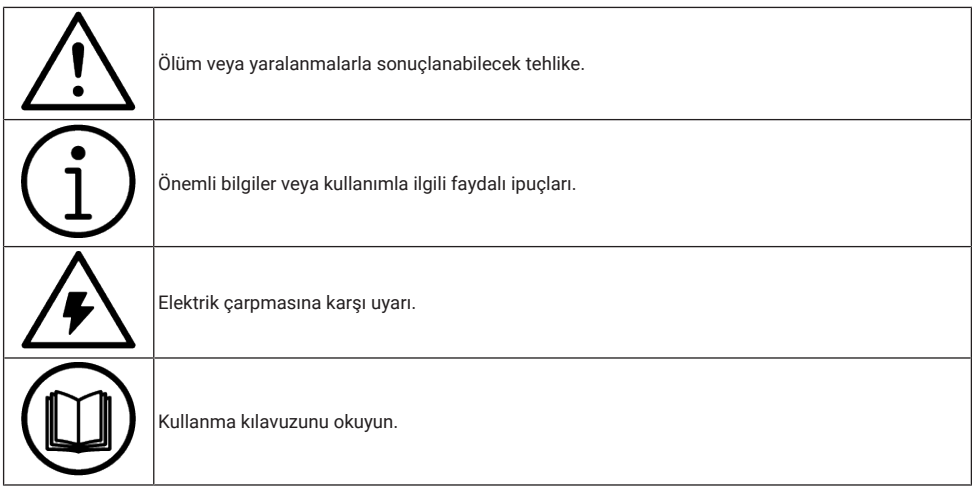

## **1 Güvenlik Talimatları**

<span id="page-7-0"></span>Bu bölümde, kişisel yaralanma ya da maddi hasar tehlikelerini önlemeye yardımcı olacak güvenlik talimatları yer almaktadır. Firmamız bu talimatlara uyulmaması halinde ortaya çıkabilecek zararlardan sorumlu tutulamaz.

- Kurulum ve tamir işlemlerini her zaman yetkili servise yaptırın.
- Sadece orijinal yedek parça ve aksesuar kullanın.
- Kullanım kılavuzunda açıkça belirtilmediği sürece, ürünün hiçbir parçasını onarmayın veya değiştirmeyin.
- Üründe teknik değişiklikler yapmayın.

## <span id="page-7-1"></span>**1.1 Kullanım Amacı**

- Ürününüz kuru odalarda kullanım amacıyla tasarlanmıştır.
- Ürün ile birlikte verilen ayak ile veya uygun bir VESA montaj kiti ile kullanın.
- Ürün, öncelikle televizyon programlarının, içerik akışlarının izlenmesi ve harici cihazlardaki müzik/video içeriklerinin dinlenmesi / izlenmesi için tasarlanmıştır. Başka türlü bir kullanım kesinlikle yasaktır.
- Bir bilgi ekranı veya esasen bir bilgisayar monitörü gibi kullanımlar için tasarlanmamıştır. Eğer uzun süre boyunca sabit bir görüntü ya da tam olmayan formatta bir görüntü ekranda kalırsa, ekranda kalıcı izler belirebilir. Bu, bir garanti talebinde kullanılabilecek bir kusur değildir.

## <span id="page-7-2"></span>**1.2 Elektrik Güvenliği**

ÖNEMLİ GÜVENLİK TALİMATLARI. TALİMATLARI İLERİDE BAŞVUR-MAK ÜZERE SAKLAYIN. Hemen ardından: Bu cihaz ile birlikte verilen tüm güvenlik uyarılarını, talimatları, çizimler ve teknik özellikleri dikkate alın.

- Kurulum, bakım, temizlik, tamir ve taşıma işlemleri sırasında ürünün fişi prize takılı olmamalıdır.
- Şebeke bağlantısı kesildiğinde bekleme (stand-by) LED'i söner. Bekleme LED'i yanıyorsa ürününüz şebekeye bağlı demektir.
- Ürünün içini açmayın. Açılması durumunda güvenlik riski oluşabilir ve ayrıca ürününüz garanti kapsamından çıkar.
- Ürün, yalnızca birlikte verilen elektrik kablosu ya da AC/DC adaptör ile çalıştırılabilir.
- Ürünü, hasar görmüş bir elektrik kablosuyla ya da AC/DC adaptörüyle (eğer birlikte verilmişse) kullanmayın.
- Eğer ürünün fişi bir topraklama kontağına sahipse, fişi sadece bir topraklama kontağına sahip bir prize takmanız gerekir.
- Ürünü elektrik prizine, yalnızca harici cihazları ve anteni bağladıktan sonra takın.
- Elektrik kablosu hasarlıysa oluşabilecek tehlikeleri önlemek amacıyla yetkili servis tarafından değiştirilmelidir.
- Elektrik kablosunu ürünün altına ve arkasına sıkıştırmayın. Elektrik kablosunun üzerine ağır bir nesne koymayın.
- Elektrik kablosu aşırı bükülmemeli, ezilmemeli ve herhangi bir ısı kaynağı ile temas etmemelidir.
- Ürünü çalıştırmak için uzatma kablosu, çoklu priz kullanmayın.
- Ürünü zamanlayıcı gibi harici bir anahtarlama cihazı yoluyla besleme yapılmamalıdır veya bir alet ile düzenli olarak açılan ve kapatılan bir devreye bağlanmamalıdır.
- Ürünün fişi kolay erişilebilir bir yerde olmalıdır. Bu mümkün değilse ürünün bağlı olduğu elektrik tesisatı üzerinde elektrik yönetmeliklerine uygun ve tüm kutupları şebekeden ayıran bir düzenek (sigorta, anahtar, şalter, vb.) bulunmalıdır.
- Ürünün fişine ıslak elle dokunmayın.
- Ürünün fişini prizden çıkarırken kablosundan değil, fişten tutarak çekin.

## <span id="page-8-0"></span>**1.3 Yangın Güvenliği**

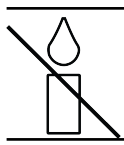

Yangın çıkmasını önlemek için, mumları veya diğer açık alev kaynaklarını her zaman üründen uzak tutun

- Ürün üzerindeki havalandırma açıklıklarını kapatmayın.
- Şimşekli ve fırtınalı havalarda, elektrik fişini ve anten fişini mutlaka çekin.
- Mumları ya da diğer açık alevleri televizyondan uzak tutun.
- Pilleri doğrudan güneş ışığı, ateş vb. aşırı ısı kaynaklarına maruz bırakmayın.
- Sadece aynı türden (marka, ebat, özellik) pilleri kullanın. Kullanılmış ve yeni pilleri birlikte kullanmayın.
- Ürünü nemden koruyun. Ürün üzerine su dolu kaplar (vazolar gibi) koymayın.

<span id="page-8-1"></span>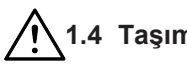

## **1.4 Taşıma Güvenliği**

- Ürünü, taşımadan önce elektrik fişini prizden çekin.
- Ürüne bağlı anten ve varsa bağlı harici cihazları sökün.
- Ürünün orjinal ambalaj kutusu mevcut ise ambalaj kutusu ile değil ise balon kabarcıklı ambalaja veya kalın bir mukavvaya sarın.
- Ürünün düşme ve devrilme risklerine karşı gerekli önlemleri alın. Ürünü taşırken bir yere çarpmayın ve düşürmeyin.

## <span id="page-8-2"></span>**1.5 Kurulum Güvenliği**

- Ürünü asla sağlam olmayan yerlere kurmayınız. Aksi durumda televizyon devrilebilir, yaralanma ve ölüme yol açabilir.
- Ürünü, üzerine koyacağınız sehpa vb. mobilyaların televizyonu taşıyabilecek sağlamlıkta olduğundan emin olun.
- Ürünün kenarları üzerine koyduğunuz sehpa vb. mobilyalardan taşmamış olmalıdır.
- Ürünü yüksek ve devrilme tehlikesi olan dolap, büfe, kitaplık gibi mobilyaların üzerine koymayın. Zorunlu hallerde bu tip taşıyıcılar ve televizyonun devrilmemesi için duvar vb. yapılara sabitlenmelidir.
- Ürün ile üzerine koyduğunuz sehpa/mobilya arasında örtü, dantel, bez, tül ya da benzer eşyalar olmamalıdır.
- Ürünü ısıtıcıların yakınına ya da doğrudan güneş ışığına maruz kalacağı yerlere yerleştirmeyin.
- Yeterli havalandırma sağlamak için, ürünün etrafında en az 10 cm boşluk bırakın.
- Bazı mobilya yüzeylerinde, lastik ile temas halinde renk bozulması olabilir. Mobilyalarınızı korumak için, ayağın altında camdan veya plastikten yapılmış bir levha kullanabilirsiniz. Kumaş veya paspas benzeri altlıklar kullanmayın.
- Ürünün her yer değişiminde yukarıda yazılı uyarıları göz önünde bulundurunuz.

## <span id="page-8-3"></span>**1.6 Çocuk, Savunmasız Kişi ve Evcil Hayvan Güvenliği**

- Elektrikli ürünler çocuklar ve evcil hayvanlar için tehlikelidir. Çocuklar ve evcil hayvanlar ürünle oynamamalı, ürünün üzerine tırmanmamalı.
- Çocuklarınızı televizyonun üzerine konulduğu sehpa/mobilya ya tırmanma ve televizyona ulaşma tehlikeleri konusunda uyarınız.
- Temizlik ve kullanıcı bakım işlemleri kendilerine nezaret eden biri olmadığı sürece çocuklar tarafından gerçekleştirilmemelidir.
- Ambalaj malzemelerini çocuklardan uzak tutun. Yaralanma ve boğulma tehlikesi vardır.
- Ürünü atmadan önce çocukların güvenliği için elektrik fişini kesin ve çalışmaz duruma getirin.

## <span id="page-8-4"></span>**1.7 Bakım ve Temizlik Güvenliği**

UYARI: Kurulum, bakım, temizlik ve tamir işlemleri sırasında ürünün fişini prizden çıkarın.

- Ürün kabinini kuru veya hafif nemlendirilmiş yumuşak bir bezle temizleyin.
- Islak bez ve deterjan (Cam Temizleyici deterjanlar, kolonya ve diğer tüm temizlik kimyasalları ) kullanmayın.
- Ürünün ekranını yumuşak bir bezle bastırmadan silerek temizleyin. Su veya deterjanlı su kullanmayın.
- Temizlik işlemlerinde Alkol, benzin, tiner, ispirto, amonyak veya aşındırıcı madde içeren deterjanlar kullanmayın.

## <span id="page-10-0"></span>**2 Çevre Talimatları ve Genel Bilgiler**

#### <span id="page-10-1"></span>**2.1 AEEE Yönetmeliğine Uyum ve Atık Ürünün Elden Çıkarılması**

Bu ürün, T.C. Çevre ve Şehircilik Bakanlığı tarafından yayımlanan "Atık Elektrikli ve Elektronik Eşyaların Kontrolü Yönetmeliği'nde belirtilen zararlı ve yasaklı maddeleri içermez. AEEE Yönetmeliğine uygundur.

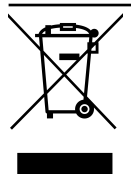

Bu ürün, geri dönüşümlü ve tekrar kullanılabilir nitelikteki yüksek kaliteli parça ve malzemelerden üretilmiştir. Bu nedenle, ürünü, hizmet ömrünün sonunda evsel veya diğer atıklarla

birlikte atmayın. Elektrikli ve elektronik cihazların geri dönüşümü için bir toplama noktasına götürün. Bu toplama noktalarını bölgenizdeki yerel yönetime sorun. Kullanılmış ürünleri geri kazanıma vererek çevrenin ve doğal kaynakların korunmasına yardımcı olun. Ürünü atmadan önce çocukların güvenliği için elektrik fişini kesin ve çalışmaz duruma getirin.

## <span id="page-10-2"></span>**2.2 Pil Atıkları ile İlgili Bilgiler**

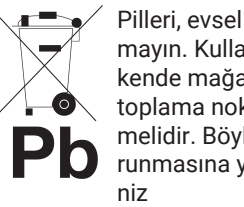

Pilleri, evsel atıklarla birlikte atmayın. Kullanılmış piller, perakende mağazalarına veya genel toplama noktalarına teslim edilmelidir. Böylece çevrenin korunmasına yardımcı olabilirsi-

Pil veya cihaz ambalajı üzerinde bulunan bu sembol, bu cihazla birlikte verilen pilin evsel atık olarak değerlendirilmemesi gerektiğini göstermektedir. Bazı piller üzerinde, bu sembol kimya-sal bir sembolle birlikte kullanılabilir. Pillerin içindeki cıva oranı %0,0005'den fazlaysa cıva için HG kimyasal sembolü, kurşun oranı %0,004'ten fazlaysa kurşun için Pb kimyasal sembolü eklenir.

### <span id="page-10-3"></span>**2.3 Ambalajın İmha Edilmesi ile İlgili Bilgiler**

- Ürünün ambalajı geri dönüşümlü malzemelerden üretilmiştir.
- Atık talimatlarına uygun bir şekilde tasnif ederek çöpe atın.
- Normal ev çöpüyle birlikte atmayın.

## <span id="page-10-4"></span>**2.4 PCB Uygunluğu ile İlgili Bilgiler**

• "PCB (Poliklorlubifenil ) içermez."

## <span id="page-10-5"></span>**2.5 Arayüz Kriterleri ile İlgili Bilgiler**

• Bu ürün Telekom şebekelerinde kullanıma uygun olarak üretilmiştir.

## <span id="page-10-6"></span>**2.6 Enerji Tasarrufu ile İlgili Bilgiler**

- Aşağıda anlatılan işlemler sayesinde, doğal kaynakların tüketimini azaltabilir ve elektrik faturalarınızı düşürerek para tasarrufu yapabilirsiniz.
- Eğer televizyonunuzu bir süre kullanmayacaksanız, bekleme konumuna (standby) alın. Bekleme konumunda, televizyon çok az enerji kullanır (≤ 0,5 W).
- Eğer cihazı uzun bir süre boyunca kullanmayacaksanız, fişini prizden çekin.
- Cihaz üzerinde açma kapama düğmesi varsa, bu düğmeyi kullanarak cihazı kapatmanız da yeterli olacaktır. Böylece cihazın elektrik tüketimi hemen hemen Sıfır Watt'a inecektir.
- Eğer cihazınızı kapatırsanız ya da elektrik bağlantısını keserseniz, açılma zamanlayıcısı ve programlanmış kayıtlar çalışmayacaktır.
- Cihaz için, güneş ışığının ekrana yansımayacağı bir yer seçin. Böylece daha düşük bir arka ışık seçilebilir ve enerji tasarrufu sağlanır.
- Cihazınız, parlaklık ayarı azaltıldığında daha az enerji harcayacaktır.

### <span id="page-10-7"></span>**2.7 Durağan Resimler ile İlgili Bilgiler**

• Ekranda uzun süreli aynı görüntünün izlenmesi, sabit resmin arka planda zayıf olarak belirmesine neden olabilir. Arka

planda belirebilecek zayıf resim(ler), LCD/LED teknolojisi kaynaklıdır ve garanti kapsamında müdahale gerektirmez. Bu durumlar ile karşılaşmamak ve/veya etkiyi en aza indirmek için aşağıdaki önerileri uygulayabilirsiniz.

- Aynı TV kanalının çok uzun süreli ekranda olmasını engelleyiniz. Kanal logoları bu etkiyi gösterebilir.
- Tam ekran olmayan görüntülerin sürekli ekranda kalmasını engelleyiniz; yayıncı tarafından tam ekran yollanmayan içerikleri görüntü formatlarını değiştirerek tam ekran haline getirebilirsiniz.
- TV'nizi yüksek parlaklık ve/veya kontrast değerleri ile izlemeniz, bu etkinin daha hızlı belirmesine neden olacağından, TV'nizi memnun olacağınız en düşük parlaklık ve kontrast seviyesinde izlemeniz önerilir.

#### <span id="page-11-0"></span>**2.8 Yazılım Güncellemesi ile İlgili Bilgiler**

• Kullanım kılavuzunda anlatılan özellikler, açıklamalar ve resimler, TV yazılımının güncellenmesiyle değişebilir.

#### <span id="page-11-1"></span>**2.9 Elektromanyetik Gürültü ile İlgili Bilgiler**

- Ürünle bağlantılı olarak kullanılan cihazlar (uydu alıcısı, DVD oynatıcı, vb.) ya da ürünün yakınındaki yayınım yapan cihazlar (modem vb.) görüntüde parazite ve seste gürültüye neden olabilir.
- Ürün üzerinde kullanılan bağlantı kabloları 3m den küçük olmalıdır.
- Cihaz, elektrostatik yük boşalımı nedeniyle fonksiyonunu yerine getiremiyorsa, kullanıcının cihazı açıp kapatması gerekebilir.
- Ürün ile birlikte korumalı (shield), HDMI sertifikalı ve ferritli kablo kullanılması gereklidir.
- Cihaz, elektrostatik yük boşalımı nedeniyle kurtarılamazsa, kullanıcının müdahale etmesi gerekir.

## <span id="page-11-2"></span>**2.10 AB Direktifleri**

Bu ürün, 2014/53/EU, 2009/125/EC, 278/2009, 642/2009, 2017/1369/EU, 1062/2010, 2011/65/EU, 2019/2013/EU, 2019/2021/EU. direktifleriyle uyumludur: Uygunluk beyanının (DoC) bir kopyasını elde etmek için;

https://www.grundig.com.tr/destek/ adresini ziyaret ediniz. Ürün modelinden arama kısmına kullanma kılavuzu kapağında belirtilen model numarasını yazarak televizyon modelini aratıp uygunluk beyanına ulaşabilirsiniz.

Bu cihaz aşağıdaki Avrupa ülkelerinde yasal düzenlemeler göz önünde bulundurularak kullanılabilir. AT, BE, BG, CH, CY, CZ, DE, DK, EE, ES, FI, FR, GB, GR, HU, IE, IS, IT, LI, LT, LU, LV, MT, NL, NO, PL, PT, RO, SE, SI, SK, HR, TR 5150 -5350 MHz bandı yalnızca iç mekanlarda kullanılabilir. (Wi-Fi/Bluetooth entegre model ya da Wi-Fi entegre model için). Bu cihaz Avrupa harici ülkelerde çalıştırılabilir.

## <span id="page-11-3"></span>**2.11 Türkiye'deki Müşteriler İçin Not**

Bu Cihazın WLAN (Wifi) özelliği sadece bina içersinde kullanılır. Türkiye'de bina dışında kullanımı yasaktır. Bina dışı kullanımında WLAN (Wifi) özelliğinin kapalı olduğundan emin olunuz.

#### <span id="page-11-4"></span>**2.12 Cihazın Arka Kapağında Bulunabilecek İşaretler ile İlgili Bilgiler**

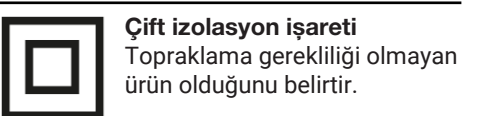

## Alternatif akım işareti

Şebeke voltajı ile çalıştığını belirtir.

#### Doğru akım işareti

Sadece ürünle birlikte verilen AC / DC adaptör ile çalıştığını belirtir

## <span id="page-12-0"></span>**2.13 Lisanslar ile İlgili Bilgiler**

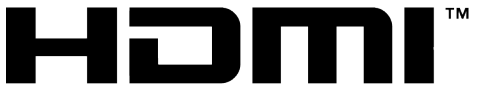

HIGH-DEFINITION MULTIMEDIA INTERFACE

- HDMI, the HDMI logo and High-Definition Multimedia Interface are trademarks or registered trademarks of HDMI Licensing LLC.
- DTS patentleri için bkz. [http://pa](http://patents.dts.com)[tents.dts.com](http://patents.dts.com). DTS Licensing Limited'in lisansı altında üretilmiştir DTS, DTS-HD ve DTS-HD logosu, Amerika Birleşik Devletleri ve diğer ülkelerde DTS, Inc. tescilli ticari markaları veya ticari markalarıdır. © 2021 DTS, Inc. TÜM HAKLARI SAKLIDIR.
- Dolby Laboratories'in lisansı altında üretilmiştir. Dolby, Dolby Audio ve Double-D sembolü, Dolby Laboratories Licensing Corporation'ın tescilli ticari markalarıdır.
- Google Assistant'ın kullanılabilirliği bölgeye göre değişir. Google, YouTube, Android TV, Chromecast built-in ve diğer ticari markalar Google LLC'ye ait ticari markalardır.

#### <span id="page-12-1"></span>**2.14 Kablosuz LAN Modülü Spesifikasyonu**

Standart:IEEE802.11b/g/n Frekans Aralığı:Çıkış Gücü (Maksimum) 2400 MHz - 2483,5 MHz:<20dBm

#### <span id="page-12-2"></span>**2.15 Kablosuz LAN Modülü Spesifikasyonu**

Standart: IEEE802.11a/n/ac Frekans Aralığı: Çıkış Gücü (Maksimum) 5150 MHz - 5250 MHz: <23dBm 5250 MHz - 5350 MHz: <23dBm 5725 MHz - 5850 MHz: <23dBm

#### <span id="page-12-3"></span>**2.16 Bluetooth (\*) Modülü Spesifikasyonu**

Frekans Aralığı:Çıkış Gücü (Maksimum) 2400 MHz - 2483,5 MHz: <20dBm (\*) Opsiyoneldir, her üründe bulunmaz.

#### <span id="page-12-4"></span>**2.17 Yetkili Satıcılar İçin Servis Bilgileri**

Bu ürün aşağıdaki Avrupa birliği direktifleri ve regülasyonlarına uygundur:

2014/53/AB sayılı Telsiz Ekipmanları Direktifi

2009/125/EC: Enerji kullanan ürünler için eko-tasarım ile ilgili direktif ve aşağıdaki alt direktifler;

278/2009: Harici güç kaynaklarının yüksüz durumdaki enerji tüketimi ve ortalama aktif verimi ile ilgili çevreye duyarlı tasarım gerekliliklerine dair regülasyon (AC/DC adaptörlü modeller için);

642/2009: Televizyonlar ile ilgili çevreye duyarlı tasarım tasarım gerekliliklerine dair regülasyon.

801/2013 Televizyonlar ile ilgli çevreye duyarlı tasarım gereklilikleri ile ilgili değişiklik regülasyonu.

2010/30/EU: Enerji İle İlgili Ürünlerin Enerji Etiketlemesi direktifi ve aşağıdaki alt direktifler;

1062/2010: Televizyonların enerji etiketlemesine dair regülasyon.

2011/65/EU: Elektrik, elektronik ev ve ofis ekipmanları belirli tehlikeli maddelerin kullanılmasının kısıtlanması direktifi.

#### <span id="page-12-5"></span>**2.18 Kablosuz (WLAN) Bağlantı İçin Notlar**

#### **Müşteriler için not:**

Aşağıdaki bilgiler sadece Avrupa Birliği yönetmeliklerini uygulayan ülkelerde satılan cihazlar için geçerlidir

#### **İtalya'daki müşteriler için;**

Halka açık kullanım için, servis sağlayıcısının iznine bağlıdır.

#### **Norveç'teki müşteriler için;**

Radyo donanımı kullanımına, Ny-Alesund, Svalbord'ın merkezinden 20 km'lik bir yarıçap içerisindeki coğrafik alanda izin verilmemektedir.

#### **Rusya'daki müşteriler için;**

FHSS Modülasyonlu Kısa Menzilli Cihaz Uygulamaları.

Maksimum 2.5 mW e.i.r.p.

Yalnızca otomatik izleme ve kaynak hesaplama sistemleri için telemetri bilgilerinin derlenmesi amacı doğrultusunda, kurulum yüksekliğinde herhangi bir sınırlama olmaksızın açık hava uygulamaları için kullanımına izin verilen maksimum kısa menzilli cihaz yoğunluk değeri 100mW e.i.r.p'dir. Diğer amaçlar doğrultusunda bu değer yükleme yüksekliğinin yerden 10m'yi aşmadığı hava uygulamaları için geçerlidir.

İç mekan uygulamaları için kısa menzilli cihaz yoğunluk değeri maksimum 100mW e.i.r.p'dir.

DSSS'li ve FHSS dışındaki geniş bant modülasyonlu kısa menzil cihaz uygulamaları. DSSS'li ve FHSS dışındaki geniş bant modülasyonlu kısa menzil cihazların maksimum ortalama yoğunluk değeri 2 mW/MHz veya 100mW e.i.r.p dir.

Yalnızca otomatik izleme ve kaynak hesaplama sistemleri için telemetri bilgilerinin derlenmesi amacı doğrultusunda, açık hava uygulamaları için kullanıma izin verilen maksimum kısa menzilli cihazların yoğunluk değeri 20 mW/MHz veya 100 mW e.i.r.p'dir.

İç mekan uygulamaları için kısa menzilli cihazlar maksimum yoğunluk değeri 10mW/ MHz veya 100 mW e.i.r.p dir.

#### **Ukrayna'daki müşteriler için;**

İç mekan uygulamaları için, 6 dBi amplifikasyon faktörüne sahip dahili antenle birlikte maksimum kısa menzilli cihazlar yoğunluk

## <span id="page-14-0"></span>**Ürününüz**

## <span id="page-14-1"></span>**3.1 Paketin İçindekiler**

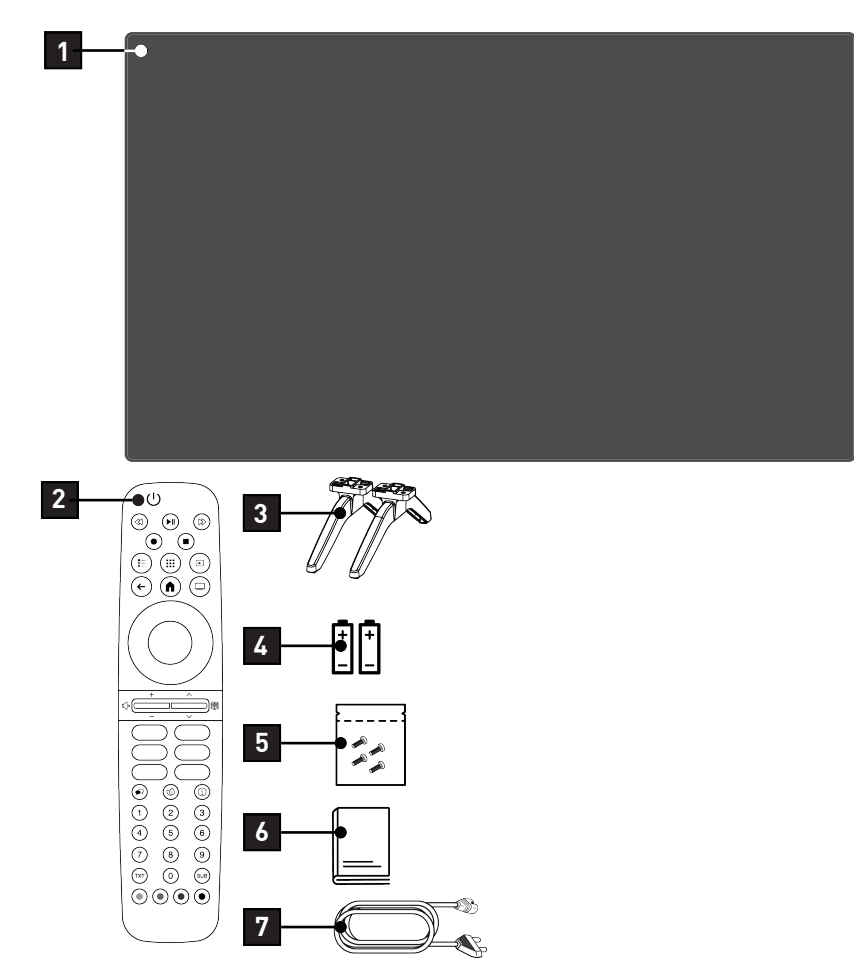

- 
- 
- Ayak için vidalar ve montaj talimatları 6 Kolay kullanım kılavuzu
- Şebeke kablosu
- Televizyon 2 Uzaktan kumanda
- Ayak 4 Uzaktan kumanda için pil
	-

## <span id="page-15-0"></span>**3.2 Kurulum veya Asma**

Ekrana direkt güneş ışığının yansımayacağı bir yer seçin.

## <span id="page-15-1"></span>**3.2.1 Ayaklı Kurulum**

- Ayağı monte etmek için, birlikte verilen montaj talimatlarına bakın.
- Televizyonu, sert ve dengeli bir yüzeye yerleştirin.

## <span id="page-15-2"></span>**3.2.2 VESA Montaj Kiti ile Montaj Hazırlığı**

Montaj kiti satın alma bilgisi için yetkili bayii ile görüşün.

Şunlara ihtiyacınız olacaktır:

- Bir makas,
- Bir yıldız başlı tornavida.

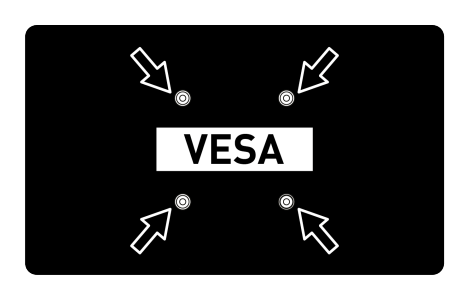

VESA montaj kiti için montaj talimatlarını izleyin.

- 1. Televizyonu, üzerindeki filmi çıkartmadan, ekran altta kalacak şekilde düzgün bir yüzeye koyun.
- 2. Makasları kullanarak arka taraftaki filmi keserek açın.
- 3. Gerekli kabloları televizyonun konektörlerine bağlayın. Bu kılavuzdaki ["Anten ve](#page-18-0) [Elektrik Kablosunu Bağlama" \[](#page-18-0)[}](#page-18-0) [19\]](#page-18-0) bölümüne bakın.
- 4. Kabloları, yere doğru asılı kalmayacakları şekilde bağlayın.

5. VESA montaj kitini televizyona vidalayın ve montaj talimatlarına göre monte edin.

## <span id="page-15-3"></span>**3.3 Uzaktan Kumandaya Pillerin Takılması**

- 1. Pil bölmesini açın.<br>2. Pil bölmesinin alt k
- Pil bölmesinin alt kısmındaki isaretlere göre pilleri takın (2 × Micro/R03/AAA).
- 3. Pil bölmesini kapatın.

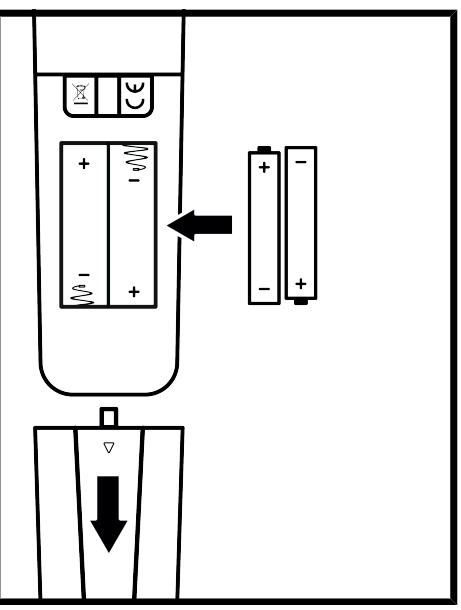

## Notlar:

- Televizyon cihazınız uzaktan kumandanın komutlarına artık tam olarak reaksiyon göstermiyorsa piller bitmiş olabilir. Bitmiş piller, kesinlikle pil yuvasında bırakılmamalıdır.
- Kullanılmış pillerden kaynaklanan zararlardan dolayı üretici sorumluluk kabul etmemektedir.
- Ağır metal ihtiva etmeyenler de dahil olmak üzere, piller evsel atıklarla birlikte atılmamalıdır. Lütfen kullanılmış pilleri çevreye zarar vermeyecek şekilde imha edin. Bulunduğunuz bölgedeki yasal yönetmelikleri öğrenin.

## <span id="page-16-0"></span>**3.4 Ürün Tanıtımı**

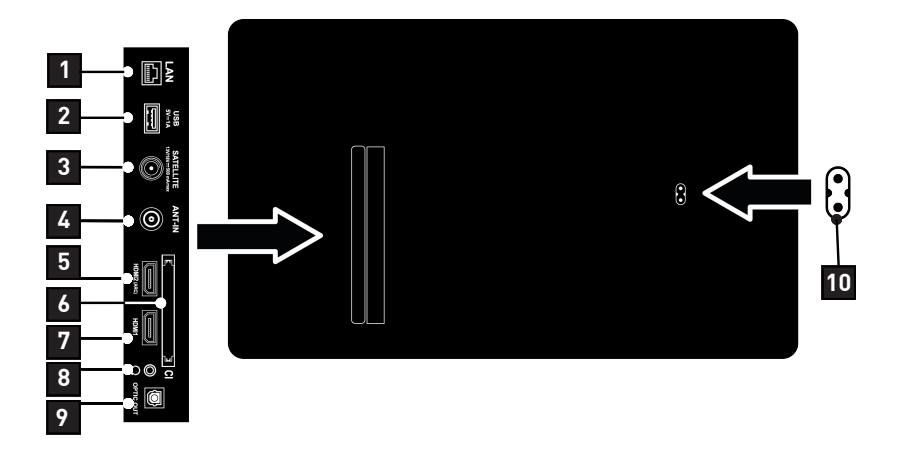

- 
- Uydu anteni sinyal girişi. Tek kablolu SCR sistemi için uygundur.
- Dijital ses ve görüntü verileri için HDMI girişi.
- Dijital ses ve görüntü verileri için HDMI girişi.
- 
- Ağ bağlantısı. 2 Harici veri ortamı ve klavye için USB girişi.
	- Anten kablosu girişi (karasal anten veya kablo bağlantısı).
	- Şifreli kanalları alma amaçlı CA modül girişi.
	- Kulaklık çıkışı.
- Optik ses çıkışı. 10 Şebeke kablosu girişi.

#### <span id="page-17-0"></span>**3.5 Tuş Takımı**

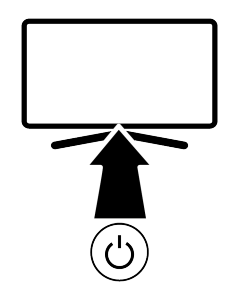

#### <span id="page-17-1"></span>**3.5.1 Cihazın Bekleme Konumundan Açılması**

1. Televizyonu bekleme konumundan açmak için  $\bigcup$  düğmesine basın.

#### <span id="page-17-2"></span>**3.5.2 Cihazın Uyku Konumuna Alınması ve Açılması**

- 1. Televizyon açık iken ( düğmesine kısa basıldığında uyku konumuna geçer.
- 2. Televizyon uyku konumunda iken (1) düğmesine kısa basıldığında uyku konumundan açılır.

#### <span id="page-17-3"></span>**3.5.3 Cihazın Bekleme Konumuna Alınması**

- 1. Cihazı bekleme konumuna almak için ( düğmesine 5sn basın
- $\Rightarrow$  Kapat menüsü görüntülenir.
- 2. Tamam seçeneğini seçip düğmesiyle onaylayın.
- 3. Televizyon bekleme konumuna geçer.
- <span id="page-18-0"></span>**3.6 Anten ve Elektrik Kablosunu Bağlama**
- <span id="page-18-1"></span>**3.6.1 DVB-S Uydu Anten Bağlantısı**

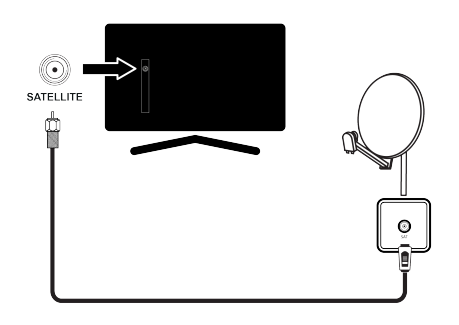

- 1. Dijital uydu kanalları (DVB-S) için uydu anteni kablosunu televizyon üzerindeki SATELLITE anten girişine takın.
- <span id="page-18-2"></span>**3.6.2 DVB-T, DVB-C ve Analog Anten Bağlantısı**

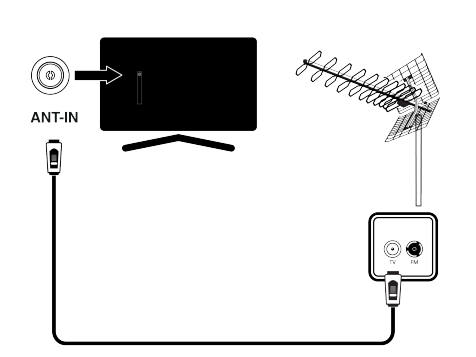

1. Karasal dijital kanalları (DVB-T), Kablolu dijital kanalları (DVB-C) veya Analog yayın kanalları için anten kablosunu ANT IN girişine takın.

#### Not:

• İç mekan antenini bağlarken, yayını en iyi şekilde alana kadar anteni farklı konumlara çevirmeniz gerekebilir.

<span id="page-18-3"></span>**3.6.3 Elektrik Bağlantısı**

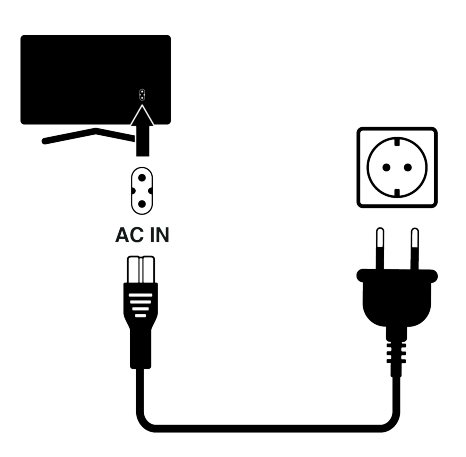

1. Elektrik kablosunu duvardaki prize takın.

Cihazı elektrik prizine yalnızca harici cihazları ve anteni bağladıktan sonra takın. Yürürlükteki güvenlik standartlarını karşılamayan adaptör fişi ya da uzatma kablosu kullanmayın. Elektrik kablosunun üzerinde değişiklik yapmayın.

<span id="page-19-0"></span>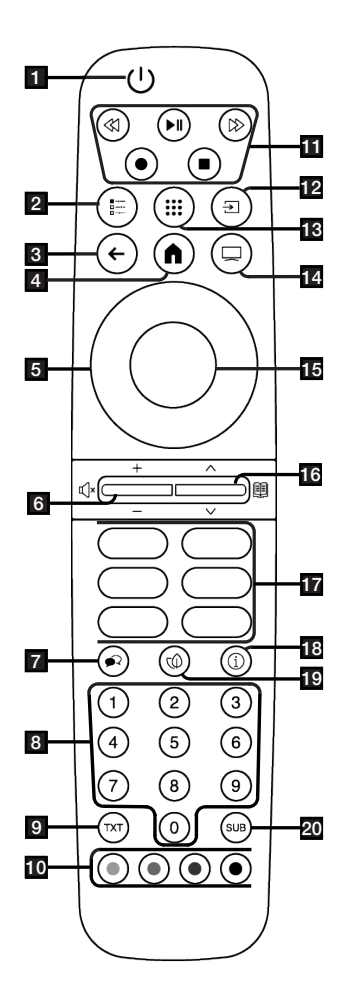

- 1. Televizyonu açar ve kapatır (Stand-by).<br>2. Cesitli fonksivonların Menülerini acar.
- 2. Çeşitli fonksiyonların Menülerini açar.<br>3. Menüleri bir sevive geri götürür.
- 3. Menüleri bir seviye geri götürür.
- 4. Home menüsünü açar.<br>5. Yukarı / asağı, sağ / so
- 5. Yukarı / aşağı, sağ / sol yön düğmeleri.
- Ses sevivesini avarlar; Sesi acar / kapatır (Mute)
- 7. Ses dilini seçer.<br>8. Kanalları doğruc
- 8. Kanalları doğrudan seçer.<br>9. Teletekst modu ile TV mo
- 9. Teletekst modu ile TV modu arasında geçiş yapar.
- 10. Menülerde çeşitli fonksiyonları seçer / etkinleştirir.
- 11. Kayıt, Oynatma, Durdurma, İleri, Geri.
- 12. Kaynak seçimi.
- 13. Uygulamalar.
- 14. Menü, uygulamalardan çıkar ve TV moduna geçer.
- 15. Çeşitli fonksiyonları onaylar /etkinleştirir .
- 16. Kanalları adım adım seçer; Elektronik TV Rehberini açar
- 17. Uygulama kısayolları.
- 18. Bilgi görüntüler.
- 19. ECO modunu açar / kapatır.
- 20. Altyazı menüsünü açar.

## <span id="page-20-0"></span>**4 Ayarlar**

## <span id="page-20-1"></span>**4.1 Hazırlık**

Televizyonda, temel ayarlamaları yaparak adım adım size yardımcı olmak üzere bir "kurulum yardımcısı" bulunmaktadır.

Kullanıcı, ekran diyalog penceresini kullanarak karmaşık gibi görünen ayarlamaları ve veri girişlerini basitçe ve herkes tarafından anlaşılacak şekilde yapabilir.

Sayfalar ve diyalog öğeleri ekranda görünür, burada da ileriki ve muhtemel işlem adımları tanımlanır.

#### **Ev ağına bağlanma ayarları**

Ev ağı bağlantısına bağlı olarak televizyonunuzu ev ağına bağlayınız:

- bir LAN bağlantısı ile veya
- WLAN ile kablosuz ağ bağlantısı

#### **Televizyon kanallarının ayarlanması**

Bağlı olan anten türüne bağlı olarak hangi televizyon kanallarını aramak istediğinize karar verebilirsiniz.

#### **DVB-S dijital uydu kanalları**

Dijital televizyon kanallarını ayarlar. Bu arama için iki seçeneğiniz vardır: Standart bir seçimi önceden ayarlayan temel kurulum, örneğin; Astra uydusu 19.2° Doğu; sadece aramayı başlatmanız gerekmektedir;

Alıcınızın sistemi için gerekli tüm ayarlamaları yapmanızı ve parametreleri ayarlamanızı sağlayan profesyonel kurulum.

#### **DVB-C dijital kablolu kanallar**

Dijital kablolu televizyon kanallarının ayarlanması için bakınız sayfa 21

#### **DVB-T dijital karasal kanallar**

Dijital karasal televizyon kanallarının ayarlanması için bakınız sayfa 21

#### Not:

Dijital televizyon kanal ayarları hakkında daha fazla bilgi için [Detaylı Kanal Ayarları](#page-87-0) [\[](#page-87-0)[}](#page-87-0) [88\]](#page-87-0) bölümüne bakın.

#### <span id="page-20-2"></span>**4.2 İlk Kurulum ve Televizyonu Ayarlama**

- 1. Anten ve harici cihaz kablolarını bağlayın.
- 2. Elektrik fişini prize takın.
- 3. Televizyonu, uzaktan kumandadaki düğmeiyle açın.
	- $\Rightarrow$  Bir süre sonra ekranda **Hos geldiniz** menüsü görüntülenir.

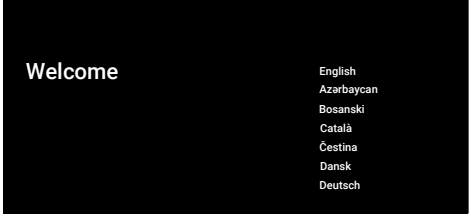

4. Dil seçimini yapın.

#### Not:

- Ürünün kurulumunu hızlı veya manuel yapabilirsiniz.
	- Hızlı Kurulum: Bir Android telefon ile ağ ayarları ve hesap ayarlarını kolayca aktarın.
	- Manuel Kurulum: Tüm ayarları manuel olarak girin.

#### Hızlı Kurulum

- 5. Devam'ı seçip düğmesine basın.
- 6. Televizyon ve telefonunuzun ekranında görüntülenen yönergeleri izleyin.
- 7. Ağ Gizlilik Politikası görüntülenir.
- 8. Kabul Et'i seçip düğmesine basın.
- $\Rightarrow$  Hizmet Sartları görüntülenir.
- 9. Kabul Et'i secip düğmesine basın.
- $\Rightarrow$  Google Hizmetleri görüntülenir.
- 10. Kabul Et'i seçip düğmesine basın.
- $\Rightarrow$  Google Asistan menüsü görüntülenir.
- 11. Devam'ı seçip düğmesine basın.
- 12. Kişisel sonuçları almak için Aç'ı seçip düğmesine basın veya Hayır, tesekkürler'i seçip düğmesine basın.
- 13.Asistanın en son özelliklerini takip etmenizi sağlayacak e-postalar almak için Evet'i seçin veya e-posta almak istemiyorsanız Hayır'ı seçip düğmesine basın.
- 14.Önerilen uygulamalardan yüklemek istediklerinizi listeden seçip devam etmek için Devam'ı seçip düğmesine basın.
- 15.Android kurulumu tamamlanmıştır. veya düğmesine ardarda basıp cihazınızın özelliklerine göz atın.

#### **Not:**

• Hızlı kurulum gerçekleştirdiyseniz Diğer Ayarlar bölümünden devam edin.

#### **Manuel Kurulum**

- 16.Atla 'yı seçin.
- 17.**≜/▼** düğmesiyle kablosuz ağınızı seçip düğmesine basın.
- 18.Kablosuz ağ şifresini ekran klavyesinden girip √ tuşunu seçip ● düğmesine basın.
- $\Rightarrow$  ....... ağına bağlanıyor mesajı ardından İnternete Başarıyla Bağlandı mesajı görüntülenir.
- $\Rightarrow$  Ağ Gizlilik Politikası görüntülenir.
- 19.Kabul Et'i seçin.
- $\Rightarrow$  Google hesabı Oturum açma menüsü görüntülenir.
- 20.Oturum Açın'ı seçin.
- 21.Mail adresini ekran klavyesinden girin.
	- $\Rightarrow$  Devam etmek için ekrandan  $\rightarrow$  tuşunu seçip düğmesine basın.
- 22.Hesap şifresini ekran klavyesinden girin.
	- $\Rightarrow$  Devam etmek için ekrandan  $\rightarrow$  tuşunu seçip düğmesine basın.
- 23.Televizyon ve telefonunuzun ekranında görüntülenen yönergeleri izleyin.
	- $\Rightarrow$  Ayarlar tamamlandıktan sonra Hizmet Sartları görüntülenir.
- 24.Kabul Et'i seçin.
- $\Rightarrow$  Google Hizmetleri görüntülenir.
- 25.Kabul Et'i seçin.
	- $\Rightarrow$  Google Asistan menüsü görüntülenir.
- 26.Önerilen uygulamalardan yüklemek istediklerinizi listeden seçin ardından Devam'ı seçip düğmesine basın.
- 27.Android kurulumu tamamlanmıştır düğmesine basıp cihazınızın özelliklerine göz atın.

#### **Diğer Ayarlar**

- 28.Ülkeyi seçin.
- 29. Şifre belirlemek için düğmesine basın.
- 30.Gelen şifre ekranına **0...** düğmeleriyle 1 2 3 4 şifre girip düğmesine basın.
- 31. Gelen doğrulama ekranında  $\mathbf{0}$ ... $\mathbf{0}$  düğmeleriyle 1 2 3 4 şifreyi tekrar girin.
- 32.TV Modu seçin menüsü görüntülenir.
- 33.Ev'i veya Mağaza'yı seçip düğmesine basın.
	- $\Rightarrow$  Ev modu: Ev kullanımında enerji verimliliği sağlamak için optimize edilmiştir.
	- $\Rightarrow$  Mağaza modu: Sabit ayarlarla mağazada demo yapmak için optimize edilmiştir.
- 34.Dahili Chromecast özelliğini açmak için Açık'ı seçip düğmesine basın.

#### **Not:**

• Dahili chromecast özelliğini sürekli açık olması enerji tüketimini arttırır.

- 35.Anten tipi seçimini yapın.
	- $\Rightarrow$  Bir sonraki prosedür, secilen anten tipine göre değişir. Setiğiniz anten tipine göre Uydu Kanallarını Arama, Kablolu Kanalları Arama veya Karasal Kanalları Arama bölümünden devam edin.

#### **Uydu Kanallarını Arama**

36.Uydu'yu seçin.

 $\Rightarrow$  Uydu Anten Tipi menüsü görüntülenir.

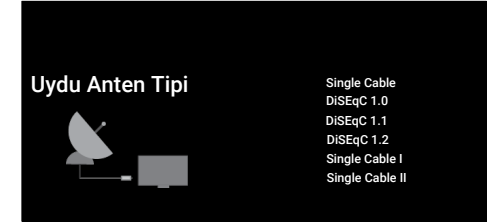

- 37.Tek Kablo'yu seçip düğmesine basın.
- $\Rightarrow$  Operatör Seçin menüsü görüntülenir.

**Not:**

• Kullandığınız uydu sistemine göre Di-SEqC 1.0, DiSEqC 1.1, DiSEqC 1.2, Single Cable I, Single Cable II veya Tone Burust'ı seçin.

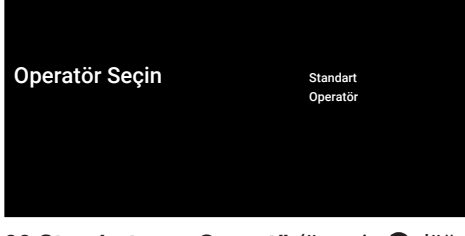

- 38.Standart veya Operatör'ü seçip düğmesine basın.
	- $\Rightarrow$  Uydu Seçimi menüsü görüntülenir.

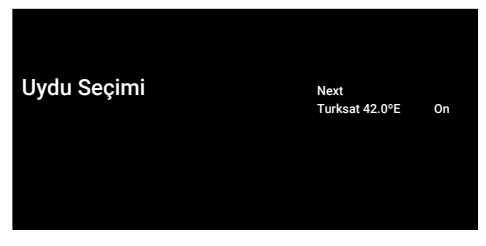

- 39.Listede görüntülenen uyduyu seçip düğmesine basın.
	- $\Rightarrow$  Uydu Ayarları menüsü görüntülenir.

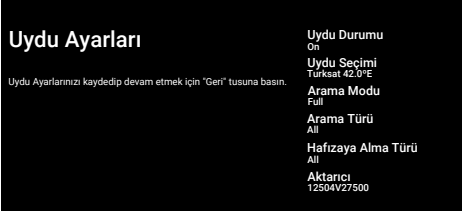

- 40. Uydu Durumu'nu düğmesiyle Açık seçin.
- 41.Uydu Seçimi'ni seçip düğmesine basın.
	- $\Rightarrow$  Uydu Secimi menüsü görüntülenir.

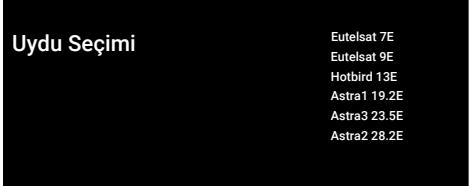

- 42.Tarama yapmak istediğiniz uyduyu listeden seçip düğmesine basın.
- 43.Arama Modu'nu seçip düğmesine basın.
- $\Rightarrow$  Arama Modu menüsü görüntülenir.

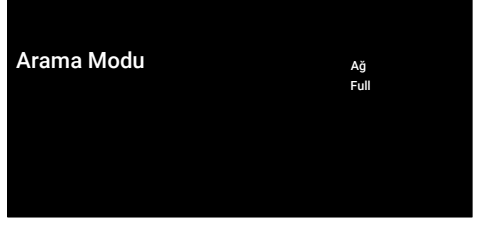

- 44.Ağ veya Tam'ı seçip düğmesine basın.
- 45.Arama Tipi'ni seçip düğmesine basın.
- $\Rightarrow$  **Arama Türü** menüsü görüntülenir.

#### Arama Türü Allan Allanı

Yanlızca Şifrelenmiş Kanallar Ücretsiz

#### 46.Arama Türü'nü seçin.

- $\Rightarrow$  Sadece sifresiz kanallar için Yanlızca Ücretsiz Kanallar;
- $\Rightarrow$  Sadece sifreli kanallar için Yanlızca Şifrelenmiş Kanallar;
- $\Rightarrow$  Tüm uydu kanalları için Tümü seçimini yapın.
- 47.Hafızaya Alma Türü'nü seçin.
	- $\Rightarrow$  Hafizaya Alma Türü menüsü görüntülenir.

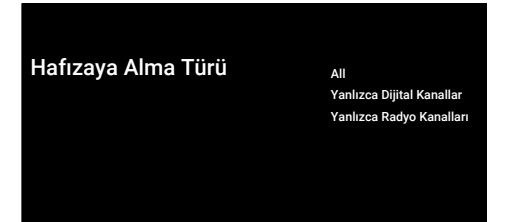

#### 48.Hafızaya Alma Türü'nü seçin.

- $\Rightarrow$  Sadece televizyon kanalları için Yanlızca Dijital Kanallar;
- $\Rightarrow$  Sadece radyo kanalları için Yanlızca Radyo Kanalları;
- $\Rightarrow$  Her ikisini aratmak için Tümü seçimini yapın.

#### **Önemli:**

- Bulunan kanal sayısında belirgin bir eksiklik veya sinyal bulmama gibi bir durumla karşılaşırsanız kablo bağlantısından, sinyal seviyesinden, Diseqc A/B/C/D ve LNB seçimlerinin doğru yapıldığından emin olun.
- 49.Ayarları tamamladıktan sonra önceki menüye dönmek için $\bigodot$  düğmesine basın.

50. Sonraki'ni seçin düğmesine basın.

#### $\Rightarrow$  Kanal Taraması menüsü görüntülenir.

#### Kanal Taraması Tara Kanal taraması şimdi başlatılsın mı?

Bu adımı atlarsanız kanal tartaması Menü'den yapılabilir.

İlk olarak lütfen uydu ile bağlantı kurun. Taramayı Atla

- 51.**Tara'**yı seçip düğmesine basın.
- $\Rightarrow$  Tarama menüsü görüntülenir ve televizyon kanallarının aranmasına başlanır.
- $\Rightarrow$  SON mesajı göründüğünde arama tamamlanır.
- 52.Kurulumu tamamlayıp çıkmak için düğmesine basın.
	- $\Rightarrow$  Akıllı TV Hizmet koşulları görüntülenir.
- 53.Kabul Et'i seçip düğmesine basın.

#### **Kablolu Kanallarını Arama**

54.Kablolu'yu seçin.

 $\Rightarrow$  Kanal Taraması menüsü görüntülenir.

#### Kanal Taraması Dijital ve Analog kanallar

İlk olarak lütfen kablo ile bağlantı kurun. Yanlızca analog kanallar Kanal taraması şimdi başlatılsın mı? Bu adımı atlarsanız kanal tartaması Menü'den yapılabilir.

- Yanlızca Dijital Kanallar Taramayı Atla
- 55.Kanal taramasını başlatmak için seçiminizi yapın **düğmesine basın.** 
	- $\Rightarrow$  Kablo Taraması Yapılandırma menüsü görüntülenir.

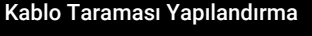

Lutten kablo bilgisini yapılandırın.<br>Değer belirtmek için 'OK' düğmesini, sonraki sayfaya<br>gitmek içim 'SAĞ' düğmesini kullanın.<br>Lütfen ülkenizin ana çoklayıcı aktarıcı frekansına ayarlayın.

Arama Modu Frekans 306000 Ağ Kimliği Gelişmiş

- 56.Arama Modu'nu seçip düğmesine basın.
- 57.Tam, Gelişmiş veya Hızlı seçimini yapıp düğmesine basın.
- 58.Kanal taramasını başlatmak için bulüğmesine basın.
- $\Rightarrow$  Tarama menüsü görüntülenir ve televizyon kanallarının aranmasına başlanır.
- $\Rightarrow$  **SON** mesajı göründüğünde arama tamamlanır.
- 59.Kurulumu tamamlayıp çıkmak için düğmesine basın.
- 60.Akıllı TV Hizmet koşulları görüntülenir.
- 61.Kabul Et'i seçip düğmesine basın.

#### **Karasal Kanallarını Arama**

- 62.Anten'i seçin.
- $\Rightarrow$  Anten Kurulumu menüsü görüntülenir.

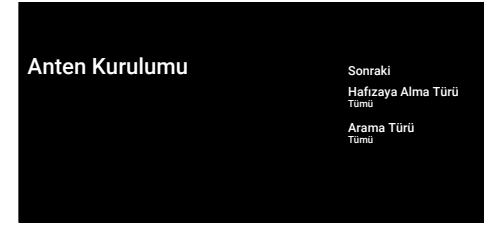

- 63.Arama Türü ve Hafızaya Alma Türü'nü seçin.
- 64.Sonraki seçeneğini seçip düğmesine basın.
	- $\Rightarrow$  Kanal Taraması menüsü görüntülenir.

İlk olarak lütfen anten ile bağlantı kurun. Kanal taraması şimdi başlatılsın mı? Bu adımı atlarsanız kanal tartaması Menü'den yapılabilir.

Kanal Taraması<br>III olarak liitan antan ile bağlantı kurun Dijital ve Analog kanallar<br>Yanlızca analog kanallar Yanlızca Dijital Kanallar Taramayı Atla

- 65.Kanal taramasını başlatmak için seçiminizi yapın düğmesine basın.
	- $\Rightarrow$  Tarama menüsü görüntülenir ve televizyon kanallarının aranmasına başlanır.
	- $\Rightarrow$  SON mesajı göründüğünde arama tamamlanır.
- 66.Kurulumu tamamlayıp çıkmak için düğmesine basın.
- 67.Akıllı TV Hizmet koşulları görüntülenir.
- 68.Kabul Et'i seçip düğmesine basın.

## <span id="page-25-0"></span>**4.3 Dijital Kanalları Düzenleme**

Arama sonunda bulunan kanallar her yayın kaynağı için ayrı ayrı saklanır.

Kanal yönetimi ile kanalların sıralamasını değiştirebilir, kanal atlayabilir, kanalları yeniden adlandırabilir ve kanal listesini temizleyebilirsiniz. Ayrıca favori listesi oluşturabilir ve favori listenizi düzenleyebilirsiniz.

Televizyon kanallarını Kanallar menüsünden düzenleyebileceğiniz gibi televizyonunuzda yerleşik olarak bulanan Kanal Düzenleyici uygulaması ile kanalları kolayca düzenleyebilirsiniz.

### <span id="page-25-1"></span>**4.3.1 Kanal Düzenleyici Uygulamasını Başlatma**

- 1.  $\Omega$  düğmesine basın.
- 2. Uygulamalar sekmesinden Kanal Düzenleyici uygulamasını seçip düğmesine basın.
	- $\Rightarrow$  Kanal Düzenlevici menüsü görüntülenir.

#### Not:

• İlave işlemler aşağıdaki bölümlerde açıklanmıştır.

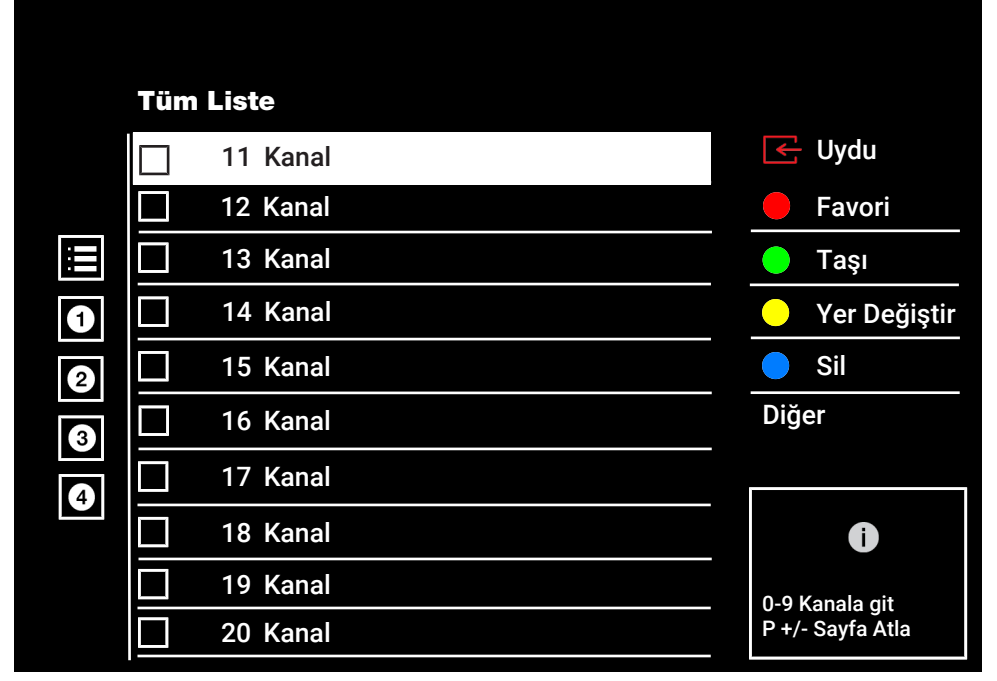

## <span id="page-25-2"></span>**4.3.2 Yayın Kaynağı Seçimi**

Tüm kaynaklar için uydu (Standart), uydu (Operatör), kablo ve anten olarak kanal tablosu ayrı ayrı saklanmaktadır. Düzenleme yapmak için öncelikle düzenleyeceğiniz yayın kaynağını seçin.

- 1. Kanal Düzenleyici menüsünden Kaynak seçeneğini seçip düğmesine basın.
- 2. Uydu, Kablo veya Anten'i seçip düğmesine basın.
	- $\Rightarrow$  Sectiğiniz kaynağa ait kanal listesi görüntülenir.

## <span id="page-25-3"></span>**4.3.3 Favori Listesi Oluşturma**

Favori kanallarınızı liste halinde kaydedebilirsiniz.

#### Notlar:

- Tüm kaynaklar için (uydu, kablo ve anten) favori listeleri ayrı ayrı oluşturulmalıdır.
- Favori kanallarınızı 4 ayrı liste halinde kaydedebilirsiniz.
- Kanallar favori listesine eklemeden önce eklenecek favori listesi seçilmelidir.
- 1. Kanal Düzenleyici menüsünde favori listesine eklemek istediğiniz kanal/kanalları seçip düğmesiyle işaretleyin.
- 2. Favori listesini seçmek için (kırmızı) düğmesine basın.
- 3. Kanallar ekleyeceğiniz favori listesini  $\bullet$  $(kirmizi)$ ,  $\bigcirc$  (yeşil),  $\bigcirc$  (sarı) veya  $\bigcirc$ (mavi) düğmeleriyle seçin (FAV 1 ila FAV 4).
- 4. Kanal Düzenleyici menüsünden çıkmak icin  $\bigcirc$  ardından, Evet'i seçip  $\bigcirc$  düğmesine basın.

#### <span id="page-26-0"></span>**4.3.4 Favori Listesinde Kanal Taşıma**

Favori kanalları istediğiniz kanal konumuna taşıyıp listeyi düzenleyin.

- 1. Kanal Düzenleyici menüsünde düzenlemek istediğiniz favori listesini seçip düğmesine basın.
- $\Rightarrow$  Secilen favori listesi kanalları görüntülenir.
- 2. Taşımak istediğiniz kanal/kanalları seçip düğmesiyle işaretleyin.
- 3. (yeşil) düğmesine basın.
- 4. Yeni kanal konumunu seçip düğmesine basın.
- $\Rightarrow$  Kanallar yeni kanal konumuna taşınmıştır.
- 5. Kanal Düzenleyici menüsünden çıkmak icin  $\bigcirc$  ardından, Evet'i seçip  $\bigcirc$  düğmesine basın.

### <span id="page-26-1"></span>**4.3.5 Favori Listesinde Kanal Yeri Değiştirme**

Favori listesinde kanalların yerlerini karşılıklı olarak değiştirin. Örneğin; 2 nolu kanalı 20 nolu kanala, 20 nolu kanalı 2 nolu kanala taşıyın.

- 1. Kanal Düzenleyici menüsünde düzenlemek istediğiniz favori listesini seçip düğmesine basın.
- $\Rightarrow$  Secilen favori listesi kanalları görüntülenir.
- 2. Karşılıklı yerini değiştirmek istediğiniz ilk kanalı seçip düğmesiyle işaretleyin.
- 3. (sarı) düğmesine basın.
- 4. Yer değiştirmek istediğiniz ikinci kanalı seçip düğmesine basın.
- $\Rightarrow$  İki kanal karşılıklı olarak yer değiştirmiştir.
- 5. Kanal Düzenleyici menüsünden çıkmak için  $\bigodot$  ardından Evet'i seçip  $\bigcirc$  düğmesine basın.

## <span id="page-26-2"></span>**4.3.6 Favori Listesinden Kanal Silme**

- 1. Kanal Düzenleyici menüsünde düzenlemek istediğiniz favori listesini seçip düğmesine basın.
- $\Rightarrow$  Secilen favori listesi kanalları görüntülenir.
- 2. Silmek istediğiniz kanal/kanalları seçip düğmesiyle isaretlevin.
- 3. Seçili kanalları silmek için (mavi) düğmesine basın.
	- $\Rightarrow$  Kanal/kanallar seçili favori listesinden silinmiştir.
- 4. Kanal Düzenleyici menüsünden çıkmak için  $\bigcirc$  ardından Evet'i seçip  $\bigcirc$  düğmesine basın.

## <span id="page-26-3"></span>**4.3.7 Kanal Taşıma**

Kanalları istediğiniz kanal konumuna taşıyıp listeyi düzenleyin.

- 1. Kanal Düzenleyici menüsünde taşımak istediğiniz kanal/kanalları seçip düğmesiyle işaretleyin.
- $\Rightarrow$  Kanal/kanallar  $\checkmark$  ile isaretlenir.
- 2. (yesil) düğmesine basın.
- 3. Yeni kanal konumunu seçip düğmesine basın.
	- $\Rightarrow$  Kanal/Kanallar yeni kanal konumuna taşınmıştır.
- 4. Kanal Düzenleyici menüsünden çıkmak icin  $\bigcirc$  ardından, Evet'i seçip  $\bigcirc$  düğmesiyle basın.

#### Not:

• Kanal sırasını değiştirmeniz halinde, yayıncının yollamış olduğu kanal numaraları değişecektir.

## <span id="page-27-0"></span>**4.3.8 Kanal Yerini Değiştirme**

Kanalların yerlerini karşılıklı olarak değiştirin. Örneğin; 2 numaralı kanalı 20 numaralı kanala, 20 numaralı kanalı 2 numaralı kanala taşıyın.

- 1. Kanal Düzenleyici menüsünde karşılıklı yerini değiştirmek istediğiniz ilk kanalı seçip düğmesiyle işaretleyin.
- 2. (sarı) düğmesine basın.
- 3. Yer değiştirmek istediğiniz ikinci kanalı seçip düğmesine basın.
	- $\Rightarrow$  İki kanal karşılıklı olarak yer değiştirmiştir.
- 4. Kanal Düzenleyici menüsünden çıkmak icin  $\bigcirc$  ardından Evet'i seçip  $\bigcirc$  düğmesine basın.

## <span id="page-27-1"></span>**4.3.9 Kanal Silme**

- 1. Kanal Düzenleyici menüsünde silmek istediğiniz kanal/kanalları seçip düğmesiyle işaretleyin.
- 2. Secili kanalları silmek için (mavi) düğmesine basın.
	- $\Rightarrow$  Kanal/kanallar silinmiştir.

3. Kanal Düzenleyici menüsünden çıkmak icin  $\bigodot$  ardından Evet'i seçip  $\bigcirc$  düğmesine basın.

## <span id="page-27-2"></span>**4.3.10 Kanal Listesini Silme**

Seçili yayın kaynağının kanal listesinin silin.

- 1. TV moduna geçmek için  $\bigcirc$  düğmesine basın.
- 2.  $\bigoplus$  ardından  $\blacktriangleright$  düğmesiyle Ayarlar'ı seçip düğmesine basın.
- 3. Kanal'ı seçip düğmesine basın.
- 4. Kanallar'ı seçip düğmesine basın.
- 5. Kanal Listesini Temizle'yi seçip düğmesine basın.
- 6. Silme işlemini onaylamak Tamam'ı veya işlemi iptal etmek için **İptal**'i seçip düğmesine basın.
- 7. Önceki menüye dönmek için  $\bigodot$  Home menüsüne dönmek için $\Omega$  veya TV yayınına dönmek için $\bigcirc$  düğmesine basın.

## <span id="page-27-3"></span>**4.3.11 Kanal Düzenleme**

Kanalları yeniden adlandırın.

- 1. TV moduna geçmek için  $\bigcirc$  düğmesine basın.
- 2.  $\bigoplus$  ardından  $\blacktriangleright$  düğmesiyle Avarlar'ı seçip düğmesine basın.
- 3. Kanal'ı seçip düğmesine basın.
- 4. Kanallar'ı seçip düğmesine basın.
- 5. Kanal Düzenleme'yi seçip düğmesine basın.
- 6. Düzenlemek istediğiniz kanalı seçip düğmesine basın.
- $\Rightarrow$  Kanal Bilgileri görüntülenir.
- 7. Kanal Adı'nı seçip düğmesine basın.
- 8. Mevcut adı silmek için ◀/▶/▲/▼ düğmesiyle **tu**şunu seçip düğmesine basın.
- 9. ¶/▶/▲/▼ düğmesiyle karakter/sayıyı seçip düğmesiyle bir sonraki karaktere geçin, aynı işlemi tüm karakter/rakamlar için uygulayın.
- 10.Yeni adı kaydetmek için ekran klavyesinden  $\rightarrow$  düğmesini seçip  $\rightarrow$  düğmesine basın.
- 11.Önceki menüye dönmek için $\bigodot$ , Home menüsüne dönmek için  $\Omega$  veya TV yayınına dönmek için $\bigcirc$  düğmesine basın.

## <span id="page-28-0"></span>**4.3.12 Kanal Atlatma**

/▼ veya —— ® ile kanal seçim sırasında atlanmasını istediğiniz televizyon kanallarını seçebilirsiniz. Rakam düğmeleriyle atlanan kanallar için seçim yapmak mümkündür.

- 1. TV moduna geçmek için  $\bigcirc$  düğmesine basın.
- 2.  $\bigoplus$  ardından  $\blacktriangleright$  düğmesiyle Avarlar'ı seçip düğmesine basın.
- 3. Kanal'ı seçip düğmesine basın.
- 4. Kanallar'ı seçip düğmesi basın.
- 5. Kanal Atlama'yı seçip düğmesine basın.
- $\Rightarrow$  Kanal Atlama menüsü görüntülenir.
- 6. Kanal listesinden atlatmak istediğiniz kanal/kanalları seçip düğmesiyle işaretleyin.

#### Not:

- Kanal atlatma menüsünde önceki sayfayı görüntülemek için (kırmızı) sonraki sayfayı görüntülemek için (yeşil) düğmesine basın.
- 7. Önceki menüye dönmek için <a>TV yayınına dönmek için $\Omega$  veya Home menüsüne dönmek için  $\bigcirc$  düğmesine basın.

## <span id="page-29-0"></span>**4.4 Görüntü Ayarları**

- 1. **Q** düğmesine basın.
- 2.  $\bullet$  Ayarlar'ı seçip düğmesine basın.
- 3. Cihaz Tercihleri'ni seçip düğmesine basın.
- 4. Resim'i seçip düğmesine basın.
	- $\Rightarrow$  Resim menüsü görüntülenir.

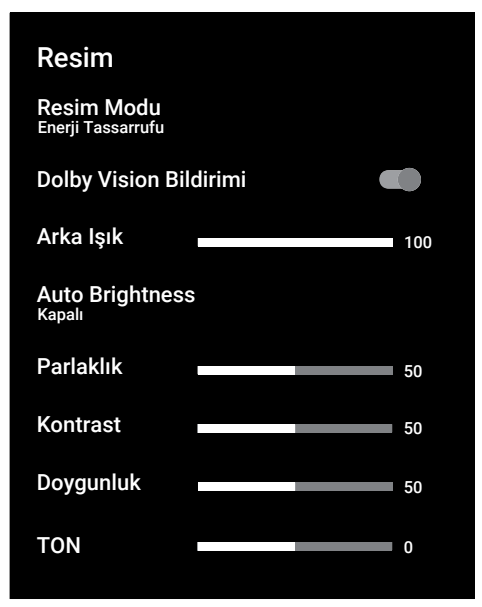

5. <mark>∆/▼</mark> ile satırı/işlevi seçin ◀ veya ▶ düğmesiyle değeri/seçeneği seçin.

#### Not:

- Diğer ayarlar Gelişmiş Video'nun altında yer alır.
- 6. Gelişmiş Video'yu seçip düğmesine basın.
- 7. <mark>∆/▼</mark> ile satırı/işlevi seçin ◀ veya ▶ düğmesiyle değeri/seçeneği seçin.
- 8. Önceki menüye dönmek için  $\bigodot$  veya Home menüsüne dönmek için  $\Omega$  düğmesine basın.

## <span id="page-29-1"></span>**4.4.1 Arttırılmış Görüntü Ayarları**

"Arttırılmış görüntü ayarları" birincil dijital görüntü geliştirmelerinde bulunmaktadır ancak bunların sadece görüntü kalitesi ve aktarım kusursuz olduğunda gerektiğinde kullanılması gerekmektedir. Bunlar aynı zamanda zayıf malzemeli görüntüyü geliştirebilir ancak aktarım ve görüntü kalitesinin kusursuz olduğu görüntüyü olumsuz olarak etkileyebilir.

Gama: – Bu ayar, hangi dijital aktarım değeri için hangi parlaklık değerinin gösterileceğini belirler. Çoğu kayıtlar 2,2'lik gama değeriyle aktarılır (tüm Windows bilgisayarları ve MAC işlem sistemli daha yeni bilgisayarlar bununla çalışır, daha eski MAC sistemleri ve renk profilsiz aktarımlar çoğunlukla 1,8'lik bir gama değeriyle çalışır).

Renk Yönetim Sistemi: – Bu fonksiyon Renklerin ayrı ayrı parlaklık, kontrast ve ton ayarlarının yapılmasını sağlar. Kırmızı, yeşil, mavi, macenta, siyan ve sarı renkler için bu ayarları ayrı ayrı yapmak mümkündür. Bu fonksiyon ile çok spesifik içeriklerde gelişmiş ayar yapılabilir

11 Noktalı Beyaz Denge Düzeltme: – Bu fonksiyon farklı gri tonlarında hassas renk sıcaklığı ayarı yapar. Ekranda gri tonları içeren içerik oynatıldığında bu fonksiyon ile gri tonlarının kırmızı-yeşil-mavi bileşenleri ayrı ayrı hassas bir şekilde ayarlanabilir.

Gürültü Azaltımı: – Resmi bir miktar daha keskin göstererek ve hafif bulandırma oluşturarak görünen "karlı" bölgeleri azaltır. Dolayısıyla iyi resim malzemesi olduğunda en az düzeyde kullanılmalıdır.

Dijital Gürültü Azaltımı: – Bu fonksiyon yalnızca dijital alım kaynaklarıyla ve AV ön ayarlarıyla seçilebilmektedir. MPEG sıkıştırmasından kaynaklanan dijital programlardan gelen (DVB-T alıcılarından ve düşük aktarım oranlarından ya da DVD oynatıcılardan gelenler gibi) kusurlardan (piksel blokları) kaynaklı paraziti azaltır.

Dinamik Kontrast: – Bu fonksiyon, görüntüleri analiz ederek ve ardından kontrasttaki değişime bağlı olarak bunu değiştirerek ilgili resim içeriğinin kontrastını dinamik ve optimal olarak ayarlar. Kontrasttaki bu artış aynı zamanda resimdeki görünebilir parlaklık düzeylerini de düşürebilir.

Film modu:, tüm kanal kaynakları için uzun filmleri tespit eder ve işler. Yani daima en uygun resmi alırsınız. Bu, TV oynatımında 480i, 576i ve 1080i modlarda ve diğer kanal kaynakları için çalışır. Film modu, uzun film sinyali olmayan programlar için açılır ve donuk görüntü, hatalı altyazılar veya resimdeki ince çizgiler gibi önemsiz sorunlar oluşabilir.

Maximum Canlılık: – Bu fonksiyon, Yüksek kontrast ve doygun renk ayarları uygulanarak en yüksek canlılık algısı oluşturur. Bu özellik açık iken "dinamik kontrast" özelliğinde değişiklik yapılamaz

Cilt Rengi: - Bu fonksivon, Ten rengine özel parlaklık ve doygunluk ayarı yapılarak en doğru ten rengi elde edilir.

Düşük mavi ışık: – Bu fonksiyon, LED'lerden yayılan mavi ışık oranını azaltarak TV ekranından daha doğal ışık yayılmasını sağlar ve göz yorulmasını azaltır.

#### <span id="page-30-0"></span>**4.4.2 Görüntü Ayarlarını Fabrika Ayarlarına Döndürme**

- 1. Resim menüsünden Varsayılana Sıfırla'yı seçip düğmesiyle onaylayın.
- 2. Sıfırlama işlemini onaylamak için Tamam'ı veya işlemi iptal etmek için İptal'i seçip düğmesine basın.
- 3. Önceki menüye dönmek için  $\bigodot$ , Home menüsüne dönmek için  $\Omega$  veya TV yayınına dönmek için **düğmesine basın.**

## <span id="page-31-0"></span>**4.5 Ses Ayarları**

- 1. **Q** düğmesine basın.
- 2.  $\bigstar$  Ayarlar'ı seçip düğmesine basın.
- 3. Cihaz Tercihleri'ni seçip düğmesine basın.
- 4. Ses'i seçip düğmesine basın.
	- $\Rightarrow$  Ses menüsü görüntülenir.

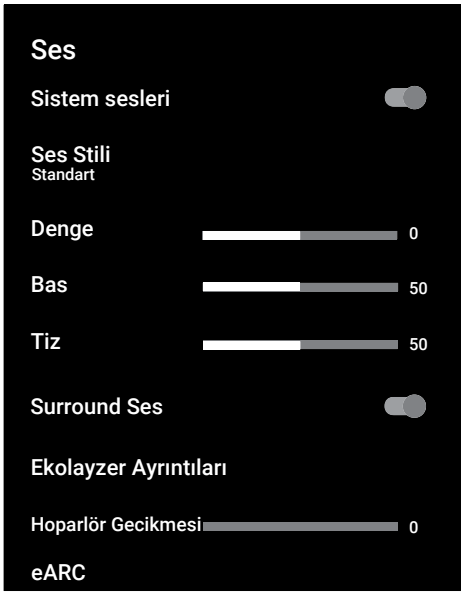

## <span id="page-31-1"></span>**4.5.1 Sistem Sesleri**

Sistem seslerini açıp kapatabilirsiniz.

- 1. Sistem sesleri'ni seçip düğmesiyle Açık veya Kapalı konumu seçin.
- 2. Önceki menüye dönmek için  $\bigodot$  Home menüsüne dönmek için  $\Omega$  veya TV yayınına dönmek için **düğmesine basın.**

## <span id="page-31-2"></span>**4.5.2 Balans**

- 1. Ses menüsünden Denge'yi seçin.
	- $\Rightarrow \blacktriangleleft$  veva  $\blacktriangleright$  düğmesiyle değeri seçin.
- 2. Önceki menüye dönmek için $\bigodot$ , Home menüsüne dönmek için  $\Omega$  veya TV yayınına dönmek için $\bigcirc$  düğmesine basın.

## <span id="page-31-3"></span>**4.5.3 Bas**

- 1. Ses menüsünden Bas'ı secin.
- $\Rightarrow \blacktriangleleft$  veya  $\blacktriangleright$  düğmesiyle değeri seçin.
- 2. Önceki menüye dönmek için  $\bigodot$  veya Home menüsüne dönmek için  $\Omega$  düğmesine basın.

## <span id="page-31-4"></span>**4.5.4 Tiz**

- 1. Ses menüsünden Tiz'i secin.
	- $\Rightarrow$  veya  $\blacktriangleright$  düğmesiyle değeri seçin.
- 2. Önceki menüye dönmek için  $\bigodot$ , Home menüsüne dönmek için $\Omega$  veya TV yayınına dönmek için **düğmesine basın.**

## <span id="page-31-5"></span>**4.5.5 Surround Ses**

- 1. Ses menüsünden Surround Ses'i seçip düğmesiyle Açık veya Kapalı konumu seçin.
- 2. Önceki menüye dönmek için $\bigodot$ , Home menüsüne dönmek için $\Omega$  veya TV yayınına dönmek için **düğmesine basın.**

## <span id="page-31-6"></span>**4.5.6 Ekolayzer**

Ekolayzer, oluşturabileceğiniz bir ses ayarı sunmaktadır.

### Not:

- Ekolayzer Ayrıntıları'ı Ses Stili, Kullanıcı seçildiğinde menüde aktiftir.
- 1. Ses menüsünden Ekolayzer Ayrıntıları'ını seçip düğmesiyle onaylayın.
- $\Rightarrow$  Ekolayzer Ayrıntıları menüsü görüntülenir.
- 2. 120Hz frekans bandını etkindir.
- $\Rightarrow$  veya buð düğmesiyle tercih edilen değeri ayarlayın.
- 3. Sonraki frekans bandını seçip ayar işlemini tekrarlayın.
- 4. Önceki menüye dönmek için  $\bigodot$ , Home menüsüne dönmek için $\Omega$  veya TV yayınına dönmek için $\bigcirc$  düğmesine basın.

## <span id="page-32-0"></span>**4.5.7 Hoparlör Gecikmesi**

- 1. Ses menüsünden Hoparlör Gecikmesi'ni seçin.
	- $\Rightarrow \blacktriangleleft$  veva  $\blacktriangleright$  düğmesiyle değeri seçin.
- 2. Önceki menüve dönmek için  $\bigodot$ . Home menüsüne dönmek için  $\Omega$  veya TV yayınına dönmek için  $\bigcirc$  düğmesine basın.

## <span id="page-32-1"></span>**4.5.8 Dijital Çıkış**

- 1. Ses menüsünden Dijital Cıkıs'ı seçip . düğmesine basın.
- 2. Otomatik , Direkt Geçiş , PCM , Dolby Digital Plus veya Dolby Digital'i secip düğmesine basın.
- 3. Önceki menüye dönmek için , Home menüsüne dönmek için  $\Omega$  veya TV yayınına dönmek için @ düğmesine basın.

## <span id="page-32-2"></span>**4.5.9 Dijital Çıkış Gecikmesi**

- 1. Ses menüsünden Dijital Çıkış Gecikmesi'ni seçin.
- $\Rightarrow \blacktriangleleft$  veya  $\blacktriangleright$  düğmesiyle değeri seçin.
- 2. Önceki menüye dönmek için $\bigodot$ , Home menüsüne dönmek için  $\Omega$  veya TV yayınına dönmek için @ düğmesine basın.

## <span id="page-32-3"></span>**4.5.10 Otomatik Ses**

Televizyon kanalları farklı ses seviyelerinde yayınlanır. Otomatik Ses Düzeyi Denetimi fonksiyonu, kanal değiştirdiğinizde sesin aynı seviyede kalmasını sağlar.

- 1. Ses menüsünden Otomatik Ses Düzeyi Denetimi'ni seçip düğmesiyle Açık veya Kapalı konumu seçin.
- 2. Önceki menüye dönmek için  $\bigodot$ , Home menüsüne dönmek için $\bigcirc$  veya TV yayınına dönmek için **düğmesine basın.**

## <span id="page-32-4"></span>**4.5.11 Downmix Modu**

- 1. Ses menüsünden Downmix Modu'nu secip **düğmesine** basın.
- 2. Stereo veya Surround Ses'i seçip düğmesiyle onaylayın.

3. Önceki menüve dönmek için  $\bigodot$ . Home menüsüne dönmek için $\Omega$  veya TV yayınına dönmek için **düğmesine basın.** 

## <span id="page-32-5"></span>**4.5.12 DTS DRC**

En yüksek ses ile en alçak ses arasındaki aralığı ayarlar.

- 1. Ses menüsünden DTS DRC'yi seçip . düğmesiyle Açık veya Kapalı konumu seçin.
- 2. Önceki menüye dönmek için $\bigodot$ , Home menüsüne dönmek için $\Omega$  veya TV yayınına dönmek için **düğmesine basın.**

#### <span id="page-32-6"></span>**4.5.13 Ses Ayarlarını Fabrika Ayarlarına Döndürme**

- 1. Ses menüsünde yapılan değişiklikleri sıfırlamak için Varsayılana Sıfırla'yı seçip düğmesine basın.
- 2. Sıfırlamayı onaylamak için Evet'i veya işlemi iptal etmek için Hayır'ı seçip düğmesine basın.
- 3. Önceki menüye dönmek için  $\bigodot$ , Home menüsüne dönmek için $\Omega$  veya TV yayınına dönmek için $\bigcirc$  düğmesine basın.

## <span id="page-33-0"></span>**5 Televizyonun Çalıştırılması Temel Fonksiyonlar**

## <span id="page-33-1"></span>**5.1 Açma ve Kapatma**

- 1. Televizyonu bekleme konumundan açmak için (<sup>1</sup>) düğmesine basın.
- 2. Televizyonu bekleme konumuna almak için (<sup>I</sup>) düğmesine basın.

## <span id="page-33-2"></span>**5.2 TV Modunu Seçme**

1. Home menü Uygulamalar sekmesinden TV uygulamasını seçip düğmesine basın veya kumandadan  $\bigcirc$  düğmesine basın.

#### <span id="page-33-3"></span>**5.3 Sinyal Kaynağı ve Anten Tipini Seçme**

Üç farklı yöntem ile seçim yapabilirsiniz.

- 1. **@** düğmesine basın sinyal kaynağını veya anten tipin seçin düğmesine basın.
- 2. TV modunda **dü** düğmesine basın, Kaynak seçeneğini @ düğmesiyle onaylayıp sinyal kaynağını veya anten tipin seçin düğmesine basın.
- 3. Home menüsünden **@ Girisler**'i secip düğmesine basın. Sinyal kaynağını veya anten tipin seçin düğmesine basın.

## <span id="page-33-4"></span>**5.4 Kanalları Seçme**

Üç farklı yöntem ile şeçim yapabilirsiniz.

- 1. Kanalları doğrudan seçmek için  $\mathbf{0}$ ... $\mathbf{0}$ düğmelerine basın.
- 2. Kanalları adım adım seçmek için düğmelerine basın.
- 3. TV modunda düğmesine basın Kanal Listesi - Tüm Kanallar menüsünden kanal seçip düğmesine basın.

## <span id="page-33-5"></span>**5.5 Ses Seviyesini Ayarlama**

1.  $\sqrt{a}$  düğmesiyle ses seviyesini ayarlayın.

## <span id="page-33-6"></span>**5.6 Sesi Kapatma (Mute)**

1.  $\sqrt{a}$  düğmesine dik eksende basın.

## <span id="page-33-7"></span>**5.7 Ses Stili**

- 1.  $\bigcirc$  ardından  $\bigcirc$  düğmesine basın.
- 2. Ses'i seçip düğmesine basın.
- 3. Ses Stili'ni seçip düğmesine basın.
- 4. Ses sitili tipini seçip düğmesine basın.
- 5. Önceki menüve dönmek için  $\bigodot$ . Home menüsüne dönmek için $\Omega$  veya TV yayınına dönmek için **düğmesine basın.**

## <span id="page-33-8"></span>**5.8 Resim Modu**

- 1. **@** ardından @ düğmesine basın.
- 2. Resim'i seçip düğmesine basın.
- 3. Resim Modu'nu seçip düğmesine basın.
- 4. Resim modu tipini seçip düğmesine basın.
- 5. Önceki menüye dönmek için  $\bigodot$ , Home menüsüne dönmek için $\Omega$  veya TV yayınına dönmek için **düğmesine basın.**

## <span id="page-33-9"></span>**5.9 Görüntü Formatını Değiştirme**

Aşağıdaki görüntü formatlarından birini seçebilirsiniz.

### **Otomatik format**

Görüntü formatı, 16:9 formatındaki programlar için otomatik olarak 16:9 ayarına geçirilir.

Görüntü formatı, 4:3 formatındaki programlar için otomatik olarak 4:3 ayarına geçirilir.

### **Tam Ekran formatı**

Bu mod seçili olduğunda HDMI ve Component girişlerinden gelen yüksek çözünürlüklü görüntü kırpılmadan orijinal boyutları ile ekrana gelir. Bu mod sadece HDMI modu, 720p ve üzeri çözünürlüklerde aktif olur.

#### **Süper Yakınlaştırma formatı**

Bu ayar, büyük genişlik/yükseklik oranına sahip filmler için uygundur.

#### **Ölçeklendirilmemiş formatı**

Ölçeklendirilmemiş formatı görüntüleri orijinal boyutunda görüntüler.

#### **4:3 formatı**

Görüntü 4:3 formatında gösterilir.

#### **Genişletilmiş film 14:9 ve Genişletilmiş film 16:9 formatları**

4:3 formatındaki programlar sırasında, 16:9 veya 14:9 seçilmesi halinde görüntü yatay olarak gerilir.

Gerçek 16:9 sinyal kaynaklarında (uydu alıcısından veya Euro-AV soketinde), görüntü doğru geometriye sahip olacak şekilde ekranı tümüyle doldurur.

- 1.  $\bigcirc$  ardından  $\bigcirc$  düğmesine basın.
- 2. Resim'i seçip düğmesine basın.
- 3. Görüntü Modu'nu seçip düğmesine basın.
- 4. Görüntü modunu seçip düğmesine basın.
- 5. Önceki menüye dönmek için  $\bigodot$ , Home menüsüne dönmek için  $\Omega$  veva TV yayınına dönmek için **düğmesine basın.**

## <span id="page-34-0"></span>**5.10 Güç Ayarları**

## <span id="page-34-1"></span>**5.10.1 Uyku Zamanlayıcısı**

Uyku Zamanlayıcısı, televizyonun kapanması için bir süre ayarlayabilirsiniz. Bu süre sona erdikten sonra televizyon stand-by moduna geçer.

- 1. **a**rdından **düğmesine basın.**
- 2. Güç'ü seçip düğmesine basın.
- $\Rightarrow$  Güç menüsü görüntülenir.
- 3. Uyku Zamanlayıcısı'nı seçip düğmesine basın.
- 4. Kapanma zamanını seçip düğmesine basın.
- 5. Yayına dönmek için  $\bigcirc$  veya  $\bigcirc$  düğmesine basın.

## <span id="page-34-2"></span>**5.10.2 Görüntüyü Kapatma**

Televizyonu stand-by moduna almadan sadece görüntüyü kapatabilirsiniz.

- 1. **a**rdından **düğmesine basın.**
- 2. Güç'ü seçip düğmesine basın.
- $\Rightarrow$  Güç menüsü görüntülenir.
- 3. Görüntüyü Kapat'ı seçip düğmesine basın.
- $\Rightarrow$  Ekran görüntüsü kapatılır.
- 4. Görüntüyü tekrar açmak için kumandadan bir düğmeye basın.
- 5. Yayına dönmek için  $\bigcirc$  veya  $\bigcirc$  düğmesine basın.

## <span id="page-34-3"></span>**5.10.3 Kapanma Zamanlayıcısı**

- 1.  $\bigcirc$  ardından  $\bigcirc$  düğmesine basın.
- 2. Güç'ü seçip düğmesine basın.
- $\Rightarrow$  Güç menüsü görüntülenir.
- 3. Kapanma Zamanlayıcısı'nı seçip . düğmesiyle onaylayın.
- 4. Kapanma zamanını seçip düğmesine basın.
- 5. Yayına dönmek için  $\bigodot$  veya  $\bigodot$  düğmesine basın.

#### <span id="page-34-4"></span>**5.10.4 Sinyal Olmadığında Otomatik Kapanma**

TV herhangi bir yayın sinyali almadığında otomatik olarak kapanacağı zamanı seçin.

- 1.  $\bigcirc$  ardından  $\bigcirc$  düğmesine basın.
- 2. **Güc**'ü secip düğmesine basın.
- $\Rightarrow$  Güç menüsü görüntülenir.
- 3. Sinyal olmadığında Otomatik Kapanma'yı seçip düğmesine basın.
- 4. Kapanma zamanını seçip düğmesine basın.
- 5. Yayına dönmek için  $\bigodot$  veya  $\bigodot$  düğmesine basın.

## <span id="page-35-0"></span>**5.11 Elektronik TV Rehberini**

Elektronik program rehberi, yayından aldığı sonraki hafta yayınlanacak olan tüm programlara genel bir bakış sunar (yalnızca dijital kanallar için).

1. Elektronik TV rehberini başlatmak için kumanda üzerinde bulunan  $\stackrel{\longrightarrow}{\longrightarrow}$  düğmesine dik eksende basın.

#### Notlar:

- Her kanal detaylı bir TV rehberi sunmaz.
- Çoğu yayıncı günlük programı vermekle birlikte ayrıntılı açıklamalar yapmaz.
- Hiçbir bilgi vermeyen yayıncılar bile vardır.
- 2. ▲/▼ ile kanalı seçin.

#### Not:

- Asıl program hakkındaki bilgi, seçili televizyon kanalında görüntüler.
- 3. Sonraki program hakkındaki bilgileri seçmek için  $\blacktriangleright$  düğmesine, mevcut programa ait bilgilere dönmek için ise < düğmesine basın.
- 4. Önceki günün programlarını görüntülemek için (kırmızı), sonraki günün programlarını görüntülemek için $\bigcirc$  (yeşil) düğmesine basın.
- 5. Programları filtrelemek için $\bigcirc$  (mavi) düğmesine basın.
- 6. Yayına dönmek için  $\bigcirc$  yeya  $\bigcirc$  düğmesine basın.
# **6 Televizyonun Çalıştırılması Gelişmiş Fonksiyonlar**

Gelişmiş Seçenekler menüsünden TV'nin gelişmiş ayarlarını yapabilirsiniz.

- 1. **d** düğmesine ardından **dü** düğmesine basın.
- 2. Gelismis Secenekler'i seçip düğmesine basın.
	- $\Rightarrow$  Gelişmiş Seçenekler menüsü görüntülenir.

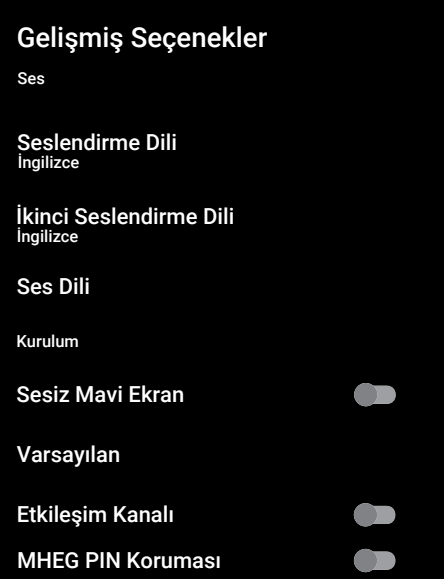

#### Not:

• İlave işlemler aşağıdaki bölümlerde açıklanmıştır.

## **6.1 Ses Dilinin Değiştirilmesi**

(yalnızca dijital televizyon kanalları için) Birincil ve ikincil bir ses dili tanımlayabilirsiniz.

- 1. Gelişmiş Seçenekler menüsünden Seslendirme Dili'ni seçip düğmesine basın.
- 2. Ses dilini seçip düğmesine basın.
- 3. İkinci Seslendirme Dili'ni seçin ve düğmesine basın.
- 4. İkincil ses dilini seçip düğmesine basın.

5. Yayına dönmek için  $\bigcirc$  veya  $\bigcirc$  düğmesine basın.

## **6.2 Ses Dili**

Dijital kanalları seyrederken çeşitli dilleri seçebilirsiniz. Bu, yayınlanan programa bağlıdır.

- 1. Gelismis Secenekler menüsünden Ses Dili'ni seçip düğmesine basın.
- 2. Desteklenen ses dilini seçip düğmesine basın.

#### Not:

- Televizyon modunda kumanda üzerinde bulunan **d**üğmesine basarak Ses Dili'ni değiştirebilirsiniz.
- $\cdot$  Yayına dönmek için  $\bigcirc$  veya  $\bigcirc$  düğmesine basın.

### **6.3 Mavi Ekran**

Herhangi bir TV yayın sinyali olmadığında ekran rengini mavi seçebilirsiniz.

- 1. Gelismis Secenekler menüsünden Sesiz Mavi Ekran'ı seçin.
- 2. **■** düğmesiyle Acık veya Kapalı konumu seçin.
- 3. Yayına dönmek için  $\bigcirc$  veya  $\bigcirc$  düğmesine basın.

## **6.4 Varsayılan Kanal**

TV'nin açılacağı varsayılan kanalı seçin.

- 1. Gelişmiş Seçenekler menüsünden Varsayılan Kanal'ı seçip düğmesine basın.
- 2. Mod Seç'i seçip düğmesine basın.
- 3. Son Durum veya Kullanıcı Tercihi'ni seçin.

#### Not:

- Kullanıcının Seçimi'i seçildiğinde Kanalları Göster'den varsayılan kanal seçimi yapılması gerekmektedir.
- 4. Yayına dönmek için  $\bigcirc$  veya  $\bigcirc$  düğmesine basın.

## **6.5 Etkileşim Kanalı**

Etkileşim kanalı özelliğini açın veya kapatın.

- 1. Gelişmiş Seçenekler menüsünden Etkileşim Kanalı'nı seçin.
- 2. düğmesiyle Açık veya Kapalı konumu seçin.
- 3. Yayına dönmek için  $\bigcirc$  veya  $\bigcirc$  düğmesine basın.

#### **6.6 MHEG PIN Koruması**

Etkileşimli MHEG uygulamalarında PIN korumasını aktif edin.

- 1. Gelişmiş Seçenekler menüsünden MHEG PIN Koruması'nı seçin.
- 2. düğmesiyle düğmesiyle Açık veya Kapalı konumu seçin.
- 3. Yayına dönmek için  $\bigodot$  veya  $\bigodot$  düğmesine basın.

#### **6.7 Altyazılar**

- 1. Gelişmiş Seçenekler menüsünden Altyazı'yı seçip düğmesine basın.
	- $\Rightarrow$  Altvazı menüsü görüntülenir.

#### Not:

• TV modunda kumanda üzerinde bulunan düğmesine basarak Altyazı menüsünü açabilirsiniz.

### **6.7.1 Analog Altyazı**

- 1. Altyazı menüsünden Analog Altyazı'yı seçip düğmesine basın.
- 2. Açık veya Kapalı seçimini yapıp düğmesine basın.
- 3. Önceki menüye dönmek için $\bigodot$  veya yayına dönmek  $\bigcirc$  düğmesine basın.

## **6.7.2 Dijital Altyazı**

- 1. Altyazı menüsünden Dijital Altyazı'yı seçip düğmesine basın.
- 2. Açık veya Kapalı seçimini yapıp düğmesine basın.

3. Önceki menüve dönmek için  $\bigodot$  veya yayına dönmek düğmesine basın.

## **6.7.3 Dijital Altyazı Dili**

- 1. Altyazı menüsünden Dijital Altyazı Dili'ni seçip düğmesine basın.
- 2. Dijital Altyazı Dili'ni secip düğmesine basın.
- 3. Önceki menüye dönmek için $\bigodot$  veya yayına dönmek  $\bigcirc$  düğmesine basın.

## **6.7.4 İkinici Dijital Altyazı Dili**

- 1. Altyazı menüsünden İkinci Dijital Altyazı Dili'ni seçip düğmesine basın.
- 2. İkinci Dijital Altyazı Dili'ni seçip düğmesine basın.
- 3. Önceki menüye dönmek için $\bigodot$  veya ya $v$ ına dönmek $\bigoplus$  düğmesine basın.

## **6.7.5 Altyazı Türü**

#### **Altyazı Türü**

- 1. Altyazı menüsünden Altyazı Türü'nü seçip düğmesine basın.
- 2. Normal veya İsitme Engelli seçimini yapıp düğmesine basın.

#### Not:

- İsitme Engelli seçimi yapılmışsa altyazı hizmetleri ek açıklamalar ile sağlanır.
- 3. Önceki menüye dönmek için $\bigodot$  veya ya $v$ ına dönmek $\bigoplus$  düğmesine basın.

### **6.8 Teleteks Dil Seçimi**

- 1. Gelişmiş Seçenekler menüsünden Teleteks'i seçip düğmesine basın.
	- $\Rightarrow$  Teleteks menüsü görüntülenir.

### **6.8.1 Dijital Teleteks Dili**

- 1. Teleteks menüsünden Dijital Teleteks Dili'ni seçip düğmesine basın.
- 2. Dijital Teleteks Dili'ni seçip düğmesine basın.

3. Önceki menüve dönmek için  $\bigodot$  veya yayına dönmek düğmesine basın.

## **6.8.2 Sayfa Deşifre Etme Dili**

- 1. **Teleteks** menüsünden **≜/▼** düğmesiyle Sayfayı Deşifre Etme Dili'ni seçip düğmesine basın.
- 2. **≜/▼** düğmesiyle sayfayı deşifre etme dilini seçip düğmesine basın.
- 3. Önceki menüye dönmek için $\bigodot$  veya yayına dönmek  $\bigcirc$  düğmesine basın.

# **6.9 BISS Anahtarı**

Biss anahtarı bir şifreleme tekniğidir. Biss anahtarı ile şifrelenmiş bir frekansı Biss anahtarını girerek izleyebilirsiniz.

#### Not:

- BISS Anahtarı sadece yayın kaynağı Uydu seçildiğinde menüde görüntülenir.
- 1. Gelismis Secenekler menüsünden /▼ düğmesiyle **BISS Anahtarı**'nı seçip düğmesine basın.
- 2. Biss anahtarı eklemek için düğmesine basın.
- 3. **≜/▼** düğmesiyle **Frekans**'ı seçip düğmesine basın.
- 4.  $\bullet$ ... o düğmeleriyle Biss anahtarını gireceğiniz frekansı girip sanal klavyeden  $\checkmark$  tusunu secip  $\bullet$  düğmesine basın.
- 5. **≜/ V** düğmesiyle **Sembol Oranı (Ksym/** s) seçip düğmesine basın.
- 6.  $\bullet$ ... $\bullet$  düğmeleriyle biss anahtarını gireceğiniz frekansın sembol oranını girip sanal klavyeden  $\checkmark$  tuşunu seçip düğmesine basın.
- 7. **≜/▼** düğmesiyle **Polarizasyon**'u seçip düğmesine basın.
- 8. ▲/▼ düğmesiyle biss anahtarını gireceğiniz frekansın polarizasyonunu seçip düğmesine basın.
- 9. <mark>≜/▼</mark> düğmesiyle **Program Kimliği**'ni seçip düğmesine basın.
- 10.  $\bullet$ ..  $\bullet$  düğmeleriyle biss anahtarını gireceğiniz frekansın program kimliğini girip sanal klavyeden  $\checkmark$  tusunu secip düğmesine basın.
- 11.**≜/▼** düğmesiyle **CW Anahtarı**'nı seçip düğmesine basın.
- 12.  $\bullet$ ...  $\bullet$  düğmeleriyle biss anahtarını girip sanal klavyeden  $\checkmark$  tuşunu seçip $\bullet$ düğmesine basın.
- 13.**≜/** $\nabla$  düğmesiyle **Anahtarı Kaydet**′i seçip düğmesine basın.

#### Not:

- BISS Anahtarı birden fazla frekans için girilebilir. farklı frekanslara Biss anahtarı eklemek için 2 ila 13. adımlarını tekrarlayın.
- 14. Önceki menüye dönmek için $\bigodot$  veya yayına dönmek  $\bigcirc$  düğmesine basın.

## **6.10 TKGS Ayarları**

#### Not:

- TKGS Ayarları öğesi sadece Kanal Kurulumu Uydu (Operatör Modu) olarak yapıldığında menüde görüntülenir.
- 1. Gelismis Secenekler menüsünden **/▼** düğmesiyle **TKGS**'yi seçip ● düğmesine basın.
- $\Rightarrow$  TKGS Ayarı menüsü görüntülenir.

## **6.10.1 Çalışma Şekli**

- 1. TKGS Ayarı menüsünden ▲/▼ düğmesiyle Çalışma Şekli'ni seçip düğmesine basın.
- 2. A/▼ düğmesiyle Otomatik , Esnek veya TKGS Kapalı seçimini yapıp düğmesine basın.

#### Not:

• TKGS çalışma şekli Otomatik seçilirse Kanal Yeri Değiştirme, Kanal Taşıma ve Kanal Düzenleme etkin değildir. Kanalları düzenleyebilmek için Esnek veya TKGS Kapalı seçimini yapın.

3. Önceki menüye dönmek için  $\bigodot$  veya yayına dönmek düğmesine basın.

## **6.10.2 TKGS Konum Listesi**

- 1. TKGS Ayarı menüsünden ▲/▼ düğmesiyle TKGS Konum Listesi'ni seçip düğmesine basın.
- 2. Konum eklemek için tıklayın'ı düğmesine basın.
- 3. **≜/▼** düğmesiyle **Frekans**'ı seçip düğmesine basın.
- 4.  $\bullet$ ... o düğmeleriyle kanal konum listesi frekansı girip sanal klavyeden  $\checkmark$  tuşunu secip düğmesine basın.
- 5. **≜/▼** düğmesiyle **Sembol Oranı (Ksym/** s)'yi seçip düğmesine basın.
- 6.  $\bullet$ ... o düğmeleriyle kanal konum listesi frekansının sembol oranını girip sanal klavyeden ∕ tuşunu seçip düğmesine basın.
- 7. **≜/▼** düğmesiyle **Polarizasyon**'u seçip düğmesine basın.
- 8. **≜/▼** düğmesiyle polarizasyonunu seçip düğmesine basın.
- 9. <mark>≜/▼</mark> düğmesiyle **Program Kimliği**'ni seçip düğmesine basın.
- 10.  $\bullet$ ... o düğmeleriyle kanal konum listesi frekansın program kimliğini girip sanal klavyeden √ düğmesini seçip ● düğmesine basın.
- 11.**≜/▼** düğmesiyle **Konumu Kaydet**'i seçip düğmesine basın.

#### Not:

- TKGS konum listesi için birden fazla frekans girilebilir. Farklı frekanslar eklemek için 2 ila 11. adımlarını tekrarlayın.
- 12.Yayına dönmek için düğmesine iki kez basın.

## **6.10.3 Tablo Versiyonu Sıfırlama**

- 1. TKGS Ayarı menüsünden ▲/▼ düğmesiyle Tablo Versiyonunu Sıfırla'yı seçip düğmesine basın.
- 2. Uyarı mesajı görüntülenir.
- 3. Sıfırlama işlemini onaylamak için Tamam veya işlemi iptal etmek için İptal'i seçip **düğmesine basın.**
- 4. Önceki menüye dönmek için $\bigodot$  veya yayına dönmek  $\bigcirc$  düğmesine basın.

### **6.10.4 Tercih Edilen Liste**

- 1. TKGS Ayarı menüsünden ▲/▼ düğmesiyle Tercih Edilen Liste'yi seçip düğmesine basın.
- 2. **≜/▼** düğmesiyle **HD** veya **SD** seçimini yapıp düğmesine basın.
- 3. Önceki menüye dönmek için  $\bigodot$  veya yayına dönmek  $\bigcirc$  düğmesine basın.

### **6.11 Sinyal Bilgileri**

- 1. Gelismis Secenekler menüsünden **/▼** düğmesiyle **Sistem Bilgileri**'ni seçip düğmesine basın.
- $\Rightarrow$  Sistem Bilgileri görüntülenir.

#### Notlar:

- Bulunduğunuz kaynağa göre sinyal bilgileri değişmektedir.
- Sinyal düzeyi yalnızca alıcı sisteminizde değil, halihazırda aktif olan kanala da bağlıdır. Sinyal düzeyi ekranını kullanarak anteninizi ayarlarken bunu unutmayın.
- 2. Önceki menüve dönmek için  $\bigodot$  veya yayına dönmek  $\bigcirc$  düğmesine basın.

## **7.1 HbbTV Nedir?**

HbbTV, modern yapısı, içeriği ve yüksek çözünürlüklü (HD) görüntü ve videolarıyla yayın ve geniş bandın beraber kullanılabildiği ve yayının internet üzerinden verdiği interaktif uygulamalara erişimin sağlandığı yeni nesil bir teknolojidir. HbbTV yayını almak için televizyon Internet'e bağlı olması gerekir.

HbbTV hizmeti sunan bir TV kanalına geçilince, ilgili mesaj görüntülenir.

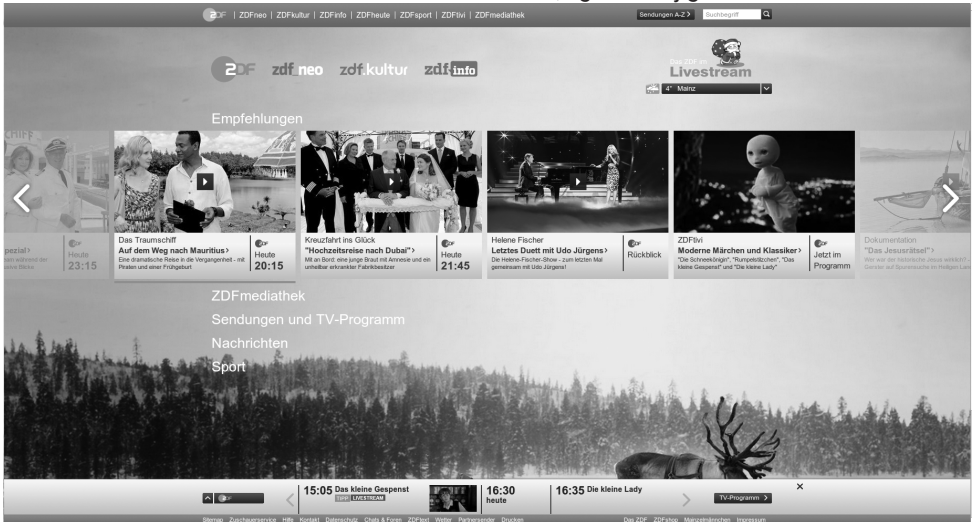

## **7.2 HbbTV'nin Kullanımı**

HbbTV'yi destekleyen bir TV programına geçiş yaptığınızda, HbbTV yayın mevcut ise bir bilgi mesajı görüntülenir.

#### Not:

- HBBTV'nin aktif olması için HBBTV Ayarlarından HBBTV Desteğinin etkinleştirilmiş olması gerekmektedir.
- 1. (kırmızı) düğmesi ile HbbTV'yi açın.
	- ð Hizmet hakkındaki bilgiler ekranda görüntülenir. Buna ek olarak, menülerde gezinme için gerekli olan renkli düğmeler de görüntülenir.

#### Notlar:

- Konu alan aralığı ve bireysel konu alanlarının seçimi her bir programın kendi sağlayıcısına bağlıdır.
- · **O** ila @ arasındaki rakam düğmeleri ek fonksiyonlar için kullanılır.
- 2. İstenen konu alanını  $\bigcirc$  (yeşil),  $\bigcirc$  (sarı) veya (mavi) düğmelerle seçin.
- 3. Seçtiğiniz konu alanında, ◀/▶/▲/ düğmelerini kullanarak istediğiniz seçeneği seçin ve düğmesiyle onaylayın.
- 4. (kırmızı) düğmesi ile HbbTV'yi kapatın.

#### Not:

• HbbTV modunda navigasyon çalışmazsa düğmesine basarak fonksiyondan çıkabilirsiniz.

#### **7.3 Video Dizinleri İçin Ek Fonksiyonlar**

- 1. Oynatmaya başlamak için **D** düğmesine basın.
- 2.  $\bullet$  ile oynatma işlemini duraklatın.
- 3.  $\bullet$  ile ovnatma islemine devam edin.
- 4. **@** ile geri, **@** düğmesiyle ise ileri sarın.

5. düğmesine 5 saniye basıp oynatma işlemini durdurun.

## **7.4 HBBTV Ayarları**

- 1. TV moduna geçmek için $\bigcirc$  düğmesine basın.
- 2. <del>(</del>) ardında ◀/▶ düğmesi ile **Gelişmiş** Seçenekler'i seçip düğmesine basın.
- 3. **≜/∀** düğmesiyle **HBBTV Ayarları**'nı seçip düğmesine basın.
- $\Rightarrow$  HBBTV Ayarları menüsü görüntülenir.

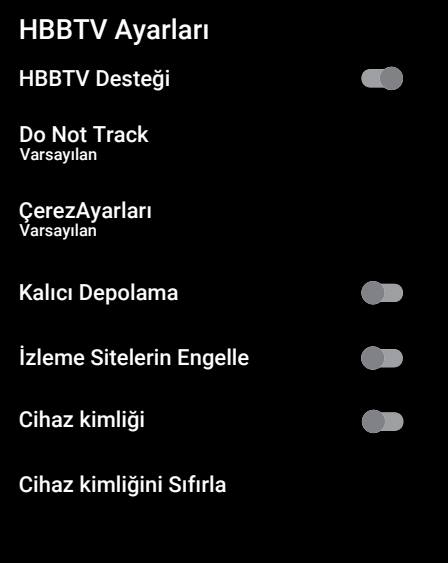

## **7.4.1 HBBTV Desteği**

HbbTV'yi kapatabilir böylece HbbTV yayını yapan kanallarda HbbTV uyarıları görüntülenmez.

- 1. **≜/▼** düğmesiyle **HBBTV Desteği**'ni seçip düğmesiyle Açık veya Kapalı konumu seçin.
- 2. Yayına dönmek için  $\bigcirc$  veya  $\bigcirc$  düğmesine basın.

## **7.4.2 İzleme Tercihi**

HbbTV servisleri için izleme tercihinizi ayarlayın.

- 1. **≜/▼** düğmesiyle **Do Not Track**′i seçip düğmesine basın.
- 2. **≜/▼** düğmesiyle **Açık, Kapalı** veya **Var**sayılan'ı seçip düğmesine basın.
- 3. Yayına dönmek için  $\bigcirc$  veya  $\bigcirc$  düğmesine basın.

## **7.4.3 Çerez Ayarları**

HbbTV servisleri için çerez tercihini ayarlayın.

- 1. **≜/▼** düğmesiyle **ÇerezAyarları**'nı seçip düğmesine basın.
- 2. **≜/▼** düğmesiyle **Tümünü Engelle, 3.** taraf çerezleri engelle veya Varsayılan'ı seçip düğmesine basın.
- 3. Yayına dönmek için  $\bigcirc$  veya  $\bigcirc$  düğmesine basın.

## **7.4.4 Kalıcı Depolama**

HbbTV servisleri için kalıcı depolamayı açma / kapama.

- 1. **≜/▼** düğmesiyle **Kalıcı Depolama**'yı seçip düğmesiyle Açık veya Kapalı konumu seçin.
- 2. Yayına dönmek için  $\bigodot$  veya  $\bigodot$  düğmesine basın.

## **7.4.5 İzleme Sitelerini Engelle**

İzleme sitelerini engelleyin / izin verin.

- 1. A/▼ düğmesiyle Izleme Sitelerin Engelle'yi seçip düğmesiyle Açık veya Kapalı konumu seçin.
- 2. Yayına dönmek için  $\bigodot$  veya  $\bigodot$  düğmesine basın.

## **7.4.6 Cihaz Kimliği**

Cihaz kimliğini açıp / kapatma.

- 1. **≜/▼** düğmesiyle **Cihaz kimliği**'ni seçip düğmesiyle Acık veya Kapalı konumu seçin.
- 2. Yayına dönmek için  $\bigodot$  veya  $\bigodot$  düğmesine basın.

## **7.4.7 Cihaz Kimliğini Sıfırlama**

- 1. **≜/▼** düğmesiyle **Cihaz kimliğini Sı**fırla'yı seçip düğmesine basın.
- 2. Sıfırlama işlemini onaylamak için Tamam'ı seçip düğmesine basın veya işlemi iptal etmek için düğmesine basın.
- 3. Yayına dönmek için  $\bigodot$  veya  $\bigodot$  düğmesine basın.

## **8 Teleteks**

#### **8.1 TOP Tekst veya FLOF Tekst Modu**

- 1. Teleteks moduna geçmek için **dü** düğmesine basın.
- 2. Teleteks sayfalarını doğrudan  $\mathbf{0}$ ... $\mathbf{0}$ düğmeleri ile veya aşamalı olarak düğmeleri ile seçebilirsiniz.

Ekranın alt kısmında, kırmızı, yeşil ve ayrıca kanala bağlı olarak sarı ve mavi metin alanlarından oluşan bir bilgi satırı görüntülenir. Uzaktan kumandanızda bunlara karşılık gelen düğmeler bulunmaktadır.

- 3. Bir sayfa geri gitmek için  $\bigcirc$  (kırmızı) düğmesine basın.
- 4. Konu seçmek için (yeşil) düğmesine basın.
- 5. Bölüm seçmek için (sarı) düğmesine basın.
- 6. Bir sayfa ileri gitmek için (mavi) düğmesine basın.
- 7. Teleteks modundan çıkmak için **dü** düğmesine basın.

### **8.2 Normal Tekst Modu**

- 1. Teleteks moduna geçmek için @ düğmesine basın.
- 2. Teleteks sayfalarını doğrudan  $\mathbf{0}$ ... $\mathbf{0}$ düğmeleri ile seçebilirsiniz.
- 3. Bir sayfa geri veya ileri gitmek için
- 4.  $\bigoplus$  düğmesine basın.
- 5. Teleteks modundan çıkmak için @ düğmesine basın.

#### **Bir alt sayfayı doğrudan çağırma**

Seçilen Teleteks sayfasında alt sayfalar varsa, seçilmiş olan alt sayfanın numarası ve toplam sayfa sayısı görüntülenir.

1. Alt sayfa seçmek için ◀/▶ düğmesine basın.

## **9 USB Kayıt**

#### **9.1 Televizyon Programlarının Kaydedilmesi ve Oynatılmasıyla İlgili Bilgiler**

- Programların kaydedilmesi ve sonradan izlenmesi yalnızca dijital televizyon istasyonlarında gerçekleştirilebilir (DVB-S, DVB-T ve DVB-C).
- Dijital televizyon istasyonlarını (DVB-S, DVB-T ve DVB-C) yayını yapan istasyona bağlı olarak kaydedebilir ve kayıttan oynatabilirsiniz.
- Programların kaydedilmesi ve sonradan izlenmesinin yanı sıra Zaman Kaydırma fonksiyonu yalnızca harici bir veri ortamı kullanılarak gerçekleştirilebilir (sabit disk veya USB çubuğu).
- Kayıt işlemleri, piyasadaki pek çok veri ortamıyla gerçekleştirilebilir. Bununla birlikte, tüm veri ortamlarıyla çalışacağını garanti edemeyiz.
- Kayıt işlemleri, yanlız FAT ve FAT32 formatlı sabit disk ve USB bellek çubuğuna yapılabilir.
- Bir programı harici bir veri ortamına kaydetmeniz halinde, bunu yalnızca televizyonunuzda izleyebilirsiniz. Bu programı başka herhangi bir cihazda izleyemezsiniz.
- Televizyonunuzu onarıma göndermeniz ve donanım bileşenlerinin değiştirilmesi gerektiğinde, kayıtlarınızı onarılan televizyonda izleyemeyebilirsiniz.
- Grundig harici depolama aygıtı üzerinde depolanan veri kaybından sorumlu değildir.
- DTV kaynağında kaydettiğiniz dosyaları PVR medya oynatıcı ile oynatmanız önerilir.

#### **9.2 Harici Veri Ortamı Kullanımında Muhtemel Kısıtlamalar**

- Yayını yapan istasyona bağlı olarak, bazı televizyon istasyonlarının çeşitli kısıtlamalar uyguladığını görebilirsiniz.
- Grundig markasının bu kısıtlamalar üzerinde herhangi bir etkisi yoktur.
- Bir programın harici veri ortamına kaydedilmesi yayıncı kuruluş tarafından engellenebilir.
- URI\* korumalı! PVR fonksiyonu engellendi görünürse, kayıt veya zaman kaydırma özelliği yayıncı tarafından sınırlandırılmıştır (bir kayıt mümkündür) veya devre dışı bırakılmıştır (kayıt mümkün değildir).
- $\cdot$  \*URI = kullanıcı hakları bilgisi.
- Bir programı harici veri ortamının arşivine kaydederseniz kayıttan oynatma kısıtlanmış olabilir. Yayıncı kuruluş, bu programı bir veya daha fazla kez izlemenize izin verebileceği gibi sadece belirli bir süre için izlenmesine de olanak tanıyabilir.
- Çocuklara karşı koruma içeren istasyonlar için kayıt başlamadan önce hemen bir PIN girilmesi gerekir. Bu yetkinin verilmemesi halinde kayıt başlamayabilir.

#### **9.3 Harici Veri Ortamının Bağlanması**

- Harici Veri ortamını bağlamadan önce, televizyonu bekleme (stand-by) konumuna almanız tavsiye edilir.
- Harici veri ortamının bağlantısını kesmeden önce, televizyon bekleme (stand-by) konumuna getirilmelidir; aksi takdirde, dosyalar zarar görebilir.

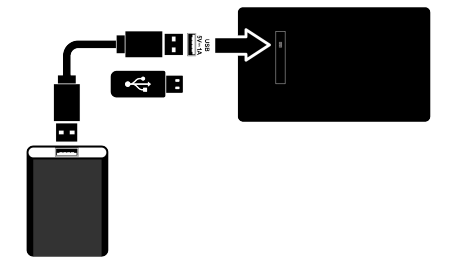

#### Notlar:

• USB Aygıtından herhangi bir dosya okunurken USB Aygıtının TV'den çıkarılmaması gerekmektedir.

## **9.4 USB Kayıt Ayarları**

- 1. düğmesine basın.
- 2. **da** düğmesine basıp ▼ düğmesiyle Kaydet'i seçin.
- 3. düğmesiyle Cihaz Bilgileri'ni seçip düğmesine basın.
- 4. Televizyona takılı olan harici veri ortamını seçip düğmesine basın.
	- $\Rightarrow$  Cihaz Bilgileri Ayarı menüsü görüntülenir.

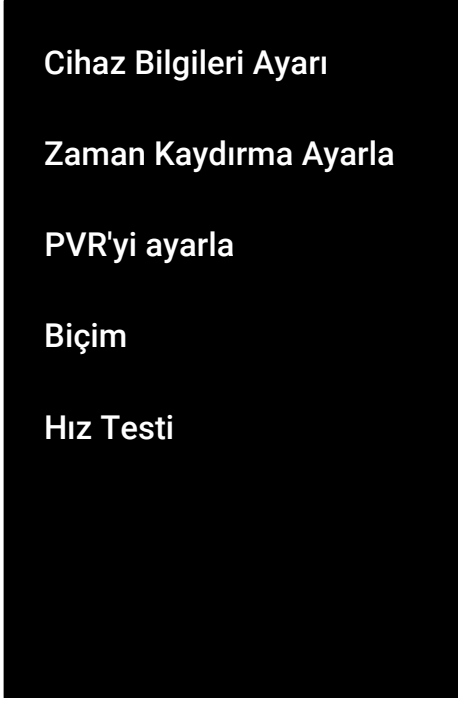

### Not:

• İlave işlemler aşağıdaki bölümlerde açıklanmıştır.

## **9.4.1 Veri Ortamının Biçimlendirilmesi**

## Önemli:

- Harici veri ortamının biçimlendirilmesi veri ortamı içindeki tüm verilerin kalıcı olarak silinmesine yol açar.
- 1. Cihaz Bilgileri Ayarı menüsünde A/▼ düğmesiyle Biçim'i seçip düğmesine basın.
- $\Rightarrow$  Uyarı mesajı görüntülenir.
- 2. Biçimlendirmeyi onaylamak için Evet'i veya biçimlendirmeyi iptal etmek için Hayır'ı seçip düğmesine basın.
- $\Rightarrow$  Bicimlendirme tamamlanınca Cihaz Bilgileri menüsü görüntülenir.

## **9.4.2 Kayıt / Zaman Kaydırma için Veri Ortamının Seçilmesi**

Televizyona birden fazla harici veri ortamı takılmış ise farklı veri ortamlarını kayıt / zaman kaydırma için ayarlayabilir veya her iki kaydı tek bir veri ortamına atayabilirsiniz.

- 1. Cihaz Bilgileri Ayarı menüsünde ▲/ düğmesiyle Zaman Kaydırma Ayarla ve/veya PVR'yi ayarla'yı seçip düğmesine basın.
- 2. Cihaz Bilgileri menüsünde yaptığınız seçime göre TSHIFT, PVR veya PVR/ TSHIFT ibaresi görüntülenir.

## Notlar:

- Televizyona iki farklı harici veri ortamı bağlayıp birisini PVR kaydı diğerini TS-HIFT kaydı olarak seçebilirsiniz.
- Kayıt / Zaman kaydırma için herhangi bir harici veri ortamı atanmamışsa işlevler çalışmaz.

# **9.4.3 Veri Ortamı Testi**

Harici veri ortamının işlevler için uygun olup olmadığını sınayabilirsiniz.

1. Cihaz Bilgileri Ayarı menüsünde ▲/ düğmesiyle Hız Testi'ni seçip düğmesine basın.

- 2. Diskin boyutuna bağlı olarak 10 ila 60 saniye sonra veri ortamının test sonucu ekranda görüntülenir.
- 3. Hız Testi menüsünden çıkmak için Cık'ı seçip düğmesine basın.

#### **9.5 Zaman Kaydırma Fonksiyonunun Açılıp / Kapatılması**

Bu özellik ile zaman kaydırmayı kapatabilir veya açabilirsiniz.

- 1. TV moduna geçmek için  $\bigcirc$  düğmesine basın.
- 2. **de** düğmesine basıp ▼ düğmesiyle Kaydet sekmesini seçin.
- 3. düğmesiyle Zaman Kaydırma Modu'nu seçip düğmesine basın.
- $\Rightarrow$  Zaman Kaydırma Modu menüsü görüntülenir.
- 4. Zaman Kaydırma Modu'ndan düğmesiyle Açık veya Kapalı konumu seçin.
- 5. Yayına dönmek için düğmesine basın.

#### **9.6 Zaman Kaydırma Disk Kurulumu**

Bir harici veri ortamını TV'ye ilk defa takıp zaman kaydırma için kullanacaksanız disk kurulumu yapılması gerekmektedir.

### **9.6.1 Otomatik Kurulum**

1. Harici veri ortamını televizyonun USB girişine takın.

#### Not:

- Zaman Kaydırma disk kurulumu yapabilmek için Zaman Kaydırma Modu, Açık seçilmiş olmalıdır.
- 2. düğmesine basın.
	- $\Rightarrow$  Disk Kurulumu menüsü görüntülenir.
- 3. Otomatik seçeneğini seçip düğmesine basın.
	- $\Rightarrow$  Harici veri ortamı otomatik olarak yapılandırılıp Disk Kurulumu Tamamlandı mesajı görüntülenir.

#### Notlar:

- Bu işlem bir harici veri ortamı televizyona ilk defa takıldığında ya da harici veri ortamı televizyon tarafından biçimlendirildiğinde yapılması gerekmektedir.
- Bu işlem için 4 GB'dan büyük bir harici disk kullanılması gerekmektedir.
- Otomatik kurulum 32GB altı disklerde 4GB, 32GB üstü disklerde 16GB zaman kaydırma alanı oluşturur.
- 4. Yayına dönmek için düğmesine basın.

#### **9.6.2 Manuel Kurulum**

1. Harici veri ortamını televizyonun USB girişine takın.

#### Not:

- Zaman Kaydırma disk kurulumu yapabilmek için Zaman Kaydırma Modu, Açık seçilmiş olmalıdır.
- 2. düğmesine basın.
- $\Rightarrow$  Disk Kurulumu menüsü görüntülenir.
- 3. V düğmesiyle Manuel öğesini düğmesiyle onaylayın.
- 4. Veri ortamını biçimlendirmek için Biçim'i veya biçimlendirmeden devam etmek için Atla 'yı seçip düğmesine basın.

#### Önemli:

- Daha iyi bir performans için veri ortamını biçimlendirmeniz önerilir.
- Bu işlem harici veri ortamındaki tüm veriyi silecektir.
- 5. Biçimlendirme uyarı mesajı görüntülenir Biçim'i seçip düğmesine basın.
- $\Rightarrow$  Bicimlendirme ilerlemesi ekranda görüntülenir.
- 6. Biçimlendirme tamamlandığında veri ortamının boyutuna göre zaman kaydırma için ayırmak istediğiniz boyutu / düğmesiyle seçip düğmesine basın.
	- $\Rightarrow$  Veri ortamı manuel olarak yapılandırılıp Disk Kurulumu Tamamlandı mesajı görüntülenir.

7. Yayına dönmek için ● düğmesine basın.

#### **9.7 Zaman Kaydırma ve Sürekli Kayıt ile Programlarının Duraklatılması**

İzlediğiniz bir programı duraklatabilirsiniz. Örneğin bir film seyrederken telefon çaldı filmi durdurup hiçbir şey kaçırmadan kaldığınız yerden devam edin. Son sahne görüntüsü durdurulur ve zaman kaydırma harici veri ortamına kaydedilir.

Sürekli kayıt özelliği ile TV o an izlemekte olduğunuz kanalı harici veri ortamında oluşturduğunuz zaman kaydırma belleği kadar kaydeder. Böylece izlemekte olduğunuz kanalda geriye doğru gidebilirsiniz.

#### Not:

- Kesintisiz bir kalıcı zaman kaydırma için harici USB disk sürücüsü kullanın.
- 1. Yayın sırasında **O**düğmesine basın.
- $\Rightarrow$  Televizvon görüntüsü durdurulur ve gecikme süresi görüntülenir.
- 2. Yayına kaldığı yerden devam etmek için düğmesine basın.
	- $\Rightarrow$  Siz yayını izlerken, sistem de bunu kaydetmeye devam eder.

#### Notlar:

- Aşağıdaki işlevleri zaman kaydırma modunda kullanılabilir.
- Hızlı geri sarma, istenilen hız için @ düğmesine birkaç kez basın;
- Hızlı ileri sarma, istenilen hız için @ düğmesine birkaç kez basın;
- Duraklatmak için düğmesine basın.
- 3. Zaman kaydırmayı durdurmak için  $\bullet$ düğmesine basın.

## **9.8 Programları Kaydetme**

Bir televizyon kanalını kaydedebilirsiniz. Kayıt verileri harici veri ortamında saklanır ve bu kayıtlar televizyon aracılığıyla yönetilir. Minimum 1 dakikalık kayıt süresi için 44MB ila 110 MB'lık hafıza gereklidir.

#### Notlar:

- Kayıt işlemleri, yalnızca FAT ve FAT32 formatlı sabit disk ve USB belleğe yapılabilir.
- Cihaz elektrostatik yük boşaltımı nedeniyle veri oynatma / paylaşma / kayıt modundan kurtarılamazsa, kullanıcı müdahale etmesi gerekir.
- Harici veri ortamı kayıt esnasında çıkarılması durumunda kayıt otomatik olarak iptal edilir ve harici veri ortamına kaydedilemez.
- 1. Kaydı başlatmak için  $\mathbf{0}$ .. $\mathbf{0}$  veya düğmesiyle kanalı seçin.
- 2. Kumanda üzerinde bulanan  $\bigcirc$  kayıt düğmesin basın.
	- ð Kayıt bilgisi görüntülenir: Kayıt sembolü, kanal adı, program ve kayıt süresi.
	- $\Rightarrow$  Bu bilgiler kısa süre sonra kaybolur ekranın sol alt köşesinde REC sembolü ve kayıt süresi görüntülenir.

#### **9.8.1 Kayıt Sırasında Televizyonun Bekleme Konumuna Alınması**

- 1. Kaydı başlatmak için  $\mathbf{0}$ .. $\mathbf{0}$  veya düğmesiyle kanalı seçin.
- 2. Kumanda üzerinde bulanan  $\bigcirc$  kayıt düğmesin basın.
- 3. Televizyonu bekleme konumuna almak için  $\bigcup$  düğmesine basın.

#### **9.8.2 Kanal Listesinden Bir Programı Kaydetme**

- 1. düğmesine basarak kanal listesini açın.
- 2. ▲/▼ düğmesiyle bir kanal seçin ve düğmesiyle onaylayın.
- 3. Kumanda üzerinde bulanan  $\bullet$  kayıt düğmesin basın.
	- $\Rightarrow$  Kayıt bilgisi görüntülenir: Kayıt sembolü, kanal adı, program ve kayıt süresi.
	- $\Rightarrow$  Bu bilgiler kısa süre sonra kaybolur ekranın sol alt köşesinde REC sembolü ve kayıt süresi görüntülenir.
- 4. Kaydı durdurmak için @ düğmesine basın.

## **9.9 Kayıt Zamanlayıcısı**

#### **9.9.1 Elektronik Program Rehberi Kullanarak Kayıt Zamanlayıcı Eklenmesi**

Kayıt için elektronik program rehberi bilgileri kullanılabilir.

- 1. Elektronik program rehberini açmak için düğmesine dik eksende basın.
- 2. Kayıt zamanlayıcısı eklemek istediğiniz kanalı  $\blacktriangle/\blacktriangledown$ , düğmesiyle seçin.
- 3. Kayıt zamanlayıcısı eklemek istediğiniz programı ◀/▶ düğmesiyle seçip ● düğmesiyle onaylayın.
	- ð Program Listesi Ekle menüsü görüntülenir.
- 4. Program Türü öğesiniden Kaydet seçimini yapın.
- 5. Tekrarlama Türü öğesinden (Bir Defa, Hafta veya Her Gün ) seçimini yapın.

#### Not:

- Bir programı elektronik program rehberinde belirtilen yayın saatinden farklı bir saat aralığına, kayıt zamanlayıcısı eklemek için Etkinlik Modeli öğesinden Zamanlama Programı seçimini yapın.
- 6. Ayarları kaydetmek için (yeşil) düğmesine basın.
- 7. Yayına dönmek için  $\bigcirc$  düğmesine basın.

#### Notlar:

- Zamanlayıcı kaydı başlamadan önce bir uyarı iletisi görüntülenir ve 15 saniye geriye sayarak kanala geçmek için fırsat verir. 15 saniye sonunda kaydedilecek olan kanal otomatik olarak açılır.
- Zamanlayıcı kaydı, kayıttan yürütme sırasında başlarsa, kayıttan yürütme durdurulur. Uyarı ekranında Evet seçeneği seçilmediği taktirde geri sayım tamamlandığında kayıt otomatik olarak başlar.
- Sadece UPC müşterileri için Not: Bir program kaydedilirken, muhtemel Program Kılavuzu hataları dolayısıyla önceki veya sonraki programın bir kısmının kayda dahil edilmesi söz konusu olabilir. Böyle bir durumda, bu programlardan biri veya daha fazlasında aile koruma derecelendirmesi varsa, tüm kayıt için en yüksek seviyedeki aile koruma derecesinin geçerli olacağını göz önünde bulundurun.

#### **9.9.2 Bilgileri Manuel Girerek Kayıt Zamanlayıcı Eklenmesi**

- 1. TV moduna geçmek için  $\bigcirc$  düğmesine basın.
- 2.  $\bigoplus$  ardından  $\nabla$  düğmesiyle Kaydet sekmesini seçin.
- 3. ► düğmesiyle Program Listesi'ni seçip düğmesine basın.
- 4. Bilgi menüsü görüntülenir. b düğmesiyle Ekle öğesini seçip düğmesiyle onaylayın.

#### Not:

- Daha önceden programlanmış bir zamanlayıcı varsa Bilgi menüsü görüntülenmeden, Program Listesi menüsü görüntülenir. Bu durumda zamanlayıcı eklemek için (sarı) düğmesine basın.
- 5. Kanal Bilgisi'ni seçip düğmesine basın. ▲/▼ düğmesiyle kaydedeceğiniz kanalı seçip düğmesine basın.
- 6. Başlangıç Tarihi'ni seçip düğmesine basın.  $\bullet$ ...  $\bullet$  düğmesiyle yıl, ay ve gün bilgisini girip (yeşil) düğmesine basın.
- 7. Başlangıç Zamanı'nı seçip düğmesine basın.  $\bullet$ ... o düğmesiyle saat, dakika ve saniye bilgisini girip $\bigcirc$  (yeşil) düğmesine basın.
- 8. Durdurma Zamanı'nı seçip düğmesine basın.  $\bullet$ ... o düğmesiyle saat, dakika ve saniye bilgisini girip  $\bigcirc$  (yesil) düğmesine basın.
- 9. Program Türü'nü seçip düğmesine basın. **≜/▼** düğmesiyle **Kaydet** seçimini yapıp (yeşil) düğmesine basın.
- 10.Tekrarlama Türü'nü seçip düğmesine basın. <mark>≜</mark>/▼ düğmesiyle (**Bir Defa**, Her Gün veya HaftaHafta) seçimini yapıp (yeşil) düğmesine basın.
- 11.**Etkinlik Modeli**'ni ◀/▶ düğmesiyle Zamanlama Programı seçip  $\bigcirc$  (yeşil) düğmesine basın.
- 12.Zamanlayıcıyı kaydetmek (yeşil) düğmesine basın.
- 13. Yayına dönmek için düğmesine basın.

#### **9.9.3 Kayıt Zamanlayıcısının Düzenlenmesi**

Programlanmış zamanlayıcıları değiştirebilirsiniz.

- 1. TV moduna geçmek için  $\bigcirc$  düğmesine basın.
- 2.  $\bigoplus$  ardında  $\nabla$  düğmesiyle Kaydet sekmesini seçin.
- 3. düğmesiyle Program Listesi'ni seçip düğmesine basın.
- $\Rightarrow$  Programlanmış kayıt zamanlayıcıları görüntülenir.
- 4.  $\blacktriangle/\blacktriangledown$  düğmesiyle düzenlemek istediğiniz kayıt zamanlayıcısını seçip (kırmızı) düğmesine basın.
- 5. Kayıt zamanlayıcısını düzenleyin.
- 6. Değişiklikleri kaydetmek (yeşil) düğmesine basın.

#### **9.9.4 Kayıt Zamanlayıcının Silinmesi**

Programlanmış zamanlayıcıları silebilirsiniz.

- 1. TV moduna geçmek için  $\bigcirc$  düğmesine basın.
- 2. **a**ardından v düğmesiyle Kaydet sekmesini seçin.
- 3. düğmesiyle Program Listesi'ni seçip düğmesine basın.
- $\Rightarrow$  Programlanmış kayıt zamanlayıcıları görüntülenir.
- 4. **≜/** $\blacktriangledown$  düğmesiyle silmek istediğiniz kayıt zamanlayıcısını seçip (mavi) düğmesine basın.
- 5. Zamanlayıcıyı silmek için ◀/▶ düğmesiyle Evet'i veya silme işlemini iptal etmek için Hayır'ı seçip düğmesine basın.

## **9.10 Oynatma**

Kaydedilen programların tamamı harici veri ortamında saklanır. Harici veri ortamındaki arsivi Kaydedilenler Listesi menüsünden görüntüleyebilirsiniz.

#### **9.10.1 Kayıtlı Dosyalar Listesinden Bir Kayıt Oynatma**

#### **Kayıtlı dosyalar listesinden bir yayın seçme**

- 1. TV moduna geçmek için  $\bigcirc$  düğmesine basın.
- 2.  $\bigoplus$  düğmesine basıp  $\nabla$  düğmesiyle Kaydet sekmesini seçin.
- 3. düğmesiyle Kaydedilenler Listesi'ni seçip düğmesine basın.
	- $\Rightarrow$  Kaydedilenler Listesi görüntülenir.
- 4. ▲/▼ düğmesiyle oynatmak istediğiniz yayını seçin ve düğmesiyle oynatmayı başlatın.
- 5. Oynatmayı duraklatmak için @ düğmesine basın.

6. Oynatmayı durdurmak için  $\bigcirc$  düğmesine basın.

## **9.10.2 İleri / Geri Görüntü Arama**

- 1. Oynatma hızını (2x, 4x, 8x, 16x veya 32x) seçmek için oynatma sırasında devamlı olarak **@** düğmesine basın.
	- $\Rightarrow$  Görüntü geriye doğru aranır.
- 2. oynatma hızını (2x, 4x, 8x, 16x veya 32x) seçmek için devamlı olarak @ düğmesine basın.
	- $\Rightarrow$  Görüntü ileri doğru aranır.

#### **9.11 Kaydedilenler Listesinden Kaydedilmiş Yayınların Silinmesi**

Kaydedilmiş yayınları Kaydedilenler listesinden silebilirsiniz.

- 1. TV moduna geçmek için  $\bigcirc$  düğmesine basın.
- 2. **düğmesine basıp** ▼ düğmesiyle Kaydet sekmesini seçin.
- 3. düğmesiyle Kaydedilenler Listesi öğesini seçip düğmesiyle onaylayın.
- $\Rightarrow$  Kaydedilenler Listesi görüntülenir.
- 4.  $\blacktriangle/\blacktriangledown$  düğmesiyle silmek istediğiniz kaydı seçin  $\bigcirc$  (sarı) düğmesine basın.
- 5. Silme işlemini onaylamak için Evet'i veya silme işlemini iptal etmek için Hayır'ı seçin.
- 6. Yayına dönmek için düğmesine basın.

# **10 USB Oynatıcı**

### **10.1 Dosya Formatları**

Televizyonunuzu aşağıdaki dosya formatlarıyla USB girişi üzerinden kullanabilirsiniz:

### **10.1.1 Video Verileri**

Video sıkıştırma / çözme (codec) işlemi, depolama alanını azaltmak ve görüntü kalitesinden ödün vermemek üzere tasarlanmıştır.

Televizyonunuz XVID, H.264/MPEG-4 AVC (L4.1, Ref. Frames:4), MPEG-4, MPEG-2, MPEG-1, MJPEG, MOV standartları ile sıkıştırılmış video verilerinin oynatabilmesini sağlar.

Cihazın desteklediği dosya uzantıları: ".avi", "mkv", ".mp4", ".ts", ".mov", ".mpg", ".dat", ".vob",".divx" Bu dosyalarda video verisinin yanında MP3, AAC veya Dolby Digital kullanılarak sıkıştırılmış ve "paketlenmiş" ses verileri vardır.

Format (codec) bilgisi dosya içeriğinde saklı olup, dosya uzantısı ile farklılık gösterebilir. İçeriğinde divx codec'i barındıran ".avi",".mkv" ve ".divx" uzantılı dosyalar oynatılmamaktadır.

### **10.1.2 Ses Verileri**

Televizyonunuz MP3, AAC standartları ile kodlanmış ses verilerinin oynatılabilmesini sağlar.

MP3, MPEG-1 Ses Düzeyi 3'ü belirtir ve MPEG (Motion Picture Expert Group) tarafından geliştirilen MPEG-1 standardına göredir.

AAC İleri Ses Kodlamasını belirtir (Advanced Audio Coding) ve MPEG tarafından geliştirilmiştir. AAC aynı veri-oranında (bit rate) daha yüksek ses kalitesi sunar. Cihazın desteklediği dosya uzantıları: ".mp3", ".mp2", ".m4a", ".aac", ".wav" MP3 dosyaları bilgisayardaki klasör ve alt klasörlere benzer şekilde düzenlenebilir.

## **10.1.3 Görüntü Verileri**

Televizyonunuz JPEG, PNG, BMP türündeki resim verilerini gösterilebilmesini sağlar.

JPEG, Joint Picture Experts Group'un kısaltmasıdır. Bu işlem resim dosyalarını sıkıştırmak amacıyla tasarlanmıştır.

PNG ve BMP standartları resim verilerini kayıpsız olarak sıkıştırmak için tasarlanmıştır. Resim dosyaları, diğer dosya türleri ile birlikte veri ortamına kaydedilebilir.

Bu dosyalar klasör ve alt klasörler şeklinde düzenlenebilir.

#### **10.2 Harici Veri Ortamının Bağlanması**

Harici Veri ortamını bağlamadan önce, televizyonu bekleme (stand-by) moduna almanız tavsiye edilir. Cihazın bağlantısını yapın ve televizyonu yeniden açık duruma getirin. Veri ortamının bağlantısını kesmeden önce, televizyon bekleme (stand-by) moduna getirilmelidir; aksi takdirde, dosyalar zarar görebilir.

#### **Notlar:**

- USB Aygıtından herhangi bir dosya okunurken USB Aygıtının TV'den çıkarılmaması gerekmektedir.
- ITE (Bilgi Teknolojisi Donanımları) cihazları için EN 55022/EN 55024'te tanımlandığı üzere, iki yönlü veri aktarımı mümkün değildir.
- USB üzerinden aktarım, kendi başına bir çalışma modu değildir. Bu, yalnızca ek bir fonksiyondur.

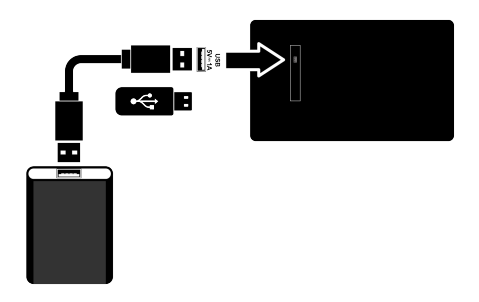

#### **10.3 Harici Veri Ortamının Çıkartılması**

Harici veri ortamını çıkarmadan önce veri ortamının bağlantısını kesin.

- 1. düğmesine basın.
- 2. **⊲/▶/▲/▼** düğmesiyle ☆ Ayarlar'ı seçip düğmesine basın.
- 3. V düğmesiyle Cihaz Tercihleri'ni seçip düğmesine basın.
- 4. V düğmesiyle Depolama'yı seçip düğmesine basın.
- 5. **≜/** $\blacktriangledown$  düğmesiyle çıkartmak istediğiniz harici veri ortamını seçip düğmesine basın.
- 6. Çıkar'ı seçip düğmesine basın.
- $\Rightarrow$  ..... güvenli bir sekilde çıkartıldı mesajı görüntülenir.
- 7. Veri ortamını soketten çıkartın.

#### **10.4 Multi Medya Player Menüsü**

Multi Medya Player dosya tarayıcı, harici veri ortamında bulunan video, ses, resim ve metin verilerini gösterir.

Bir harici veri ortamı farklı dosya formatlarını içeriyorsa, dosya formatı seçimi ile çalmak / oynatmak / görüntülemek için ihtiyaç duymayacağınız verileri (Video dosyası, Ses dosyası, Resim dosyası veya Metin dosyası) devreden çıkarabilir, böylece sadece görüntülemek istediğiniz formattaki dosyaları oynatabilirsiniz.

- 1.  $\Omega$  düğmesine basın.
- 2. Uygulamalar sekmesinde ◀/▶ düğmesiyle Medya Merkezi uygulamasını seçip düğmesine basın.
- $\Rightarrow$  Medya Merkezi dosya formatı seçimi görüntülenir.
- 3. ◀/▶ düğmesiyle oynatmak istediğiniz dosya formatını Video, Fotoğraf, Müzik secimini yapıp **düğmesine basın.**
- $\Rightarrow$  Sectiğiniz dosya formatına ait dosya tarayıcısı menüsü görüntülenir.

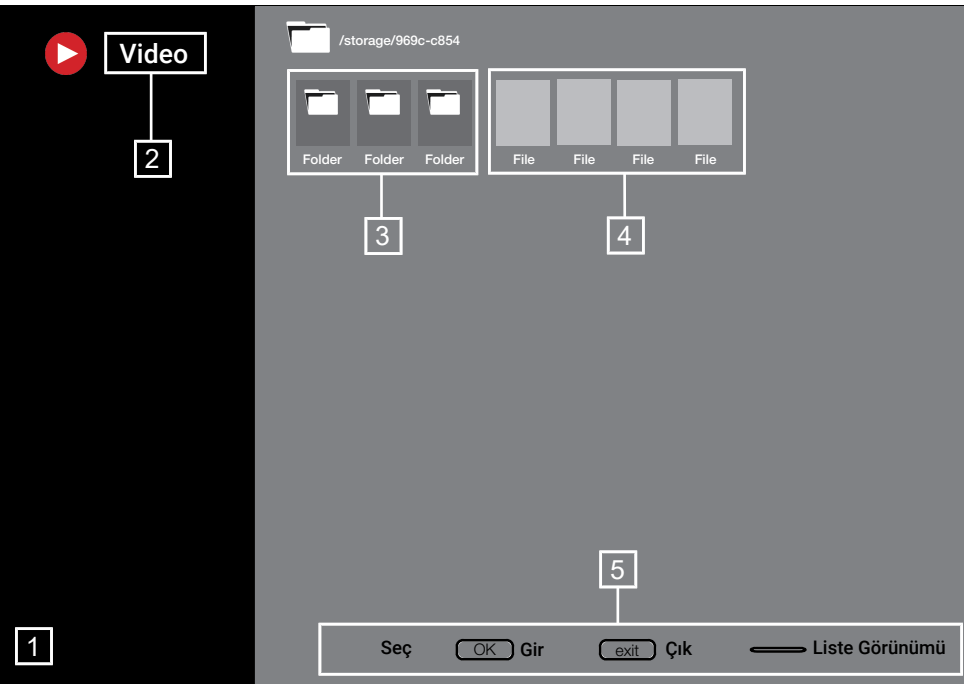

#### **Dosya tarayıcısı**

- 1. Dosya tarayıcısı
- Veri tipi
- 3. Veri ortamı klasörleri
- 4. Veri ortamı dosyaları
- 5. Seçenekler
- **10.5 Oynatma/Çalma Temel Fonksiyonlar**
- 1. Dosya tarayıcısından oynatılmak istenen dosyayı ◀/▶/▲/▼ düğmesiyle seçip düğmesine basın.
- 2. Oynatmayı duraklatmak için @ düğmesine basın.
- 3. Oynatmaya devam etmek için düğmesine basın.
- 4. Oynatmayı sona erdirmek için düğmesine basın.
	- $\Rightarrow$  Dosya tarayıcı görünür.

#### **Notlar:**

- USB oynatıcı desteklenen bazı dosya formatları, desteklenen dosya uzantısına sahip olmasına rağmen, bu dosyaların oluşturma (sıkıştırma) biçimlerini bağlı olarak oluşabilecek problemlerden dolayı çalışmayabilir.
- Oynatılan video dosyaları içinde birden fazla ses kaynağı (audio stream) varsa dosya tam ekran oynatılırken @ düğmesiyle ile ses kaynakları arasında geçiş yapılabilir.
- Film dosyasından izleyeceğiniz filmler sadece .srt, .sub, .ass, .ssa, .smi formatındaki altyazıları desteklemektedir. Altyazı ile film dosyasının isimleri aynı olmalıdır. Aksi taktirde alt yazı görüntülenmez.

### **10.6 İlave Oynatma Fonksiyonları**

Kullanılan dosya biçimlerine bağlı olarak, aşağıdaki ilave fonksiyonları kullanmak mümkündür.

#### **10.6.1 Tüm Dosya Formatlarında Bilgileri Görüntüleme**

- 1. Ovnatma / calma sırasında **dü** düğmesine basın.
- 2. Bilgileri Göster'i seçip düğmesine basın.
- $\Rightarrow$  Dosya bilgileri görüntülenir.
- 3. Menüden çıkmak için düğmesine basın.

## **10.6.2 İleri / Geri Görüntü Arama**

(yalnızca video ve ses dosyaları) Farklı hızları seçebilirsiniz (ileriye ya da geriye doğru 2 kat, 4 kat, 8 kat, 16 kat ve 32 kat hızlı).

1. Oynatma esnasında istenilen süreye gitmek için @ veya @ düğmelerine basın.

#### **10.6.3 Video Dosyalarında İstenilen Süreye Gitme**

- 1. Oynatma sırasında düğmesine basın.
- 2. <mark>∆/▼</mark> düğmesiyle **Ara**'yı seçip düğmesine basın.
- 3.  $\mathbf{0}$ ... $\mathbf{0}$  düğmeleriyle gidilmesi istenen süreyi girip düğmesine basın.

## **10.6.4 Tekrarlama Fonksiyonu**

(yalnızca video ve ses dosyaları)

- 1. Oynatma sırasında düğmesine basın.
- 2. **≜/▼** düğmesiyle **Tümünü Tekrarla**'yı seçip düğmesine basın.
- 3. <mark>≜/▼</mark> düğmeleriyle **Yok, Birini Tekrarla** veya Tümünü Tekrarla'yı seçip düğmesine basın.

### **10.6.5 Video Dosyalarında Görüntü Ayarları**

Video dosyalarını oynatırken görüntü ayarlarını değiştirebilirsiniz.

1. Oynatma / çalma esnasında düğmesine basın.

2. Resim Ayarları öğesini seçip düğmesiyle onaylayın.

#### $\Rightarrow$  **Resim** menüsü görüntülenir.

#### **Not:**

• Diğer ayarlar için [Görüntü Ayarları \[](#page-29-0)[}](#page-29-0) [30\]](#page-29-0) bölümüne bakın.

#### **10.6.6 Video ve Ses Dosyalarında Ses Ayarları**

Video ve ses dosyalarını oynatırken ses ayarlarını değiştirebilirsiniz.

- 1. Oynatma / calma esnasında a düğmesine basın.
- 2. Ses Ayarları'nı seçip düğmesine basın.

#### **Not:**

• Diğer ayarlar için Ses Ayarları bölümüne bakın.

#### **10.6.7 Ses Dosyalarını Karışık Çalma**

Harici veri ortamında bulunan ses dosyalarını karışık oynatabilirsiniz.

- 1. Ovnatma sırasında **dü** düğmesine basın.
- 2. Karıştırma: Kapalı'yı seçip düğmesine basın.
	- $\Rightarrow$  Harici veri ortamında bulunan sarkılar karışık olarak oynatılır.

#### **Not:**

• Harici veri otamında bulunan şarkıları sıra ile oynatmak için Karıstırma Kapalı'yı seçin.

#### **10.6.8 Ses Dosyalarını Ekran Kapalı Çalma**

Harici veri ortamında bulunan ses dosyalarını oynatırken ekranı kapatabilirsiniz.

- 1. Oynatma esnasında düğmesine basın.
- 2. **≜/▼** düğmesiyle **Görüntüyü Kapat**′ı seçip düğmesine basın.
- $\Rightarrow$  Güç menüsü görüntülenir.
- 3. **≜/ ¶** düğmesiyle **Görüntüyü Kapat**′ı seçip düğmesine basın.
- $\Rightarrow$  TV Ekranı kapanır ses dosyaları oynatılmaya devam eder.
- 4. Görüntüyü tekrar açmak için @ düğmesine basın.

#### **10.6.9 Resim Görüntüsünü Döndürme**

(yalnızca resim dosyaları)

- 1. Resimler 90° döndürülebilir.
- 2. Oynatma sırasında düğmesine basın.
- 3. **≜/▼** düğmesiyle **Döndür**'ü seçip düğmesine basın.
- ð Resim, 90° saat yönünde veya saat yönü tersine döner.

#### **10.6.10 Resim Görüntüsünü Büyütme (Zoom)**

(yalnızca resim dosyaları)

- 1. Oynatma sırasında düğmesine basın.
- 2. **≜/▼** düğmesiyle **Zoom**'u seçip düğmesine basın.
- 3. **≜/▼** düğmeleriyle **1X, 2X** veya **4X** seçimini yapıp düğmesine basın.

# **11 Android TV**

## **11.1 Şartlar, Koşullar ve Gizlilik**

Televizyonunuz ilk kurulumunda size kabul etmeniz ya da reddetmeniz için Google tarafından bir Hizmet Şartları sayfası gösterilir. Bu sayfada Kabul et seçeneği ile birlikte "Google Hizmet Şartları", "Google Gizlilik Politikası" ve "Google Play Hizmet Şartları" için ziyaret edebileceğiniz web sayfaları için butonlar bulunmaktadır.

Lütfen bu sözleşmeleri ilgili web sayfalarını ziyaret detaylarıyla birlikte okuyunuz ve ona göre Kabul et seçeneğini seçiniz.

Bu adımda Kabul et seçeneğini seçmezseniz Android TV özelliklerini kullanamazsınız.

Yine ilk kurulumda, Akkılı TV Hizmet Koşulları görüntülenir. Bu sözleşmede televizyonunuzda verilen hizmetlerin koşulları detaylıca anlatılır ve veri işleme ile ilgili detaylı bilgiler verilir. Lütfen bu sözleşmeyi dikkatlice okuyunuz.

#### **11.2 Google Hesabıyla Oturum Açma**

İlk kurulumda mevcut bir Google hesabı ile oturum açtıysanız bu adımı atlayın.

- 1. Home menüsünden ◀/▶/▲/▼ düğmesiyle  $\blacksquare$  Ayarlar öğesini seçip düğmesiyle onaylayın.
- 2. ▼ düğmesiyle Hesaplar ve Oturum Açma'yı seçip düğmesine basın.
- 3. Oturum Açın'ı seçip düğmesine basın.
- 4. Uzaktan kumandanızı kullanın'ı seçip düğmesine basın.
- 5. E-Posta adresinizi ekran klavyesinden girip devam etmek için  $\rightarrow$  öğesini seçip düğmesine basın.
- 6. Hesap şifresini ekran klavyesinden girip devam etmek için  $\rightarrow$  öğesini seçip düğmesine basın.
- 7. Televizyon ve telefonunuzun ekranında görüntülenen yönergeleri izleyin.
- $\Rightarrow$  TV ekranındaki **Basarılı** mesajı görüntülenir.

#### **11.3 Home Menü (Ana Ekran)**

Televizyonunuz, Android işletim sistemine sahiptir. Akıllı telefonunuzda veya tabletinizde olduğu gibi yeni Android TV'niz de dilediğiniz en pratik uygulamaları bulabilirsiniz. TV izleyebilir, çevrimiçi oyunlar oynayabilir, video, resim, müzik, sosyal paylaşım uygulamaları, en popüler haber ve spor uygulamalarını kullanmak için TV'nizi ev ağınıza ve Internet'e bağlamanız yeterlidi. Android akıllı telefonunuzda veya tabletlerde olduğu gibi Home menüsü televizyonunuzun merkezidir. Home menüsü, uygulama ve canlı TV eğlence seçeneklerinde gezinerek ne izleyeceğinize karar verebilirsiniz. Home menüsünde, favori uygulamalarınızdan harika içerikleri keşfetmenizi sağlayacak kanallar vardır.

Televizyonun Home menüsüne ulaşmak

için  $\Omega$  düğmesine basmanız yeterlidir.

#### **Not:**

• Home menüsünün görüntüsü Google yazılım güncellemeleri ile değişiklik gösterebilmektedir.

#### **11.4 Home Menüsünü Açma**

- 1.  $\Omega$  düğmesine basın.
- 2. ◀/▶/▲/▼ düğmesiyle bir uygulamayı açmak / başlatmak için düğmesine basın.
- 3. Ana ekrana dönmek için  $\bigodot$  düğmesine ardarda veya  $\Omega$  düğmesine basın.

#### **Not:**

• Ana ekranı açılırken, arka planda oynatılan uygulama / içerik durdurulur. Devam etmek için Ana ekranından uygulamayı veya içeriği tekrar seçmeniz gerekir.

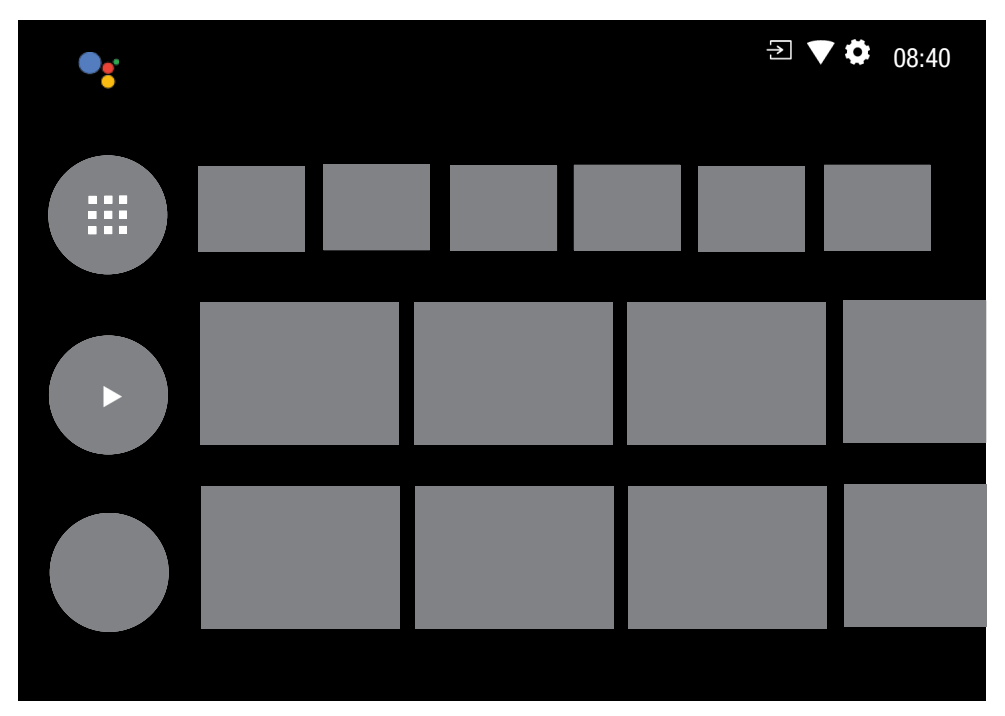

#### **11.5 Home Menüsü Ayarları**

- 1. düğmesine basın.
- 2. **⊲/▶/▲/▼** düğmesiyle ☆ Ayarlar'ı seçip düğmesine basın.
- 3. V düğmesiyle Cihaz Tercihleri'ni seçip düğmesine basın.
- 4. V düğmesiyle Ana Ekran'ı seçip düğmesine basın.
	- $\Rightarrow$  Ana Ekran menüsü görüntülenir.

# Ana Ekran Kanalları Özelleştir Uygulamaları yeniden sırala Android TV Ana Sayfası Oyunları yeniden sırala Ses ön izlemeyi etkinleştir Kanallar Video ön izlemeyi etkinleştir Uygulamalar Açık kaynak lisansları

## Android TV Temel Hizmetleri

#### **Not:**

• İlave işlemler aşağıdaki bölümlerde açıklanmıştır.

#### **11.5.1 Home Menüsünde Kanalları Özelleştirme**

Home menüsü kanallar halinde düzenlenmiştir. Bu kanallar yüklü uygulamaların içeriklerinden oluşmaktadır. Bu kanalları özelleştirebilir ve kendi tercihinize göre görüntülenmesini sağlayabilirsiniz.

- 1. Ana Ekran menüsünden Kanalları Özelleştir'i seçip düğmesine basın.
- 2. Desteklenen uygulamalar ve kanallar görüntülenir, kanalların görüntülenmesini istediğiniz seçeneklerini özelleştirin.
- 3. Önceki menüye dönmek için $\bigodot$  Home menüsüne dönmek için @ düğmesine basın.

#### **11.5.2 Home Menüsü Kanallarında Video / Ses Ön İzlemesi**

Home menüsü video / ses ön izlemesini açıp kapatabilirsiniz.

- 1. **Ana Ekran** menüsünden **≜/▼** düğmesiyle Video ön izlemeyi etkinleştir ve / veya Ses ön izlemeyi etkinleştir'i seçin.
- 2. düğmesiyle Açık veya Kapalı konumu seçin.
- 3. Önceki menüye dönmek için + Home menüsüne dönmek için  $\Omega$  düğmesine basın.

#### **11.5.3 Home Menü Uygulamalar Sekmesindeki Uygulamaların Sıralanması**

Home menü uygulamalar menüsündeki uygulamaları kişisel tercihinize göre sıralayın. **Not:**

- Uygulamalar menüsünü görüntülemek için Home menüsünde Uygulamalar'ı seçip düğmesine basın.
- 1. Ana Ekran menüsünden  $\nabla$  düğmesiyle Uygulamaları yeniden sırala'yı seçip düğmesine basın.
- $\Rightarrow$  Uygulamalar menüsü görüntülenir.
- 2. Yerini değiştirmek istediğiniz uygulamayı **düğmesiyle seçin.**
- 3. ◀/▶/▲/▼ düğmesiyle uygulamayı yeni konumuna taşıyıp düğmesine basın.
- 4. Önceki menüye dönmek için  $\bigodot$  Home menüsüne dönmek için  $\Omega$  düğmesine basın.

#### **11.5.4 Home Menü Oyunlar Sekmesindeki Uygulamaların Sıralanması**

Home menü oyunlar menüsündeki uygulamaları kişisel tercihinize göre sıralayın.

1. Ana Ekran menüsünden  $\blacktriangledown$  düğmesiyle Ovunları veniden sırala'yı seçip  $\bullet$ düğmesine basın.

– Oyunlar menüsü görüntülenir.

- 2. Yerini değiştirmek istediğiniz oyunu düğmesiyle seçin.
- 3. /▶/▲/▼ düğmesiyle oyunu yeni konumuna taşıyıp düğmesine basın.
- 4. Önceki menüye dönmek için  $\bigodot$  Home menüsüne dönmek için  $\Omega$  düğmesine basın.

#### **11.5.5 Home Menü Açık Kaynak Lisansları**

Home menü açık kaynak lisanslarını görüntüleyin.

- 1. Ana Ekran menüsünden ▲/▼ düğmesiyle Android TV Ana Sayfası veya Android TV Temel Hizmetleri'ni seçip düğmesine basın.
- $\Rightarrow$  Açık kaynak lisansları görüntülenir.
- 2. Önceki menüye dönmek için $\bigodot$  Home menüsüne dönmek için  $\Omega$  düğmesine basın.

### **11.6 Google Play Store'dan Uygulama Yükleme**

Akıllı telefon ve tabletlerde olduğu gibi Google Play Store ile TV'ye uygulama ve oyunları indirebilirsiniz.

Yalnızca TV'nizle uyumlu uygulama ve oyunları indirebilirsiniz. Akıllı telefonlar/tabletler için olan uygulama ve oyunlardan farklı olabilirler.

Google Play Store'dan uygulama yüklemek için televizyon internete bağlı olmalı ve Google hesabı ile oturum açılmış olması gerekmektedir.

- 1. düğmesine basın.
- 2. Home menüsünde Uygulamalar sekmesini seçin.
- 3. Uygulamalar sekmesinden Google Play Store uygulamasını seçip düğmesine basın.
	- ð Google Play Store ana ekranı görüntülenir.
- 4. **◀/▶/▲/▼** düğmesiyle istediğiniz uygulamayı seçin veya arama çubuğundan istediğiniz uygulamayı aratıp seçin düğmesine basın.
- $\Rightarrow$  Uvgulama açıklama ekranı görüntülenir.
- 5. Yükle'yi seçip düğmesine basın.
- $\Rightarrow$  Uygulama indirilip televizyonunuza kurulacaktır.

#### Not:

• Uygulamanın boyutu ve internet hızınıza bağlı olarak uygulamanın yüklenme süresi değişiklik gösterebilir.

#### **11.7 Yüklü Bir Uygulamaların Başlatılması**

- 1. düğmesine basın.
- 2. Home menüsünde Uygulamalar sekmesini seçin.
- 3. Uygulamalar sekmesinden başlatmak istediğiniz uygulamayı ◀/▶ düğmesi ile seçip düğmesine basın.
- $\Rightarrow$  Uygulama ana ekranı görüntülenir.
- 4. Uygulamayı sonlandırmak için  $\Omega$  düğmesine basın.

#### **11.8 Home Menüsü Uygulamalar Sekmesine Favori Uygulamaların Eklenmesi**

Home menüsü uygulamalar sekmesinefavori uygulamalarınızı ekleyin.

- 1.  $\Omega$  düğmesine basın.
- 2. Home menüsünde Uygulamalar sekmesini seçin.
- 3. Favori uygulama eklemek için + tuşunu seçip düğmesine basın.
- $\Rightarrow$  Uvgulama secin menüsü görüntülenir.
- 4. Eklemek istediğiniz uygulamayı seçip düğmesine basın.
	- $\Rightarrow$  Uygulama Home menüsündeki uygulamalar sekmesine eklenir.

#### **11.9 Home Menüsü Uygulamalar Sekmesinden Favori Uygulamaların Kaldırılması**

Home menüsü uygulamalar sekmesine favori uygulamalarınızı kaldırın.

- 1.  $\Omega$  düğmesine basın.
- 2. Home menüsünde Uygulamalar sekmesini seçin.
- 3. Favorilerden kaldırmak istediğiniz uygulamayı seçip düğmesine 3 saniye basın.
	- $\Rightarrow$  Menü görüntülenir.
- 4. Favorilerden Kaldır'ı seçip düğmesine basın.
- $\Rightarrow$  Uygulama Home menüsündeki uygulamalar sekmesinden kaldırılır.

#### **11.10 Uygulamalar Sekmesindeki Uygulamaların Sıralanması**

Home menüsü uygulamalar sekmesindeki uygulamaları kişisel tercihinize göre sıralayın.

- 1. düğmesine basın.
- 2. Home menüsünde Uvgulamalar sekmesini seçin.
- 3. Yerini değiştirmek istediğiniz uygulamayı seçip düğmesine 3 saniye basın.
	- $\Rightarrow$  Menü görüntülenir.
- 4. Taşı'yı seçip düğmesine basın.
- 5. **◀/▶** düğmesiyle uygulamayı yeni konumuna taşıyıp düğmesine basın.

#### **Not:**

• Diğer uygulamaları sıralamak için 3 ila 5. adımları tekrarlayın.

#### **11.11 Uygulama Ayarları**

- 1.  $\Omega$  düğmesine basın.
- 2. ◀/▶/▲/▼ düğmesiyle ☆ Ayarlar öğesini seçip düğmesine basın.
- 3.  $\blacktriangledown$  düğmesiyle Uygulamalar'ı seçip düğmesine basın.
- $\Rightarrow$  Uvgulamalar menüsü görüntülenir.

#### **Not:**

• İlave işlemler aşağıdaki bölümlerde açıklanmıştır.

### **11.11.1 Uygulamaların Kaldırılması**

İhtiyacınızın olmadığı uygulamaları kaldırabilirsiniz.

- 1. Uygulamalar menüsünden  $\blacktriangledown$  düğmesiyle Tüm uygulamaları göster'i seçip düğmesine basın.
- $\Rightarrow$  Tüm uygulamalar görüntülenir.
- 2. Kaldırmak istediğiniz uygulamayı seçip düğmesine basın.
- $\Rightarrow$  Uygulama detayları görüntülenir.
- 3. Yüklemeyi Kaldır'ı seçip düğmesine basın.
- 4. Uygulamayı kaldırma işlemini onaylamak için Tamam'ı veya iptal etmek için İptal'i seçip düğmesine basın.
- 5. Önceki menüye dönmek için +Home menüsüne dönmek için @ düğmesine basın.

#### **11.11.2 Uygulamaların Zorla Durdurulması**

Bir uygulama herhangi bir nedenle yanıt vermemesi durumunda zorla durdurabilirsiniz.

- 1. Uvgulamalar menüsünden Tüm uvgulamaları göster'i seçip düğmesine basın.
- $\Rightarrow$  Tüm uygulamalar görüntülenir.
- 2. Durdurmak istediğiniz uygulamayı seçip düğmesine basın.
- $\Rightarrow$  Uygulama detayları görüntülenir.
- 3. Zorla Durdur'u seçip düğmesine basın.
- 4. Durdurma işlemi onaylamak için Tamam'ı veya iptal etmek için İptal'i seçip düğmesine basın.
- 5. Önceki menüye dönmek için  $\bigodot$  Home menüsüne dönmek için  $\Omega$  düğmesine basın.

#### **11.11.3 Uygulama Verilerini Temizleme**

Uygulama verilerini silebilirsiniz.

- 1. Uvgulamalar menüsünden Tüm uvgulamaları göster'i seçip düğmesine basın.
- $\Rightarrow$  Tüm uvgulamalar görüntülenir.
- 2. Verilerini temizlemek istediğiniz uygulamayı seçip düğmesine basın.
- $\Rightarrow$  Uygulama detayları görüntülenir.
- 3. Veriyi Temizle'yi seçip düğmesine basın.
- 4. İşlemi onaylamak için Tamam'ı veya iptal etmek için İptal'i seçip düğmesine basın.
- 5. Önceki menüye dönmek için  $\bigodot$  Home menüsüne dönmek için  $\Omega$  düğmesine basın.

#### **11.11.4 Uygulama Önbelleğinin Temizlenmesi**

Uygulama önbelleğini silebilirsiniz.

- 1. Uygulamalar menüsünden Tüm uygulamaları göster'i seçip düğmesine basın.
- $\Rightarrow$  Tüm uygulamalar görüntülenir.
- 2. Önbellek verilerini temizlemek istediğiniz uygulamayı seçip düğmesine basın.
- $\Rightarrow$  Uygulama detayları görüntülenir.
- 3. Önbelleği temizle'yi seçip düğmesine basın.
- 4. İşlemi onaylamak için Tamam'ı veya iptal etmek için İptal'i seçip düğmesine basın.
- 5. Önceki menüve dönmek için  $\bigodot$  Home menüsüne dönmek için  $\Omega$  düğmesine basın.

#### **11.11.5 Uygulama Varsayılan Ayarları**

Uygulama varsayılan tercihlerini silebilirsiniz.

- 1. Uvgulamalar menüsünden Tüm uvgulamaları göster'i seçip düğmesine basın.
	- $\Rightarrow$  Tüm uygulamalar görüntülenir.
- 2. Verilerini temizlemek istediğiniz uygulamayı seçip düğmesine basın.
	- $\Rightarrow$  Uygulama detayları görüntülenir.
- 3. Önbelleği temizle'yi seçip düğmesine basın.
- 4. İşlemi onaylamak için Tamam'ı veya iptal etmek için için İptal'i seçeneğini düğmesine basın.
- 5. Önceki menüye dönmek için  $\bigodot$  Home menüsüne dönmek için  $\Omega$  düğmesine basın.

## **11.11.6 Uygulama Bildirimleri**

Uygulama bildirimlerini kapatıp açabilirsiniz.

- 1. Uygulamalar menüsünden Tüm uygulamaları göster'i seçip düğmesine basın.
- $\Rightarrow$  Tüm uygulamalar görüntülenir.
- 2. Bildirim tercihini ayarlamak istediğiniz uygulamayı seçip düğmesine basın.
	- $\Rightarrow$  Uvgulama detayları görüntülenir.
- 3. Bildirim'i seçip düğmesiyle Açık veya Kapalı'yı seçin.
- 4. Önceki menüye dönmek için  $\bigodot$  Home menüsüne dönmek için  $\Omega$  düğmesine basın.

## **11.11.7 Uygulama İzinleri**

Uygulama izinlerini düzenleyebilirsiniz.

- 1. Uygulamalar menüsünden Uygulama İzinleri'ni seçip düğmesine basın.
- $\Rightarrow$  Uygulama izinleri menüsü görüntülenir.
- 2. Düzenlemek istediğiniz uygulama izin tipini seçip düğmesine basın.
- 3. Düzenlemek istediğiniz uygulama iznini seçip düğmesiyle Açık veya Kapalı'yı seçin.
- 4. Önceki menüye dönmek için  $\bigodot$ , Home menüsüne dönmek için $\Omega$  düğmesine basın.

## **11.11.8 Özel Uygulama Erişimi**

Uygulama erişimini düzenleyebilirsiniz.

- 1. Uygulamalar menüsünden Özel uygulama erişimi'ni seçip düğmesine basın.
- $\Rightarrow$  Özel uygulama erisimi menüsü görüntülenir.
- 2. Düzenlemek istediğiniz özel uygulama erişimi tipini seçip düğmesine basın.
- 3. Düzenlemek istediğiniz özel uygulama erişimi seçip düğmesiyle Açık veya Kapalı'yı seçin.

4. Önceki menüve dönmek için  $\bigodot$  Home menüsüne dönmek için $\bigcirc$  düğmesine basın.

#### **11.11.9 Uygulama Güvenlik ve Kısıtlamaları**

- 1. Uygulamalar menüsünden Güvenlik ve kısıtlamalar'ı seçip düğmesine basın.
	- $\Rightarrow$  Güvenlik ve kısıtlamalar menüsü görüntülenir.
- 2. Bilinmeyen kaynaklar, Uygulamaları doğrula'yı seçip Açık veya Kapalı'yı seçin.
- 3. Önceki menüye dönmek için , Home menüsüne dönmek için  $\overline{O}$  düğmesine basın.

## **12 Chromecast Built-in™**

Televizyonunuzda dahili Chromecast bulunur. Telefonunuz, tabletiniz veya dizüstü bilgisayarınızdan anında televizyona geçin. Dahili Chromecast özelliği ile sık kullandığınız tüm filmleri, dizileri, uygulamaları, oyunları ve daha başka içerikleri doğrudan TV'nize yansıtabilirsiniz. Chromecast Android ve iOS'de çalışır. Mobil cihazınız veya bilgisayarınız TV'niz ile aynı Wi-Fi ev ağına bağlı olmalıdır.

Daha fazla bilgi için; www.support.google.com/ androidtv adresini ziyaret edin.

## **12.1 Chromecast ile TV'yi Açma**

TV bekleme (stand-by) konumunda ilken Chromecast ile TV'ye içerik gönderip TV'nin açılmasını saylayabilirsiniz.

- 1. Home menüsünde ◀/▶/▲/▼ düğmesiyle  $\bullet$  Ayarları seçip düğmesine basın.
- 2. Ağ ve İnternet'i seçip düğmesine basın.
	- $\Rightarrow$  Ağ ve İnternet menü görüntülenir.
- 3. V düğmesiyle Kablosuz Ağda Uyandırma ve Yerel Ağda Uyandırma'yı Açık seçmek için düğmesine basın.
- 4. Açma işlemini onaylamak için Tamam'ı veya işlemi iptal etmek için İptal'i seçip düğmesine basın.

#### **Not:**

- Bu Ayar Açık olarak ayarlandığında TV'nizin güç tüketimi artabilir.
- 5. Önceki menüye dönmek için  $\bigodot$  Home menüsüne dönmek için  $\Omega$  düğmesine basın.

#### **12.2 Chromecast'i Android veya iOS Mobil Cihazda Kullanma**

Fotoğraf, video veya oyunları Chromecast özellikli bir uygulamadan veya iOS mobil cihazdan TV'ye yayınlayabilirsiniz.

#### Notlar:

- Android TV ve mobil cihazınız Chromecast uygulamasını son sürümünü kullanıyor olmalıdır.
- Chromecast işlevi, Android cihazda Android 2.3 ve üstü, Apple iOS cihazlarda iOS 7.0 ve üstü sürümlerde çalışır.
- Mobil cihazlarda Google Chrome internet tarayıcısından yayın desteklenmez.
- 1. Televizyon ve mobil cihaz aynı ağa bağlı olmalıdır.
- 2. Mobil cihazdan Chromecast özellikli uygulamayı başlatın.
- 3. Uygulama ekranından saman sim basın.

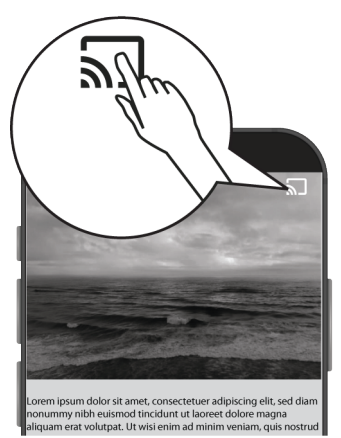

- 4. Oynatmayı başlatmak için listeden TV'yi secin.
- $\Rightarrow$  İçerik TV ekranında oynatılmaya başlar.

#### **12.3 PC ile Chrome Tarayıcı Sekmesini TV'nizde Yayınlama**

Chrome sekmesini veya PC ekranınızı Chromecast ile TV'nizde gösterebilirsiniz. Çoğu web içeriğini gösterebilirsiniz, bazı eklentiler calışmaz.

#### **Notlar:**

• PC ile Chromecast özelliğini sorunsuz kullanmak için PC'de Chrome tarayıcısının son sürümünü kullanıyor olmalıdır.

- Bilgisayarınız, televizyonunuz ile aynı Wi-Fi ev ağına bağlı olmalıdır.
- 1. Bilgisayarınızdan Chrome tarayıcısını açın.
- 2. Tarayıcının sağ üst köşesinde bulunan öğesine tıklayın.
- 3. Yayınla'ya tıklayın.
	- $\Rightarrow$  Yayınla sekmesi ardından aynı ağda olan Chromecast destekleyen cihazlar görüntülenir.
- 4. TV'nizi seçip chrome tarayıcı sekmesini TV'nizde görüntüleyin.
- 5. İşiniz bittiğinde tarayıcının adres çubuğunun sağında bulanan  $\frac{1}{2}$  simgesine seçerek Yayını Durdur'u seçin.

#### **12.4 Bilgisayar Ekranını TV'de Yayınlama**

- 1. Bilgisayarınızdan Chrome tarayıcısını açın.
- 2. Tarayıcının sağ üst köşesinde bulunan öğesine tıklayın.
- 3. Yayınla'ya tıklayın.
	- $\Rightarrow$  Yayınla sekmesi ardından aynı ağda olan Chromecast destekleyen cihazlar görüntülenir.
- 4. Yayınla sekmesinin alt tarafında bulunan Şuraya Yayınla yanındaki aşağı oku secin.
- 5. Masaüstünü Yayınla'yı seçin.
- 6. Yayınla sekmesinde görüntülenen TV'nizi seçip bilgisayarınızın ekranını TV'nizde görüntüleyin.
- 7. İşiniz bittiğinde tarayıcının adres çubuğunun sağında bulanan simmesine seçerek Yayını Durdur'u seçin.

#### **12.5 Bilgisayardan Müzik Veya Video Dosyalarını TV'de Yayınlama**

1. Bilgisayarınızdan Chrome tarayıcısını açın.

- 2. Tarayıcının sağ üst köşesinde bulunan öğesine tıklayın.
- 3. Yayınla'yı tıklayın.
- $\Rightarrow$  Yavınla sekmesi ve avnı ağda olan Chromecast destekleyen cihazlar görüntülenir.
- 4. Yayınla sekmesinin altında bulunan Şuraya Yayınla yanındaki aşağı oku seçin.
- 5. Dosya Yayınla'yı seçin.
	- $\Rightarrow$  Dosya tarayıcısı görüntülenir.
- 6. Yayınlamak istediğiniz müzik veya video dosyasını seçip Yayınla sekmesinde görüntülenen TV'nizi seçip dosyayı TV'nizde oynatın.
- 7. İşiniz bittiğinde tarayıcının adres çubuğunun sağında bulanan simgesine seçerek Yayını Durdur'u seçin.

# **13 Cihaz Tercihleri**

- 1. düğmesine basın.
- 2. **◀/▶/▲/▼** düğmesiyle ☆ Ayarları seçip düğmesiyle onaylayın.
- 3. **▼** düğmesiyle Cihaz Tercihleri'ni secip düğmesiyle onaylayın.
	- $\Rightarrow$  Cihaz Tercihleri menüsü görüntülenir.

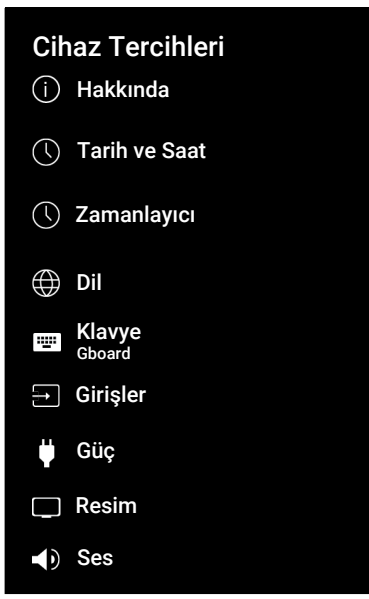

#### **Not:**

• İlave işlemler aşağıdaki bölümlerde açıklanmıştır.

## **13.1 Hakkında**

Bu menüde sistem güncellemelerini kontrol edebilir, cihaz adını değiştirebilir ve cihaza ait durum ve lisans bilgilerini görüntüleyebilirsiniz.

- 1. Cihaz Tercihleri menüsünden Hakkında'yı seçip düğmesine basın.
- $\Rightarrow$  Hakkında menüsü görüntülenir.

# Hakkında

Sistem Güncellemesi

Cihaz Adı Android TV

# Fabrika Ayarlarına Sıfırla

Durum Ağ, seri numaralar ve diğer bilgiler

# Yasal Bilgiler

Model Android TV

Android TV OS sürümü 11

Sistem Güncellemesi XX.XXX.XXX.XX

## **13.1.1 Sistem Güncellemesi**

- 1. Hakkında menüsünden Sistem Güncellemesi'ni seçip düğmesine basın.
- $\Rightarrow$  Sistem güncellemeleri denetlenir. Sistem güncellemesi var ise onayınız sonrası güncelleme indirilip cihazınız güncellenir.
- 2. Önceki menüye dönmek için  $\bigodot$  Home menüsüne dönmek için  $\Omega$  düğmesine basın.

## **13.1.2 Cihaz Adı Değiştirme**

- 1. Hakkında menüsünden Cihaz Adı'nı seçip düğmesine basın.
- 2. Cihaz adını değiştirmek içinDeğiştir'i veya işlemi iptal etmek için Değiştirme'yi seçip düğmesine basın.
- 3. Önerilen cihaz adlarından birini kullanabilir veya Özel Ad girin...'i seçip televizyona istediğiniz bir adı vermek için düğmesine basın.
- 4. Önceki menüye dönmek için  $\bigodot$  Home menüsüne dönmek için  $\Omega$  düğmesine basın.

## **13.1.3 Fabrika Ayarlarına Sıfırlama**

Bu işlem, cihazınızın dahili depolamasındaki verilerin tümünü silecektir. Silinecek veriler; Google hesabı, sistem ve uygulama verileri ile bunların ayarları ve indirilen uygulamalardır.

- 1. Hakkında menüsünden Fabrika Ayarlarına Sıfırla'yı seçip düğmesine basın.
- $\Rightarrow$  Uyarı ekranı görüntülenir.
- 2. Sıfırlama işlemini onaylamak için Fabrika Ayarlarına Sıfırla'yı veya işlemi iptal etmek için **İptal**'i seçip **düğmesine** basın.
- $\Rightarrow$  İkinci uyarı ekranı görüntülenir.
- 3. Sıfırlama işlemini onaylamak için Her şeyi sil'i veya işlemi iptal etmek için İptal'i seçip düğmesine basın.
- 4. [İlk Kurulum ve Televizyonu Ayarlama](#page-20-0) [\[](#page-20-0)[}](#page-20-0) [21\]](#page-20-0) bölümünden devam edin.

## **13.1.4 Durum Bilgisi Görüntüleme**

Bu menüde cihazın IP adresini, MAC adreslerini ve seri numarasını görüntüleyebilirsiniz.

- 1. Hakkında menüsünden Durum'u seçip düğmesine basın.
- $\Rightarrow$  IP adresi, MAC adresi, Seri numarası ve Açık kalma süresi görüntülenir.
- 2. Önceki menüye dönmek için  $\bigodot$  Home menüsüne dönmek için  $\Omega$  düğmesine basın.

# **13.1.5 Yasal Bilgileri Görüntüleme**

Bu menüde Açık kaynak lisanslarını, Google yasal bilgilendirmesini, Sistem web görünüm lisanslarını ve Reklamlar ile ilgili bildirimleri görüntüleyebilirsiniz.

- 1. Hakkında menüsünden Yasal Bilgiler'i seçip düğmesine basın.
- 2. ▲/▼ düğmesiyle görüntülemek istediğiniz bilgiyi seçip düğmesine basın.
- $\Rightarrow$  Sectiğiniz bilgi görüntülenir.
- 3. Önceki menüye dönmek için  $\bigodot$  Home menüsüne dönmek için  $\Omega$  düğmesine basın.

## **13.1.6 Diğer Bilgileri Görüntüleme**

- 1. Hakkında menüsünden Model, Sürüm, Yazılım Sürümü, Netflix ESN, Android güvenlik yaması düzeyi, Çekirdek sürümü ve Yapı bilgilerini görüntüleyin.
- 2. Önceki menüye dönmek için $\bigodot$  Home menüsüne dönmek için $\Omega$  düğmesine basın.

## **13.2 Tarih ve Saat Ayarları**

Bu menüde sistem tarih ve saat bilgilerini görüntüleyebilir ve yönetebilirsiniz.

- 1. Cihaz Tercihleri menüsünden Tarih ve Saat'i seçip düğmesiyle onaylayın.
- $\Rightarrow$  Tarih ve Saat menüsü görüntülenir.

# Tarih ve Saat Saati ayarla Tarihi ayarla Otomatik tarih ve saat Kapalı Saat dilimini ayarla Yayın tarafından sağlanan saat dilimini kullanın 24 saatlik biçimi kullan XX:XX XX :XX XX XXXXX XXXX

## **13.2.1 Otomatik Tarih ve Saat Ayarı**

Ağ tarafından sağlanan tarih ve saat bilgisidir.

- 1. Tarih ve Saat menüsünden Otomatik tarih ve saat'i seçip düğmesine basın.
- 2. Ağ tarafından sağlanan saati kullan'ı seçip düğmesine basın.

#### **Not:**

- Ağ tarafından sağlanan saat kullanıldığında Tarih ve Saat menüsündeki Tarihi ayarla ve Saati ayarla seçenekleri aktif değildir.
- 3. Önceki menüye dönmek için  $\bigodot$  Home menüsüne dönmek için  $\Omega$  düğmesine basın.

## **13.2.2 Manuel Tarih ve Saat Ayarı**

1. Tarih ve Saat menüsünden Otomatik tarih ve saat'i seçip düğmesine basın.

- 2. Kapalı'yı seçip düğmesine basın.
- 3. Tarihi ayarla'yı seçip düğmesine basın.
- 4. **≜/▼** düğmesiyle değeri ▶ düğmesiyle bir sonraki seçeneği seçerek sırasıyla gün, ay ve yılı seçip düğmesine basın.
- 5. Saati ayarla'yı seçip düğmesine basın.
- 6. **≜/** $\blacktriangledown$  düğmesiyle değeri ▶ düğmesiyle bir sonraki seçeneği seçerek sırasıyla saat ve dakikayı seçip düğmesine basın.
- 7. Önceki menüye dönmek için  $\bigodot$  Home menüsüne dönmek için  $\Omega$  düğmesine basın.

## **13.2.3 Saat Dilimini Ayarlama**

- 1. Tarih ve Saat menüsünden Saat dilimini ayarla'yı seçip düğmesine basın.
- 2. ▲/▼ düğmesiyle bulunduğunuz saat dilimini seçip düğmesine basın.
- 3. Önceki menüye dönmek için  $\bigodot$  Home menüsüne dönmek için  $\Omega$  düğmesine basın.

## **13.2.4 Saat Biçimini Ayarlama**

- 1. Tarih ve Saat menüsünden 24 saatlik biçimi kullan'ı seçip düğmesiyle 24 saatlik biçim için Açık veya 12 saatlik biçim için Kapalı seçin.
- 2. Önceki menüye dönmek için  $\bigodot$  Home menüsüne dönmek için  $\Omega$  düğmesine basın.

## **13.3 Zamanlayıcı Ayarları**

Bu menüde Açma ve kapanma zamanlayıcı ayarlarını yönetebilirsiniz.

- 1. Cihaz Tercihleri menüsünden Zamanlayıcı'yı seçip düğmesine basın.
- $\Rightarrow$  Zamanlayıcı menüsü görüntülenir.

# Zamanlayıcı

#### Açılma Zamanı Türü Kapalı

Otomatik Açılma Zamanı XX :XX

# Kapanma Zamanı Türü Kapalı

Otomatik Kapanma Zamanı XX :XX

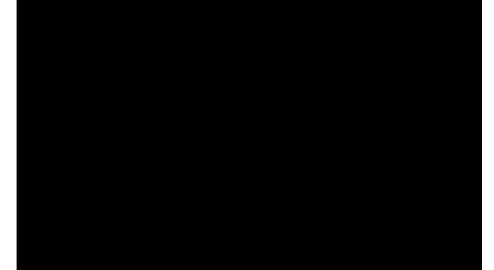

#### **13.3.1 Otomatik Açılma Zamanlayıcısı**

- 1. Zamanlayıcı menüsünden Açılma Zamanı Türü'nü seçip düğmesine basın.
- 2. Açık veya Bir Defa'yı seçip yapıp düğmesine basın.
	- $\Rightarrow$  **Açık** : Girilen zamanda TV her gün açılır.
	- $\Rightarrow$  Bir Defa : Girilen zamanda TV bir kere açılır, tekrar etmez.

#### **Not:**

- Otomatik Açılma Zamanı, Açılma Zamanı Türü Açık veya Bir Defa seçildiğinde menüde aktif olur.
- 3. Otomatik Açılma Zamanı'nı seçip . düğmesine basın.
- 4.  $\blacktriangle/\blacktriangledown$  düğmesiyle değeri  $\blacktriangleright$  düğmesiyle bir sonraki seçeneği seçerek sırasıyla saat ve dakikayı seçip düğmesiyle onaylayın.

5. Önceki menüve dönmek için  $\bigodot$  Home menüsüne dönmek için $\Omega$  düğmesine basın.

#### **13.3.2 Otomatik Kapanma Zamanlayıcısı**

- 1. Zamanlayıcı menüsünden Kapanma Zamanı Türü'nü secip düğmesine basın.
- 2. Açık veya Bir Defa'yı seçip düğmesine basın.
	- $\Rightarrow$  **Acık**: Girilen zamanda TV her gün kapanır.
	- $\Rightarrow$  Bir Defa: Girilen zamanda TV bir kere kapanır, tekrar etmez.

#### **Not:**

- Otomatik Kapanma Zamanı, Kapanma zamanı türü Acık veya Bir Defa secildiğinde menüde aktif olur.
- 3. Otomatik Kapanma Zamanı'ı seçip . düğmesine basın.
- 4. **≜/▼** düğmesiyle değeri ▶ düğmesiyle bir sonraki seçeneği seçerek sırasıyla saat ve dakikayı seçip düğmesine basın.
- 5. Önceki menüye dönmek için  $\bigodot$  Home menüsüne dönmek için  $\Omega$  düğmesine basın.

### **13.4 Dil Ayarları**

Bu menüde televizyon dil ayarlarını yönetebilirsiniz.

1. Cihaz Tercihleri menüsünden Dil öğesini seçip düğmesiyle onaylayın.

– Dil menüsü görüntülenir.

# Dil

- **O** Afrikaans
- Azәrbaycan
- **O** Bosanski
- O Català
- O Čestina
- O Dansk
- **O** Deutsch
- **O** Eesti
- O English
- 2. /▼ düğmesiyle dili seçip ● düğmesiyle onaylayın.
- 3. Önceki menüye dönmek için $\bigodot$  Home menüsüne dönmek için  $\Omega$  düğmesine basın.

## **13.5 Klavye Ayarları**

Bu menüde sanal klavye ayarlarını yönetebilirsiniz.

- 1. Cihaz Tercihleri menüsünden Klavye'yi seçip düğmesine basın.
- $\Rightarrow$  Klavye menüsü görüntülenir.

# Klavye

Mevcut klavye Gboard

Gboard Ayarları

# Klavyeleri yönet

#### **13.5.1 Mevcut Klavye Ayarları**

- 1. Klavye menüsünden Mevcut klavye'yi secip **düğmesine basın.**
- 2. ▲/▼ düğmesiyle klavye seçimini değiştirip düğmesiyle onaylayın.

#### **Not:**

- Mevcut klavyeyi değiştirebilmek için Google Play Store'dan 3. parti klavye uygulaması indirilmesi gerekmektedir.
- 3. Önceki menüye dönmek için  $\bigodot$  Home menüsüne dönmek için $\Omega$  düğmesine basın.

### **13.5.2 Gboard Ayarları**

Gboard klavye televizyonun yerleşik klavyesidir bu menüden ayarlarını yapabilirsiniz.

1. Klavye menüsünden Gboard Avarları'nı seçip düğmesine basın.

- 2. <mark>≜/∀</mark> düğmesiyle Klavye dilini değiştirebilir, Hizmet Şartları, Gizlilik Politikası, Açık kaynak lisanslarını görüntüleyebilir veya Kullanım istatistiklerini paylaşabilirsiniz.
- 3. Önceki menüye dönmek için $\bigodot$  Home menüsüne dönmek için  $\Omega$  düğmesine basın.

#### **13.5.3 Klavyeleri Yönet**

- 1. Klavye menüsünden Klavyeleri yönet'i secip **düğmesine** basın.
- $\Rightarrow$  Kullanılabilir sanal klavyeler görüntülenir.
- 2. Klavye seçip düğmesiyle Açık veya Kapalı'yı seçin.
- 3. Önceki menüve dönmek için  $\bigodot$  Home menüsüne dönmek için  $\Omega$  düğmesine basın.

#### **13.6 Depolama Ayarları**

Bu menüden depolama ayarlarını yönetebilirsiniz.

- 1. Cihaz Tercihleri menüsünden Depolama'yı seçip düğmesine basın.
- $\Rightarrow$  Depolama menüsü görüntülenir.

# Depolama

Cihaz depolama alanı

Dahili olarak paylaşılan depolama alanı Toplam alan: 11 GB

Çıkarılabilir depolama alanı

Disk USB sürücüsü Toplam alan: 16 GB

#### **13.6.1 Dahili Depolama Alanı**

- 1. Depolama menüsünden Dahili olarak paylaşılan depolama alanı'nı seçip düğmesine basın.
- 2. <mark>≜/▼</mark> düğmesiyle dahili depolama alanın kullanan kategorileri görüntüleyin.
- 3. Önceki menüye dönmek için  $\bigodot$  Home menüsüne dönmek için  $\Omega$  düğmesine basın.

#### **13.6.2 Çıkarılabilir Depolama Alanı**

#### **Not:**

- Çıkarılabilir depolama alanı sadece televizyona harici bir veri ortamı takıldığında menüde görüntülenir.
- 1. Depolama menüsünden Çıkarılabilir depolama alanı altından harici veri ortamını seçip düğmesine basın.
- 2. **≜/▼** düğmesiyle harici depolama alanında kullanan kategorileri görüntüleyin ve ihtiyacınız olmayan dosyaları temizleyin.

3. Önceki menüve dönmek için  $\bigodot$  Home menüsüne dönmek için  $\Omega$  düğmesine basın.

#### **13.6.3 Çıkarılabilir Depolama Alanını Dahili Depolama Alanı Olarak Kullanma**

Bir harici veri ortamını cihaz depolama alanı olarak ayarlayabilir ve böylece cihaza için indireceğiniz uygulamaları bu depolama alanına yükleyebilirsiniz.

- 1. Depolama menüsünden Çıkarılabilir depolama alanı altından harici veri ortamını seçip düğmesine basın.
- 2. Sil ve depolama alanı olarak biçimlendir'i seçip düğmesine basın.
- 3. Harici veri ortamını biçimlendirmek için Biçimlendir'i veya biçimlendirmeyi iptal etmek için **İptal**'i seçip **düğmesine** basın.

#### **Önemli:**

- Bu işlem harici veri ortamındaki tüm veriyi silecektir.
- Biçimlendirme sonrası harici veri ortamı sadece bu cihazda kullanılabilir.
- 4. Biçimlendirme tamamlandıktan sonra tüm verileri harici veri ortamına taşımak için Simdi Tası'yı seçip düğmesine basın.
	- $\Rightarrow$  Verileriniz harici veri ortamına taşınır.
- 5. Önceki menüye dönmek için  $\bigodot$  Home menüsüne dönmek için  $\Omega$  düğmesine basın.

## **13.7 Mağaza Modu Ayarları**

Mağaza modu cihazın tanıtım modudur cihaza ait tanıtım videosu ve özellik logoları görüntülenir. Bu menüden mağaza modunu açıp kapatabilirsiniz.

- 1. Cihaz Tercihleri menüsünden Mağaza Modu'nu seçip düğmesine basın.
- $\Rightarrow$  Mağaza Modu menüsü görüntülenir.

# Mağaza Modu

Mağaza Modu Kapalı

#### Mağaza Modu Mesajları Tanırım Videosu & Mağaza Logosu

- 
- 2. **≜/▼** düğmesiyle **Mağaza Modu**ʻnu seçip düğmesine basın.
- 3. Mağaza modunu etkinleştirmek için Devam'ı veya işlemi iptal etmek için İptal'i secip düğmesine basın.

#### **Önemli:**

- Mağaza modunun açılması televizyonun güç tüketimini arttırır.
- 4. Mağaza modunu açmak için Açık veya işlemi iptal etmek için **İptal**'i seçip düğmesine basın.
- 5. Mağaza Modu Mesajları'nı seçip  $\bullet$ düğmesine basın.
- 6. Tanıtım Videosu, Mağaza Logosu veya Tanırım Videosu & Mağaza Logosu seçimini yapıp düğmesine basın.
- 7. Önceki menüye dönmek için  $\bigodot$  Home menüsüne dönmek için  $\Omega$  düğmesine basın
# **13.8 Google Asistan Ayarları**

Bu menüde Google Asistan ayarlarını yönetebilirsiniz.

- 1. Cihaz Tercihleri menüsünden Google Asistan'ı seçip düğmesine basın.
	- $\Rightarrow$  Google Asistan menüsü görüntülenir.

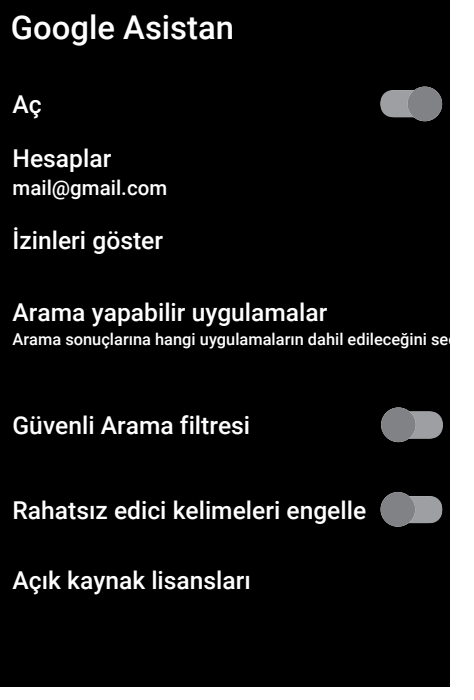

- 2. ▲/▼ düğmesiyle bağlı hesabı görüntüleyin, arama yapın, uygulamaları düzenleyin, güvenli arama filtresini etkinleştirin veya açık kaynak lisanslarını görüntüleyin.
- 3. Önceki menüye dönmek için  $\bigodot$  Home menüsüne dönmek için  $\Omega$  düğmesine basın.

# **13.9 Chromecast Built-in Ayarları**

Bu menüde yerleşik chromecast lisans, sürüm ve seri numarasını görüntüleyin.

- 1. Cihaz Tercihleri menüsünden Chromecast built-in'in seçip düğmesine basın.
	- $\Rightarrow$  Yerlesik Chromecast menüsü görüntülenir.

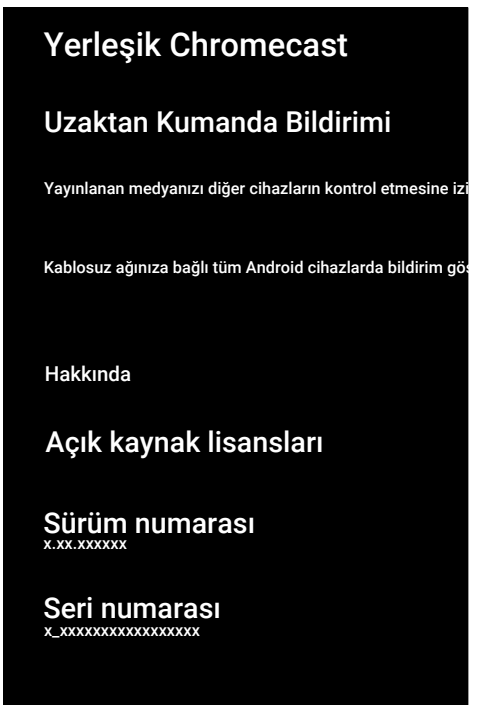

2. **≜/▼** düğmesiyle yayınlanan medyanın diğer cihazların kontrol etmesine izin verebilir, açık kaynak lisansını, sürüm numarası veya seri numarasını seçip görüntüleyin.

## **Not:**

- Chromecast özelliğinin kullanımı için [Ch](#page-63-0)[romecast Built-in™ \[](#page-63-0)[}](#page-63-0) [64\]](#page-63-0) bölümüne bakın.
- 3. Önceki menüye dönmek için  $\bigodot$  Home menüsüne dönmek için $\Omega$  düğmesine basın

# **13.10 Ekran Koruyucu Ayarları**

- 1. Cihaz Tercihleri menüsünden Ekran koruyucu'yu seçip düğmesine basın.
- $\Rightarrow$  Ekran koruyucu menüsü görüntülenir.

# Ekran koruyucu

Ekran koruyucu Arka plan

# Başlama Zamanı

3 dakkika işlem yapılmadıktan sonra

# Şimdi başlat

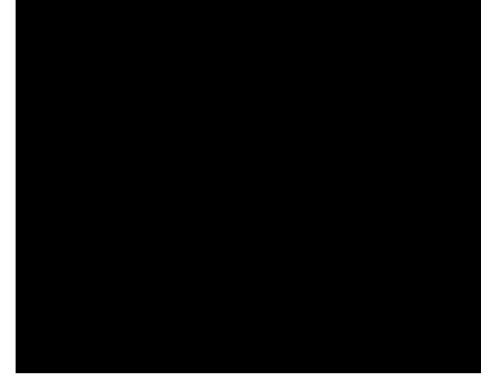

- 2. Ekran koruyucu'yu seçip düğmesine basın.
- 3. Ekran koruyucu tipini Ekranı kapat, Arka plan veya Renkler seçimini yapıp düğmesine basın.
	- ð Ekranı kapat: Başlama zamanı sonunda televizyon ekranı kapatılır.
	- $\Rightarrow$  **Arka plan**: Baslama zamanı sonunda televizyon ekranında arka plan resimleri görüntülenir.
	- $\Rightarrow$  **Renkler**: Başlama zamanı sonunda televizyon ekranında değişen renkler görüntülenir.
- 4. Baslama Zamanı'nı seçip düğmesine basın.
- 5. Ekran koruyucu devreye girme zamanını seçip düğmesine basın.
- 6. Ekran koruyucusu süresini beklemeden ekran koruyucuyu başlatmak için Şimdi başlat'ı seçip düğmesine basın.

#### **Not:**

- Ekran koruyucu devredeyken çıkmak için kumandanın herhangi bir düğmesine basın.
- 7. Önceki menüye dönmek için  $\bigodot$  Home menüsüne dönmek için  $\Omega$  düğmesine basın.

# **13.11 Enerji Tasarrufu Aayrları**

- 1. Cihaz Tercihleri menüsünden Enerji Tassarrufu'nu seçip düğmesine basın.
- $\Rightarrow$  Enerii Tassarrufu menüsü görüntülenir.

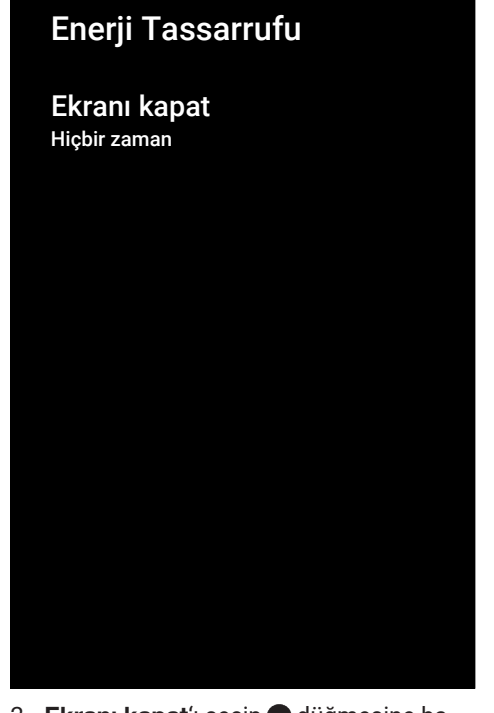

- 2. Ekranı kapat'ı seçip düğmesine basın.
- 3. Kapanma zamanını seçip düğmesine basın.
- 4. Önceki menüye dönmek için  $\bigodot$  Home menüsüne dönmek için  $\Omega$  düğmesine basın.

# **13.12 Konum Ayarları**

Bu menüde cihazın konum ayarlarını yönetebilirsiniz.

- 1. Cihaz Tercihleri menüsünden Konum'u seçip düğmesine basın.
- $\Rightarrow$  Konum menüsü görüntülenir.

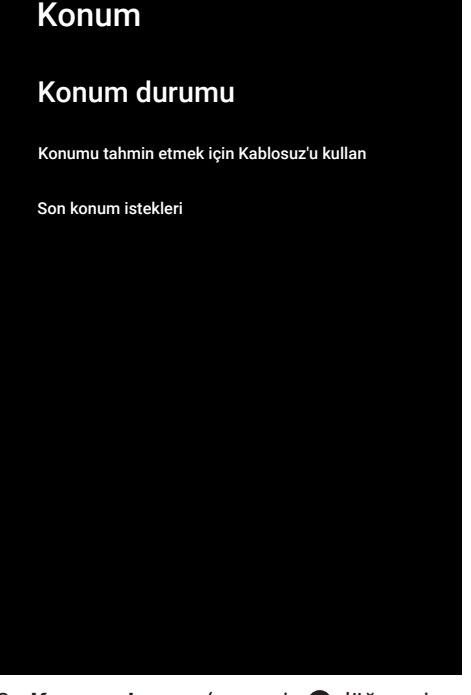

- 2. Konum durumu'nu seçip düğmesine basın.
- 1. Konum servisini açmak için **Konumu** tahmin etmek için Kablosuz'u kullan'ı veya konum servislerini kapatmak için Kapalı'yı seçip düğmesine basın.

#### **Not:**

- Menüde ayrıca son konum istekleri yapan uygulamaları da görüntüleyebilir, uygulamayı seçerek uygulama ayarlarından uygulamanın konum servisini kapatabilirsiniz.
- 3. Önceki menüve dönmek için  $\bigodot$  Home menüsüne dönmek için  $\Omega$  düğmesine basın.

# **13.13 Kullanım ve Teşhis Ayarları**

Kilitlenme raporları, cihaz, uygulama ve tümleşik chromecast verileri gibi teşhis verilerini otomatik olarak Google'a gönderilmesini sağlayabilirsiniz.

- 1. Cihaz Tercihleri menüsünden Kullanım ve Teşhis'i seçip düğmesine basın.
- $\Rightarrow$  Kullanım ve Teshis menüsü görüntülenir.

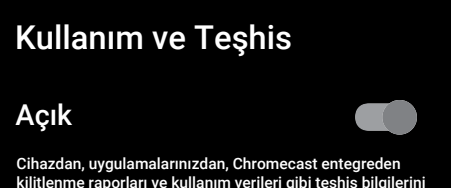

kilitlenme raporları ve kullanım verileri gibi teşhis bilgilerini Google'a otomatik olarak gönderin. Bu izinlari istediğiniz zaman cihaz ayarlarından düzenleyebilirsiniz. Daha fazla bilgiyi g.co/AndroidUsageHelp sayfasında bulabilirsiniz.

- 2. Kullanım ve Teşhis verilerinin otomatik olarak gönderilmesini istiyorsanız Açık veya gönderilmesini istemiyorsanız Kapalı'yı seçip düğmesine basın.
- 3. Önceki menüye dönmek için  $\bigodot$  Home menüsüne dönmek için $\Omega$  düğmesine basın.

# **13.14 Erişilebilirlik Ayarları**

Bu menüde Erişilebilirlik ayarlarını yönetebilirsiniz.

- 1. Cihaz Tercihleri menüsünden Erişilebilirlik seçip düğmesiyle onaylayın.
- $\Rightarrow$  Erişilebilirlik menüsü görüntülenir.

# Erişilebilirlik

Ses Dosyası Türü Normal

# Görme Engelli

AC4 Diyalog Geliştirme Kapalı

# Altyazılar

Yüksek kontrastlı metin (Deneysel)

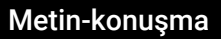

### **13.14.1 Görme Engelliler için Sesli Tanımlama**

- 1. Erişilebilirlik menüsünden Ses Dosyası Türü'nü seçip düğmesine basın.
- 2. Sesli Açıklama'yı seçip düğmesine basın.
	- $\Rightarrow$  Görme Engelli seçeneği etkindir.
- 3. Görme Engelli'yi seçip düğmesine basın.
	- $\Rightarrow$  Görme Engelli menüsü görüntülenir.
- 4. <mark>∆/▼</mark> ile istenilen satırı / işlevi seçin /▶ veya ● düğmesiyle değeri / seçeneği seçin.
- 5. Önceki menüye dönmek için  $\bigodot$  Home menüsüne dönmek için  $\Omega$  düğmesine basın.

# **13.14.2 İşitme Engelliler Seçeneğinin Etkinleştirilmesi**

- 1. Erişilebilirlik menüsünden Ses Dosyası Türü'nü seçip düğmesine basın.
- 2. **İsitme Engelli'yi seçip @** düğmesine basın.
- 3. Önceki menüve dönmek için  $\bigodot$  Home menüsüne dönmek için $\Omega$  düğmesine basın.

# **13.14.3 Seslendiren Altyazı Desteğinin Etkinleştirilmesi**

- 1. Erişilebilirlik menüsünden Ses Dosyası Türü'nü seçip düğmesine basın.
- 2. Seslendiren Altyazı'yı seçip düğmesine basın.
- 3. Önceki menüye dönmek için  $\bigodot$  Home menüsüne dönmek için  $\Omega$  düğmesine basın.

# **13.14.4 AC4 Diyalog Geliştirme Ayarları**

- 1. Erişilebilirlik menüsünden AC4 Diyalog Geliştirme'yi seçip düğmesine basın.
- $\Rightarrow$  AC4 Diyalog Gelistirme menüsü görüntülenir.
- 2. **≜/▼** düğmesiyle **Düşük, Orta, Yüksek** veya Kapalı'yı seçip düğmesine basın.
- 3. Önceki menüye dönmek için <a>IHome menüsüne dönmek için $\Omega$  düğmesine basın.

# **13.14.5 Altyazılar**

- 1. Erişilebilirlik menüsünden Altyazılar'ı seçip düğmesine basın.
- $\Rightarrow$  Altvazılar menüsü görüntülenir.
- 2. ▲/▼ ile istenilen satırı / işlevi seçin /▶ veya ● düğmesiyle değeri / seçeneği seçin.

3. Önceki menüve dönmek için  $\bigodot$  Home menüsüne dönmek için  $\Omega$  düğmesine basın.

# **13.14.6 Yüksek Kontrastlı Metin**

- 1. Erişilebilirlik menüsünden Yüksek kontrastlı metin'i seçip Açık seçimini yapmak için düğmesine basın.
- 2. Önceki menüye dönmek için <a> Home menüsüne dönmek için  $\Omega$  düğmesine basın.

# **13.14.7 Metin - Konuşma**

- 1. Erişilebilirlik menüsünden Metin-konuşma'yı seçip düğmesine basın.
	- $\Rightarrow$  Metin-konusma menüsü görüntülenir.
- 2. **≜/▼** ile istenilen satırı / işlevi seçin /▶ veya ● düğmesiyle değeri / seçeneği seçin.
- 3. Önceki menüye dönmek için  $\bigodot$  Home menüsüne dönmek için  $\Omega$  düğmesine basın.

# **13.15 Yeniden Başlatma**

- 1. Cihaz Tercihleri menüsünden Yeniden başlat'ı seçip düğmesine basın.
- 2. Cihazı veniden başlatmak için Yeniden baslat'ı veya işlemi iptal etmek için İptal'i seçip düğmesine basın.
- 3. Televizyon yeniden başlatılacaktır.

# **14 Aksesuarlar**

Televizyonunuza çeşitli aksesuarlar örneğin Bluetooth uzaktan kumanda, oyun kumandası, klavye veya mouse bağlayabilirsiniz. Bu menüden bağladığınız aksesuarın durumun görüntüleyip ayarlar yapabilirsiniz.

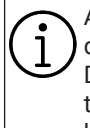

Aksesuarlar ayrı olarak satılmaktadır. Televizyon ile verilmemektedir. Daha ayrıntılı satın alma bilgisi için televizyonu satın almış olduğunuz bayi ile iletişime geçin.

- 1. **O** düğmesine basın.
- 2. **⊲/▶/▲/▼** düğmesiyle **A** Ayarlar'ı seçip düğmesine basın.
- 3. V düğmesiyle Uzaktan Kumandalar ve Aksesuarlar'ı seçip düğmesine basın.
- $\Rightarrow$  Uzaktan Kumandalar ve Aksesuarlar menüsü görüntülenir ve aksesuarlar aranmaya başlar.
- 4. Bulunan aksesuarlar menüde görüntülenir.
- 5. Eşleştirmek istediğiniz aksesuarı menüden **≜/▼** düğmesiyle seçip ● düğmesiyle onaylayın.
- 6. Önceki menüve dönmek için  $\bigodot$  Home menüsüne dönmek için  $\Omega$  düğmesine basın.

# **15 Ebeveyn Ayarları**

Çocuklar için uygun olmayan içeriklere veya sahnelere sahip filmler vardır.

Bazı programlar, bu içerikleri ve sahneleri tanımlayan bilgiler içermekte olup bunlar için 4 ila 18 arasında bir erişim düzeyi tanımlanmıştır. Bu erişim düzeylerinden birini seçerek yayının gösterilmesini onaylayabilirsiniz.

- 1. düğmesine basın.
- 2. **⊲/▶/▲/▼** düğmesiyle **A** Ayarlar'ı seçip düğmesine basın.
- 3. Kanal'ı seçip düğmesine basın.
	- $\Rightarrow$  Kanal menüsü görüntülenir.
- 4. Ebeveyn Denetimleri'ni seçip düğmesine basın.
	- $\Rightarrow$  PIN kodunuzu girin mesajı görüntülenir.

#### **Not:**

- PIN kodu ilk kurulumunda belirlemiş olduğunuz dört haneli rakamdır.
- 5.  $\bullet$ ...  $\bullet$  düğmesiyle PIN kodunu girin.
- $\Rightarrow$  Ebeveyn Denetimleri menüsü görüntülenir.

# Ebeveyn Denetimleri

Engellenmiş Kanallar Yok

Program Kısıtlamaları

Girişler Engellendi

PIN'i değiştirin

#### **Not:**

• İlave işlemler aşağıdaki bölümlerde açıklanmıştır.

## **15.1 Bir Televizyon Kanalını Engelleme**

Çocuklar için uygun olmayan televizyon kanallarını kişisel PIN kodunu kullanarak engelleyin.

- 1. Ebeveyn Denetimleri menüsünden Engellenmiş Kanallar'ı seçip düğmesine basın.
- 2. Engellemek istediğiniz kanalı seçip düğmesine basın.
- 3. Önceki menüye dönmek için <a> Home menüsüne dönmek için  $\Omega$  düğmesine basın.

## **15.2 Engellenmiş Bir Televizyon Kanalını İzleme**

PIN kodu ile engellenmiş bir kanalı izlemek için engellenmiş televizyon kanalını seçip PIN kodu girin.

- 1. Engellenmiş kanalı  $\bullet$ ... $\bullet$  veya  $\Rightarrow$ düğmeleriyle seçin.
- 2. Gelen şifre ekranına **0...** düğmeleriyle PIN kodunu girin.
- $\Rightarrow$  Engellenmiş kanal görüntülenir.

#### **Not:**

• Kanal değiştirildiğinde kanal tekrar engellenecektir.

# **15.3 Program Kısıtlamaları**

Çocuklar için uygun olmayan içeriklere veya sahnelere sahip filmler vardır.

Bazı programlar, bu içerikleri ve sahneleri tanımlayan bilgiler içermekte olup bunlar için 4 ila 18 arasında bir erişim düzeyi tanımlanmıştır. Bu erişim düzeylerinden birini seçerek yayının gösterilmesini sağlayın.

1. Ebeveyn Denetimleri menüsünden Program Kısıtlamaları'nı seçip düğmesine basın.

- 2. Derecelendirme Sistemleri'ni seçip . düğmesine basın.
- 3. Derecelendirme sistemini düğmesiyle seçin.
- 4. Önceki menüye dönmek için düğmesine basın.
- 5. Derecelendirmeler'i seçip düğmesine basın.
- 6. Erişim düzeyini seçip düğmesine basın.
- 7. Önceki menüye dönmek için $\bigodot$  Home menüsüne dönmek için  $\Omega$  düğmesine basın.

# **15.4 Bir Harici Kaynağı Engelleme**

Harici kaynakları kişisel PIN kodunu kullanarak engelleyin.

- 1. Ebeveyn Denetimleri menüsünden Girişler Engellendi'yi seçip düğmesine basın.
- 2. Engellemek istediğiniz kaynağı seçip düğmesine basın.
- 3. Önceki menüye dönmek için $\bigodot$  Home menüsüne dönmek için  $\Omega$  düğmesine basın.

#### **15.5 Engellenmiş Bir Harici Kaynağı İzleme**

PIN kodu ile engellenmiş bir harici kaynağı izlemek için engellenmiş kaynağı seçip PIN kodu girin.

- 1. TV moduna geçmek için  $\bigcirc$  düğmesine basın.
- 2. **di** düğmesine basıp Kaynak seçip düğmesine basın veya **@** düğmesine ba- $\mathsf{sup}, \blacktriangle / \blacktriangledown$  düğmesiyle sinyal kaynağını seçip düğmesine basın.
- 3. Gelen şifre ekranına **0...** düğmeleriyle PIN kodunu girin.
	- $\Rightarrow$  Engellenmiş kaynak görüntülenir.

#### **Not:**

• Kaynak değiştirildiğinde, kaynak tekrar engellenecektir.

# **15.6 PIN Kodunu Değiştirme**

İlk kurulumda oluşturmuş olduğunuz PIN kodunu değiştirin.

- 1. Ebeveyn Denetimleri menüsünden PIN'i değiştirin'i seçip düğmesine basın.
- 2. Mevcut PIN kodunu  $\mathbf{0}$ ... $\mathbf{0}$  düğmeleriyle dört haneli olarak girin.
- 3. Yeni PIN kodunu **0...** düğmeleriyle dört haneli olarak girin.
- 4. Onaylamak için yeni PIN kodunu tekrar **0... d**üğmeleriyle dört haneli olarak girin.
- 5. Önceki menüye dönmek için  $\bigodot$  Home menüsüne dönmek için  $\Omega$  düğmesine basın.

## **16.1 CEC (Tüketici Elektroniği Kontrolü)**

Televizyonunuzda CEC (Tüketici Elektroniği Kontrolü) özelliği bulunmaktadır. Bu özellik CEC (Tüketici Elektronik Kontrolü) protokolünü kullanır. CEC özelliği televizyonunuz ile DVD oynatıcı STB veya video kaydedicinizi HDMI bağlantısı yaparak televizyon uzaktan kumanda ile kontrol edilmesini sağlar. Bu özelliği bağlayacağınız cihaz da desteklemelidir.

Televizyonunuz aşağıdaki fonksiyonları destekler. Özellik hakkında detaylı bilgi için harici cihazınızın kullanma kılavuzunu okuyun.

# **16.1.1 Harici Cihazın Bekleme Konumundan Açılması**

Harici cihazınızı (örneğin DVD oynatıcı) bekleme konumundan açtığınızda, televizyonunuzda bekleme konumundan açılarak harici cihazın bağlı olduğu HDMI kaynağına geçecektir.

Harici cihazın özelliklerine bağlı olarak, (örn. AV alıcı) açılabilir ve televizyon bekleme konumunda kalabilir.

# **16.1.2 HDMI Kaynağının Seçilmesi**

Harici cihazı (örneğin DVD oynatıcı) açtığınızda, televizyonunuz harici cihazın bağlı olduğu HDMI kaynağına geçecektir. (Televizyonun açık olması gerekir).

# **16.1.3 Menü Dilinin Seçilmesi**

Televizyonun menü dilini değiştirildiğine harici cihazınızın da menü dili değişir. (Harici Cihaz destekliyorsa).

## **16.1.4 Harici Cihazın Bekleme Konumuna Alınması**

Televizyonunuz bekleme konumuna (standby) aldıktan sonra, harici cihaz açıksa bekleme konumuna geçecektir. Özellik hakkında detaylı bilgi için harici cihazınızın kullanma kılavuzunu okuyun.

# **16.1.5 HDMI CEC Cihaz Kontrolünün Etkinleştirme**

#### **HDMI CEC cihaz kontrolünü etkinleştirme**

- 1. düğmesine basın.
- 2. **◀/▶/▲/▼** düğmesiyle ☆ Ayarlar'ı seçip düğmesine basın.
- 3. Cihaz Tercihleri'ni seçip düğmesine basın.
- 4. Girişler'i seçip düğmesine basın.
- 5. HDMI kontrolü'nü seçip Açık konumunu seçmek için düğmesine basın.
- $\Rightarrow$  Uyarı mesajı görüntülenir.
- 6. Açma işlemini onaylamak için Tamam'ı seçin veya işlemi iptal etmek için **İptal**'i seçip düğmesine basın.
- 7. CEC Cihaz Listesi'ni seçip düğmesine basın.
- $\Rightarrow$  Televizyona bağlı CEC özelliğini destekleyen cihazlar görüntülenir.
- 8. Listeden cihaz seçip düğmesine basın.
- 9. CEC destekli harici cihazın televizyon ile kapanmasını istiyorsanız Cihazı Otomatik Kapat'ı seçip Açık konumunu secmek için **düğmesine basın.**
- 10.CEC destekli harici cihazı açtığınızda televizyonun açılmasını istiyorsanız TV'yi Otomatik Aç'ı seçip Açık konumunu secmek için **düğmesine basın.**
- 11. Önceki menüye dönmek için $\bigodot$  Home menüsüne dönmek için  $\Omega$  düğmesine basın.

# **16.2 Bağlantı Seçenekleri**

Televizyonunuz yüksek çözünürlüklü televizyon sinyallerini (HDTV) oynatabilir. Giriş kaynaklarını (HDTV uydu alıcısı veya Yüksek Çözünürlüklü DVD oynatıcı) HDMI soketine (dijital HDTV sinyali) bağlayabilirsiniz.

Kopya korumalı (HDCP Yüksek Bant Genişlikli Dijital İçerik Koruması) olsalar bile dijital HDTV programlarını izleyebilmenizi sağlar.

- Harici cihazlarınızı bağladığınız televizyon soket(ler)i, harici cihaz da bulunan soketlere ve kullanılabilir sinyallere bağlıdır.
- Çoğu harici cihazda, görüntü sinyalinin çözünürlüğü televizyondaki giriş soketlerine uyarlanmalıdır (harici cihazın kulla-

nım kılavuzuna bakın). Bağlantı seçenekleriyle ilgili bölümdeki yönergelere bakarak hangi değerleri ayarlamanız gerektiğini öğrenebilirsiniz.

- Cihaz çalışırken başka cihazları bağlamayın. Bağlamadan önce diğer cihazları da kapatın.
- Cihazı elektrik prizine yalnızca harici cihazı bağladıktan sonra takın.

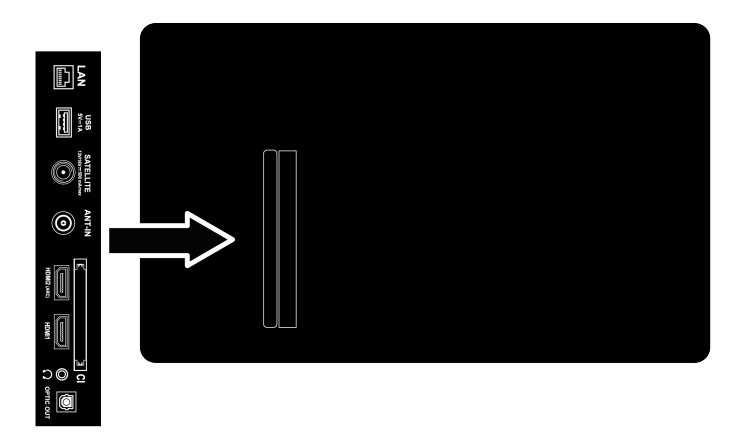

#### **16.3 Dijital Ses ve Görüntü Sinyaliyle Harici Cihaz Bağlama**

- Uygun cihazlar: Dijital uydu alıcısı, oyun konsolu, BluRay oynatıcı, DVD oynatıcı/ kaydedici, alıcı cihaz, diz üstü bilgisayar, PC.
- Video sinyali: Dijital görüntü
- Ses sinyali: Dijital ses (stereo, çok kanallı sıkıştırma, sıkıştırılmamış).
- Kanal Pozisyonu: HDMI1 , HDMI2 , HDMI3
- 1. Televizyon üzerindeki HDMI1, HDMI2, HDMI3 soketiyle harici cihazın üzerindeki ilgili HDMI soketini standart bir HDMI kablosu (dijital görüntü ve ses sinyali) kullanarak bağlayın.

## **16.4 DVD Kayıt Cihazı, DVD Oynatıcı, veya Video Kayıt Cihazı Kullanımı**

1. DVD kayıt cihazını, DVD oynatıcıyı veya Video kayıt cihazını açıp kullanmak istediğiniz fonksiyonu seçin.

- 2. TV moduna geçmek için  $\bigcirc$  düğmesine basın.
- 3. Kumandanın **d** düğmesine basın, sinyal kaynağını seçip düğmesine basın.
- 4. HDMI1, HDMI2 veya HDMI3 kaynağını seçip düğmesine basın.

#### **16.5 Dijital Çok kanallı Amplifikatör / AV Alıcısı Bağlama**

## **Önemli:**

- HDMI e-ARC/ARC bağlantısında 5 metreden daha uzun bir HDMI kablosu kullanmayın.
- 1. düğmesine basın.
- 2. **⊲/▶/▲/▼** düğmesiyle **A** Ayarlar'ı seçip düğmesine basın.
- 3. Cihaz Tercihleri'i seçip düğmesine basın.
- 4. Ses'i seçip düğmesine basın.
- 5. Dijital Giriş'i seçip düğmesine basın.
- 6. Dijital ses çıkışını Otomatik, Direkt Geçiş, PCM, Dolby Digital Plus veya Dolby Digital'i seçip düğmesine basın.
- 7. Önceki menüye dönmek için  $\bigodot$  Home menüsüne dönmek için  $\Omega$  düğmesine basın.

# **16.6 CI (Ortak Arayüz)**

# **16.6.1 Ortak Arayüz Nedir?**

- Ortak Ara yüz (CI) DVB alıcılarında kullanılan bir ara yüzdür.
- Şifreli kanallar, yalnızca şifreleme sistemine ve ilgili akıllı karta uygun bir CA modülüyle izlenebilir.
- Televizyonunuz çeşitli hizmet sağlayıcılardan alınan CA modüllerinin takılabildiği bir Ortak Ara yüz yuvasıyla donatılmıştır.
- İzlemek istediğiniz şifreli kanalları etkinleştirmek için hizmet sağlayıcının akıllı kartını CA modülüne takabilirsiniz.
- Televizyonunuz CI+1.4 desteklemektedir.

# **16.6.2 CA Modülünü Takma**

## **Önemli:**

- CA modülünü COMMON INTERFACE yuvasına takmadan önce cihazı kapatın.
- 1. Akıllı kartı CA modülüne takın.
- 2. CA modülünü akıllı kartla birlikte televizyondaki COMMON INTERFACE yuvasına takın.

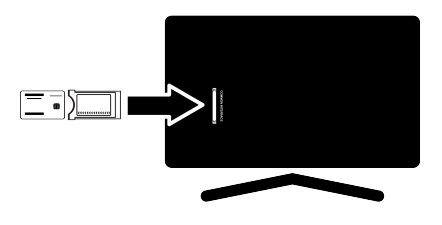

# **Notlar:**

- Ortak Arayüz yuvasında hangi CA modülünün bulunduğunu görmek için CA - Modülü alt menüsüne gidin.
- Televizyonunuzdaki CI yuvasına ilk kez bir CA modülü takarken televizyon CA modülünü kaydedene kadar kısa bir süre bekleyin.

# **16.6.3 CA Modülü ve Akıllı Kartlar için Erişim Kontrolü**

- 1. **d**üğmesine ardından **dü** düğmesine basın.
- 2. ► düğmesiyle CI Kart'ı seçip düğmesine basın.
- $\Rightarrow$  Cam Bilgileri menüsü görüntülenir.

## **Notlar:**

- Bu menüde, kullanma talimatları sunulur ve PIN kodunuzu girdikten sonra Ücretli TV yayını sağlayıcısının kanallarına erişim sağlanır.
- Diğer ayarlar, CA modülünüz ve akıllı kartınıza ait kılavuzlarda açıklanmaktadır.
- CA, bazı ülkelerde ve bölgelerde desteklenmemektedir. Lütfen yetkili satıcınıza danışın.

3. Onceki menüye dönmek için ❤ Home menüsüne dönmek için düğmesine basın.

# **17 Ağ Kurulumu**

Android TV özelliklerini kullanabilmek için kablolu ya da kablosuz internet bağlantısı gereklidir.

- Televizyonunuzu kablolu veya kablosuz olarak yerel ağa bağlayabilirsiniz.
- Kablolu ağ bağlantısı kullanmak istiyorsanız bu sayfadaki yönergeler ile başlayın.
- Kablosuz ağ bağlantısı kullanıyorsanız "Kablosuz ağ bağlantısı" bölümündeki yönergeleri takip edin.

### **Not:**

• Aşağıdaki bölüm, "İlk kurulum " esnasında gerçekleştirmediyseniz ev ağına nasıl bağlanılacağını anlatmaktadır.

# **17.1 Kablolu Ağ Bağlantısı**

Modemin çıkışını televizyonun LAN soketine Cat 5 kablo ile bağlayın.

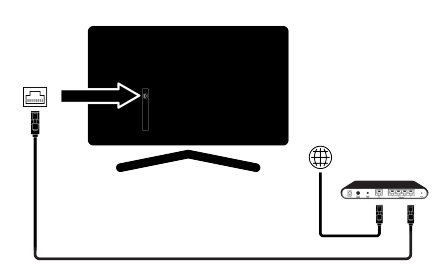

## **Not:**

• Bağlantı kabloları ürün ile birlikte verilmez.

# **17.2 Kablolu Ağ Ayarları**

Kablolu ağ ayarlarını yapmak için iki yol vardır.

- 1. Otomatik Bağlantı : tüm bağlantı ayarları ( IP Adresi, Netmask , Gateway ve DNS ) bilgileri modemden otomatik olarak alınır.
- 2. Manuel Bağlantı : tüm bağlantı ayarları ( IP Adresi, Netmask , Gateway ve DNS) bilgileri manuel olarak yapılandırılması gerekir.

# **17.2.1 Otomatik Bağlantı**

Birçok ev ağı Dinamik Ağdır. Dinamik bir ağa sahipseniz, DHCP destekleyen bir DSL modem kullanmalısınız. DHCP'yi destekleyen modemler ve IP paylaştırıcılar, IP Adresi, Netmask , Gateway ve internet erisimi için gereksinim duvulan DNSdeğerlerini otomatik olarak alırlar, böylece televizyonunuz otomatik olarak ağa bağlanır.

### **Not:**

• Dinamik bir ağa sahip değilseniz manuel bağlantı bölümündeki adımları takip edin.

# **17.2.2 Manuel Bağlantı**

Bazı ağlar Statik IP adresi gerektirir. Ağınız Statik bir IP adresi gerektiriyorsa, **IP Adresi**, Netmask , Gateway ve DNSdeğerlerini manuel olarak girmelisiniz. **IP Adresi**, Netmask , Gateway ve DNSdeğerlerini, (ISS) Internet Servis Sağlayıcınızdan alabilirsiniz.

- 1.  $\Omega$  düğmesine basın.
- 2. ◀/▶/▲/▼ düğmesiyle ☆ Ayarlar'ı seçip düğmesine basın.
- 3. Ağ ve İnternet'i seçip düğmesine basın.
- 4. IP Ayarları'ını seçip düğmesine basın.
- 5. Statik seçeneğini seçip düğmesine basın.
- 6. IP Adresi değerini girin ve ekran klavyesinden  $\rightarrow$  tusunu secip  $\bullet$  düğmesine basın.
- 7. Ağ geçidi değerini girin ve ekran klavyesinden  $\rightarrow$  tuşunu seçip  $\bullet$  düğmesine basın.
- 8. Ağ ön eki uzunluğu değerini girin ve ekran klavyesinden **>**tuşunu seçip ● düğmesine basın.
- 9. Varsa DNS1 değerini girin ve ekran klavyesinden  $\rightarrow$ I tuşunu seçip  $\bullet$  düğmesine basın.
- 10.Varsa DNS2 değerini girin ve ekran klavyesinden **→** tuşunu seçip düğmesine basın.
- 11. Basarıyla kaydedildi! mesajı görüntülenir.
- 12.Önceki menüve dönmek için  $\bigodot$  Home menüsüne dönmek için  $\bigcirc$  düğmesine basın.

# **17.3 Kablosuz Ağ Bağlantısı**

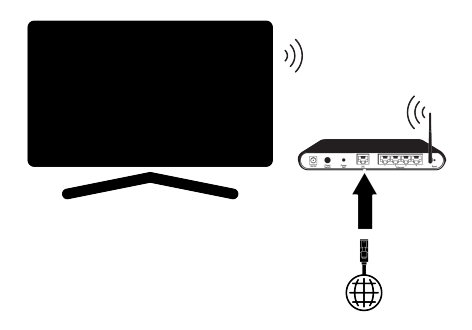

- Televizyonun kablosuz bir ağa bağlanması için kendi içerisinde entegre bir Kablosuz Wi-Fi Adaptörü mevcuttur.
- Kablosuz LAN adaptörü IEEE 802.11B/G ve N iletişim protokollerini destekler. Kablosuz bağlantıda HD video oynatımında en iyi performansı sağlamak için IEEE 802.11N protokolünü kullanmanızı öneririz.
- IEEE 802.11B/G destekli bir modem kullanıldığında videoların oynatılmasında performans IEEE 802.11N destekleyen modeme göre daha düşük olabilir, bunun sebebi IEEE 802.11B/G protokolünün veri aktarım hızının düşük olmasıdır.
- Ev ağında kullanılmayan ağ ekipmanlarını gereksiz ağ trafiği yaratacağından kapatılması önerilir.
- Modem veya kablosuz ağ paylaştırıcısını yüksek bir yere koymak kablosuz bağlantı çekim gücünü arttırır.
- Kablosuz bağlantı çekim gücü, modemin tipine ve televizyonun modeme uzaklığına bağlı olarak değişkenlik gösterebilir.

# **17.4 Kablosuz Ağ Ayarları**

Kablosuz ağ ayarlarını yapmak için iki yol vardır.

- 1. Otomatik Bağlantı : tüm bağlantı ayarları ( IP Adresi, Netmask, Gateway ve DNS ) bilgileri modemden otomatik olarak alınır.
- 2. Manuel Bağlantı : tüm bağlantı ayarları ( IP Adresi, Netmask , Gateway ve DNS) bilgileri manuel olarak yapılandırılması gerekir.

## **17.4.1 Ağ Şifresini Girerek Otomatik Bağlantı**

- 1.  $\bigcirc$  düğmesine basın.
- 2. ◀/▶/▲/▼ düğmesiyle ☆ Ayarlar'ı seçip düğmesine basın.
- 3. Ağ ve İnternet'i seçip düğmesine basın.
- 4. Kullanılabilir ağlar sekmesinden ▲/ düğmesi ile bağlanmak istediğiniz ağı secip düğmesine basın.
- $\Rightarrow$  Kablosuz bağlantı şifre ekranı görüntülenir.

#### **Not:**

- Kullanılabilir ağlar arasında ağınızı görüntülenmiyorsa Tümünü Göster'i seçip düğmesine basın.
- 5. ◀/▶/▲/▼ düğmesiyle ekran klavyesinden şifreyi girip  $\rightarrow$  tuşunu seçip odüğmesine basın.
- $\Rightarrow$  Basarıyla bağlantı kuruldu mesajı görüntülenip modem bağlantısı kurulur.
- 6. Önceki menüye dönmek için  $\bigodot$  Home menüsüne dönmek için $\Omega$  düğmesine basın.

# **17.4.2 Ağ Şifresini Girerek Manuel Bağlantı**

Bazı ağlar Statik IP adresi gerektirir. Ağınız Statik bir IP adresi gerektiriyorsa, IP Adresi, Netmask , Gateway ve DNSdeğerlerini

manuel olarak girmelisiniz. **IP Adresi**, Netmask , Gateway ve DNSdeğerlerini, (ISS) Internet Servis Sağlayıcınızdan alabilirsiniz.

- 1. düğmesine basın.
- 2. **◀/▶/▲/▼** düğmesiyle ☆ Ayarlar'ı seçip düğmesine basın.
- 3. Ağ ve İnternet'i seçip düğmesine basın.
- 4. **Kullanılabilir ağlar** sekmesinden düğmesi ile bağlanmak istediğiniz ağı secip **düğmesine** basın.
- $\Rightarrow$  Kablosuz bağlantı şifre ekranı görüntülenir.

#### **Not:**

- Kullanılabilir ağlar arasında ağınız görüntülenmiyorsa Tümünü Göster'i seçip düğmesiyle onaylayın.
- 5. **⊲/▶/▲/▼** düğmesiyle ekran klavyesinden şifreyi girip  $\rightarrow$  tuşunu seçip  $\bullet$  düğmesine basın.
- ð Başarıyla bağlantı kuruldu mesajı görüntülenip modem bağlantısı kurulur.
- 6. Bağlı olduğunuz ağı seçip düğmesine basın.
- 7. IP Ayarları öğesini seçip düğmesine basın.
- 8. Statik seçeneğini seçip düğmesine basın.
- 9. **IP Adresi** değerini girin ve ekran klavyesinden  $\rightarrow$  tuşunu seçip  $\bullet$  düğmesine basın.
- 10. Ağ geçidi değerini girin ve ekran klavyesinden  $\rightarrow$  tuşunu seçip düğmesine basın.
- 11.Ağ ön eki uzunluğu değerini girin ve ekran klavyesinden  $\rightarrow$  tuşunu seçip düğmesine basın.
- 12. Varsa DNS1 değerini girin ve ekran klavyesinden **→** tuşunu seçip ● düğmesine basın.
- 13. Varsa DNS2 değerini girin ve ekran klavyesinden  $\rightarrow$ I tuşunu seçip odüğmesine basın.
- $\Rightarrow$  Basarıyla kaydedildi! mesajı görüntülenir.
- 14.Önceki menüve dönmek için  $\bigodot$  Home menüsüne dönmek için  $\Omega$  düğmesine basın.

#### **17.4.3 Gizli Bir Kablosuz Ağa Bağlantı**

SSID'si gizli bir ağa bağlanabilirsiniz.

- 1. **O** düğmesine basın.
- 2. ◀/▶/▲/▼ düğmesiyle 本 Ayarlar'ı seçip düğmesine basın.
- 3. Ağ ve İnternet'i seçip düğmesine basın.
- 4. Yeni Ağ Ekle'yi seçip düğmesine basın.
	- $\Rightarrow$  SSID giriş menüsü görüntülenir.
- 5. ◀/▶/▲/▼ düğmesiyle ekran klavyesinden SSID'yi girip  $\rightarrow$ I tuşunu seçip  $\bullet$  düğmesine basın.
- $\Rightarrow$  Sifre tipi seçim menüsü görüntülenir.
- 6. Yok, WEP, WPA/WPA2 Personal veya WPA3-Personal sifre tipini secip  $\bullet$ düğmesine basın.
- $\Rightarrow$  Sifre giriş menüsü görüntülenir.
- 7. ◀/▶/▲/▼ düğmesiyle ekran klavyesinden sifreyi girip > tuşunu seçip düğmesine basın.
- $\Rightarrow$  Basarıyla bağlantı kuruldu mesajı görüntülenip modem bağlantısı kurulur.
- 8. Önceki menüve dönmek için  $\bigodot$  Home menüsüne dönmek için $\Omega$  düğmesine basın.

# **18 Detaylı Kanal Ayarları**

#### **18.1 Tek Uydu Bağlantılı Dijital Televizyon Kanallarının Otomatik Olarak Aranması**

Yeni uydu kanalları sık sık eklenir ya da uydu verileri değiştirilir. Bu nedenle, otomatik arama fonksiyon zaman zaman başlatmanız önerilir.

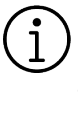

Uydu anteninizden televizyona direkt bir kablo bağlantı varsa arada bir ortak uydu anteni santrali yoksa Tek kablo araması yapmanız gerekmektedir.

- 1. TV moduna geçmek için  $\bigcirc$  düğmesine basın.
- 2. **dü** düğmesine basıp, Kaynak seçeneğini seçip düğmesine basın.
- 3. Uydu'yu seçip düğmesine basın.
- 4. **de** düğmesine basıp **Ayarlar**'ı seçip **o** düğmesine basın.
- 5. Kanal'ı seçip düğmesine basın.
- $\Rightarrow$  Kanal menüsü görüntülenir.
- 6. Kanal Kurulum Modu'nu seçip düğmesine basın.
- 7. Uydu (Standart) veya bir operatör kullanıyorsanız Uydu (Operatör Modu)'nu seçip düğmesine basın.
- 8. Kanallar'ı seçip düğmesine basın.
	- $\Rightarrow$  Kanal menüsü görüntülenir.
- 9. Otomatik Kanal Arama'yı seçip düğmesine basın.
	- $\Rightarrow$  Otomatik Kanal Arama menüsü görüntülenir.
- 10. Anten Tipi'ni seçip düğmesine basın.

#### Otomatik Kanal Arama

#### Sonraki

Anten Tipi 11.Tek'i seçip düğmesine basın.

# Otomatik Kanal Arama Tone Burust Tek DiSEqC 1.0 DiSEqC 1.1 DiSEqC 1.2 Single Cable I Single Cable II

12.Mevcut Uydu'yu seçip düğmesine basın.

- 13. Uydu Seçimi'ni düğmesi ile seçip / düğmesiyle arama yapmak istediğiniz uyduyu seçin.
- 14.Tarama Türü'nü seçin.
	- $\Rightarrow$  Sadece sifresiz kanallar için Yanlızca Ücretsiz Kanallar
- $\Rightarrow$  Sadece sifreli kanallar için Yanlızca Şifrelenmiş Kanallar
- $\Rightarrow$  Tüm uydu kanalları için Tümü seçimini yapın.
- 15.Hafızaya Alma Türü'nü seçin.
	- $\Rightarrow$  Sadece Televizyon kanalları için Yanlızca Dijital Kanallar
- $\Rightarrow$  Sadece radyo kanalları için Yanlızca Radyo Kanalları
- $\Rightarrow$  Her ikisini aratmak için Tümü seçimini yapın.
- 16. Önceki menüye dönmek için  $\bigodot$  düğmesine basın.
- 17. **Sonraki'**ni seçip düğmesine basın.
	- $\Rightarrow$  Otomatik Arama menüsü görünür ve TV kanallarının aranmasına başlanır.
	- $\Rightarrow$  Arama islemi, alınan televizyon kanallarının sayısına bağlı olarak birkaç dakika sürebilir.

#### **Not:**

- Yayıncı kaynaklı uydu parametreleri değişiklikleri neticesinde bazı frekanslar eksik kaydedilirse, Tarama Modu'nun Ağ seçilmesi önerilir.
- 18.Önceki menüye dönmek için  $\bigodot$ , TV yayınına dönmek için $\bigcirc$  veya Home menüsüne dönmek için  $\bigcirc$  düğmesine basın.

# **18.2 Tek Uydu Bağlantılı Dijital Televizyon Kanallarının Manuel Olarak Aranması**

Otomatik arama ile belirli bir istasyon bulunamazsa manuel arama ile istasyon araması yapın. Bunun için istasyonun tüm parametreleri doğru girilmelidir. Geçerli transponder bilgilerini Teleteks sayfasından, uydu TV dergi yayınları veya internetten öğrenebilirsiniz.

Uydu anteninizden televizyona direkt bir kablo bağlantı varsa arada bir ortak uydu anteni santrali yoksa Tek kablo araması yapmanız gerekmektedir.

- 1. TV moduna geçmek için  $\bigcirc$  düğmesine basın.
- 2. **D**düğmesine basıp, **Kaynak** seceneğini seçip düğmesine basın.
- 3. Uydu'yu seçip düğmesine basın.
- 4. **du** düğmesine basıp Ayarlar'ı seçip düğmesine basın.
- 5. Kanal'ı seçip düğmesine basın.
- $\Rightarrow$  Kanal menüsü görüntülenir.
- 6. Kanal Kurulum Modu'nu seçip düğmesine basın.
- 7. Uydu (Standart)'ı seçip düğmesine basın.
- 8. Kanallar'ı seçip düğmesine basın.
- $\Rightarrow$  Kanallar menüsü görüntülenir.
- 9. Manuel Kanal Arama'yı seçip düğmesine basın.
- 10.Mevcut Uydu'yu seçip düğmesine basın.
- $\Rightarrow$  Manuel Kanal Arama menüsü görüntülenir.

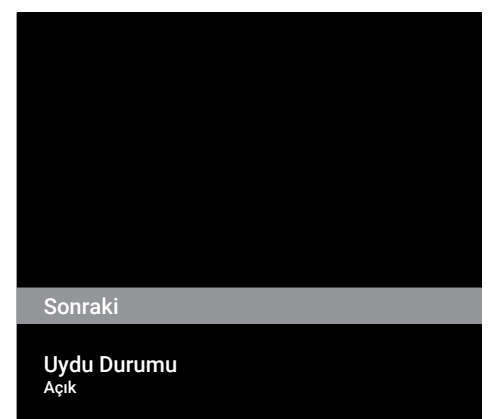

Uydu Seçimi Turksat 42.0ºE

Tarama Modu Tam

Tarama Türü

- 11. Aktarıcı'yı seçip düğmesine basın.
	- ð Uydu Ayrıntısı Aktarıcı menüsü görüntülenir.

Frekans 12380

Sembol Oranı (Ksym/s) 27500

Polarizasyon Dikey

- 12.Gerekli öğeleri ▲/▼ düğmesi ile seçip, düğmesi ile onaylayın.
- $\Rightarrow$  Frekans Kanal frekansını  $\bullet$ ...  $\bullet$  düğmeleriyle 5 basamaklı olarak girin.
- $\Rightarrow$  Sembol Kanal sembol oranını  $\mathbf{0}$ ... $\mathbf{0}$ düğmeleriyle 5 basamaklı olarak girin.
- $\Rightarrow$  **Polarizasyon** Kanal polarizasyonunu Dikey, Yatay, Sol veya Sağ seçin.
- 13.Önceki menüye dönmek için $\bigodot$  düğmesine basın.
- 14. Sonraki'ni seçip düğmesine basın.
	- $\Rightarrow$  Otomatik Arama menüsü görüntülenir ve TV kanallarının aranmasına başlanır.
	- $\Rightarrow$  Arama işlemi, alınan televizyon kanallarının sayısına bağlı olarak birkaç dakika sürebilir.
- 15.Önceki menüye dönmek için  $\bigodot$ , TV yayınına dönmek için  $\bullet$  veya Home menüsüne dönmek için  $\Omega$  düğmesine basın.
- **18.3 Dijital Uydu Kanalları için Anten Ayarları ve DiSEqC 1.0/1.1 ile Kanalların Otomatik Aranması**
	- Aşağıdaki bölümde anlatılan LNB ayarları uydu sistemleri hakkında önemli bir uzmanlık gerektirmektedir. Konu ile ilgili bir uzman ile görüşün.
- 1. TV moduna geçmek için  $\bigcirc$  düğmesine basın.
- 2. **dü** düğmesine basıp, Kaynak seçeneğini seçip düğmesine basın.
- 3. Uydu'u seçip düğmesine basın.
- 4. **dü**ğmesine basıp Ayarlar'ı seçin **d** düğmesine basın.
- 5. Kanal'ı seçip düğmesine basın.
- $\Rightarrow$  Kanal menüsü görüntülenir.
- 6. Kanal Kurulum Modu'nu seçip düğmesine basın.
- 7. Uydu (Standart) veya bir operatör kullanıyorsanız Uydu (Operatör Modu)'nu seçip düğmesine basın.
- 8. Kanallar'ı seçip düğmesine basın.
- 9. Otomatik Kanal Arama'yı düğmesine basın.
	- $\Rightarrow$  Uyarı mesajı görüntülenir.
- 10.Daha önceden yapılmış kanal aramasındaki kanallar silinip yeniden kanal araması yapılacaktır devam etmek için Sonraki'ni seçip düğmesine basın.
	- ð Otomatik Kanal Arama menüsü görüntülenir.
- 11. Anten Tipi'ni seçip düğmesine basın.
	- $\Rightarrow$  Anten Tipi menüsü görüntülenir.

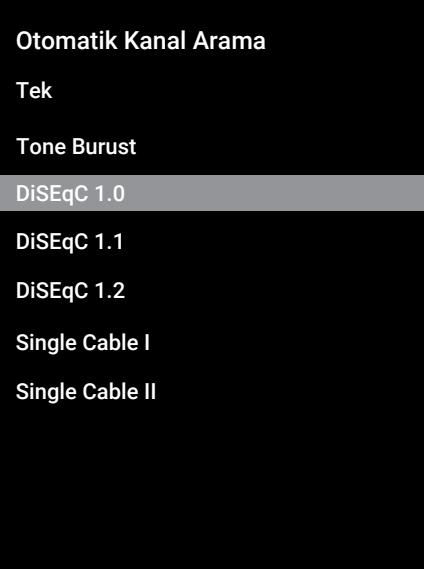

- 12. Mevcut anten tipinize göre DiSEqC 1.0 veva DiSEqC 1.1 secimini yapıp düğmesine basın.
	- $\Rightarrow$  DiSEqC 1.0: Uydu santrali veya switch kullanarak, en fazla dört farklı uydudan aynı anda yayın alınabilir.
	- $\Rightarrow$  **DiSEqC 1.1**: Uvdu santrali veva switch kullanarak, en fazla on altı farklı uydudan aynı anda yayın alınabilir
- 13.DiSEqC 1.0 veya DiSEqC 1.1seçiminize göre menüde 4 veya 16 adet uydu görüntülenir.

#### **Not:**

- Örnek kurulum DiSEqC 1.0 üzerinden 4 uydu ile açıklanmıştır.
- 14.Otomatik Kanal Arama menüsünden bir uydu seçip düğmesine basın.
- 15.Gerekli öğeleri **≜/▼** düğmesiyle seçin.
- $\Rightarrow$  Uydu Durumu: Acık secimini yapın.
- $\Rightarrow$  Uydu Seçimi: düğmesine basın, arama yapmak istediğiniz uyduyu seçip düğmesine basın.
- $\Rightarrow$  Tarama Modu: Tam veva Ağ seçimini yapın.
- $\Rightarrow$  Tarama Türü: Sadece şifresiz kanallar için Yanlızca Ücretsiz Kanallar, sadece sifreli kanallar için Yanlızca Sifrelenmiş Kanallar veya tüm uydu kanalları için Tümü seçimini yapın.
- ð Hafızaya Alma Türü: Sadece Televizyon kanalları için Yanlızca Dijital Kanallar , sadece şifreli kanallar için Yanlızca Radyo Kanalları veya tüm uydu kanalları için Tümü seçimini yapın.
- 16.LNB Ayarları'nı seçip düğmesine basın.
- 17.Gerekli öğeleri ▲/▼ düğmesiyle seçin.
- $\Rightarrow$  LNB Gücü: düğmesine basın, LNB gücününü Açık seçip tekrar düğmesine basın.
- $\Rightarrow$  LNB Frekansı: düğmesine basın ve uydu sisteminde kullanılan LNB frekansını seçip tekrar **düğmesine basın.**
- 18. DiSEqC Bağlantı Noktası: düğmesine basın.
- ð DiSEqC Bağlantı Noktası menüsü görüntülenir.

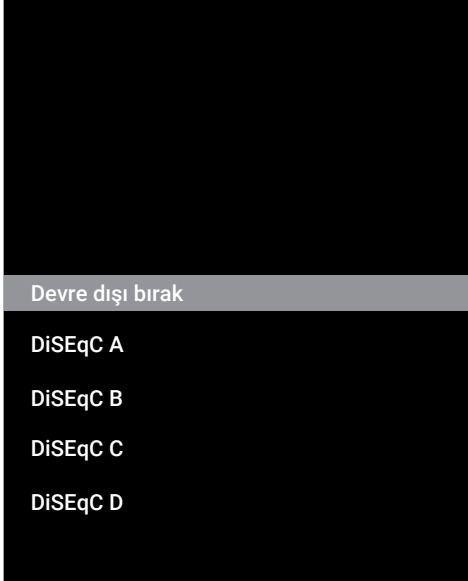

19.Uydu sisteminde ilgili DiSEqC pozisyonlarına karşılık gelen uyduyu seçmek için DiSEqC A, DiSEqC B, DiSEqC C veya DiSEqC D seçimini yapın.

#### **Not:**

- Anten Tipi , DiSEqC 1.1 seçilmiş ise; Uncommit 1 ile Uncommit 16 arasında seçiminizi yapın.
- 20.Otomatik Kanal Arama menüsüne dönmek için düğmesine iki kez basın.

#### **Not:**

• Arama yapmak istediğiniz diğer üç uydu için 11 ila 19. adımlarda anlatılan ayarları yapın.

- 21.Dört uydu içinde ayarları ayrı ayrı tamamladıktan sonra Otomatik Kanal Arama menüsünden Sonraki'ni secip düğmesine basın.
	- $\Rightarrow$  Otomatik Arama menüsü görüntülenir ve TV kanallarının aranmasına başlanır.
- $\Rightarrow$  Arama islemi, alınan televizyon kanallarının sayısına bağlı olarak birkaç dakika sürebilir.
- 22.Önceki menüye dönmek için , TV yayı $n$ ınına dönmek için $\bigcirc$  veya Home menüsüne dönmek için  $\Omega$  düğmesine basın.
- **18.4 Dijital Uydu Kanalları için Anten Ayarları ve Tek Kanal Yönlendirici (SCR) Sistemi ile Kanalların Otomatik Aranması**
	- Televizyon SCR sistemini desteklemektedir. (Single Channel Router – Tek Kanal Yönlendirici - EN 50494). Aşağıdaki bölümde anlatılan LNB ayarları uydu sistemleri hakkında önemli bir uzmanlık gerektirmektedir. Konu ile ilgili bir uzman ile görüşün.
- 1. TV moduna geçmek için  $\bigcirc$  düğmesine basın.
- 2. **B** düğmesine basıp, **Kaynak** seçeneğini seçip düğmesine basın.
- 3. Uydu'yu seçip düğmesine basın.
- 4. **de** düğmesine basıp Ayarlar'ı seçip düğmesine basın
- 5. Kanal'ı seçip düğmesine basın.
	- $\Rightarrow$  Kanal menüsü görüntülenir.
- 6. Kanal Kurulum Modu'nu secip düğmesine basın.
- 7. Uydu (Standart) veya bir operatör kullanıyorsanız Uydu (Operatör Modu)'nu seçip düğmesine basın.
- 8. Kanallar'ı seçip düğmesine basın.
- 9. Otomatik Kanal Arama'yı seçip düğmesine basın.
	- $\Rightarrow$  Uyarı mesajı görüntülenir.
- 10.Daha önceden yapılmış kanal aramasındaki kanallar silinip yeniden kanal araması yapılacaktır devam etmek için Sonraki'ni seçip düğmesine basın.
- $\Rightarrow$  Otomatik Kanal Arama menüsü görüntülenir.
- 11. Anten Tipi'ni seçip düğmesine basın.
	- $\Rightarrow$  Anten Tipi menüsü görüntülenir.

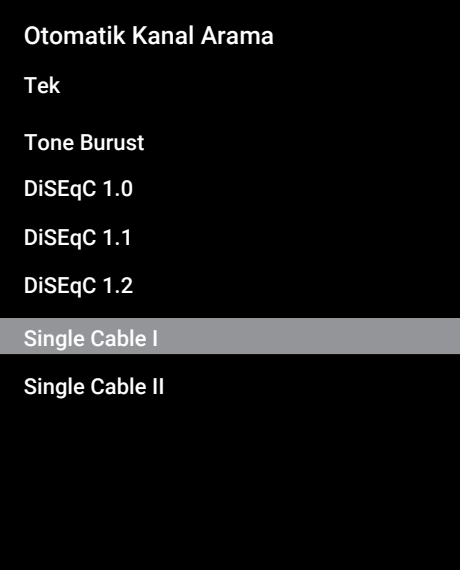

- 12.Anten sisteminizdeki tek kablo yönlendirici çoklu anahtar (multiswitch) tipine göre Single Cable I veya Single Cable II'yi seçip düğmesine basın.
- $\Rightarrow$  Single Cable I: Tek kanal yönlendirici kullanarak, en fazla sekiz farklı cihazda aynı kablo ile yayın alınır.
- $\Rightarrow$  Single Cable II: Tek kanal vönlendirici kullanarak, en fazla otuziki farklı cihazda aynı kablo ile yayın alınır.
- 13. Single Cable I veva Single Cable II seciminize göre Taravıcı menüsünde 8 veya 32 adet kullanıcı bandı görüntülenir.

# **Not:**

- Örnek kurulum Single Cable I ile sekiz cihaz için açıklanmıştır.
- 14.Gerekli seçenekleri **≜/▼** düğmesiyle seçin.
- $\Rightarrow$  Tarayıcı: Kullanıcı bandı 1 ile Kullanıcı bandı 8 arasında seçim yapın.
- ⇔ **Bant Frekansı: <u>A</u>/▼** düğmesiyle bant frekansı seçimini yapıp düğmesine basın.
- ð Kullanıcı Tanımlı: Bant frekansını kendiniz belirleyin. Bant Frekansı'ndan Kullanıcı Tanımlı'yı seçin. Kullanıcı Tanımlı seceneği Single Cable I menüsünde görüntülenir. Kullanıcı tanımlı frekansını  $\mathbf{0}$ ... $\mathbf{0}$  düğmeleriyle girin.
- 15. Sonraki'ni seçip düğmesine basın.
- $\Rightarrow$  Otomatik Kanal Arama menüsü görüntülenir.
- 16.Menüde görüntülen ilk uyduyu seçip düğmesine basın.
- 17.Uydu Durumu'nu Açık seçin.
- 18. Uydu Seçimi'ni düğmesi ile seçip arama yapmak istediğiniz uyduyu seçin.
- 19.Tarama Modu'nu seçip Tam veya Ağ seçimini yapın.
- 20.Tarama Türü'nü seçin.
	- $\Rightarrow$  Sadece sifresiz kanallar için **Yanlızca** Ücretsiz Kanallar
	- $\Rightarrow$  Sadece şifreli kanallar için Yanlızca Şifrelenmiş Kanallar
	- $\Rightarrow$  Tüm uydu kanalları için Tümü seçimini yapın.
- 21.Hafızaya Alma Türü'nü seçin.
	- $\Rightarrow$  Sadece Televizyon kanalları için Yanlızca Dijital Kanallar
	- $\Rightarrow$  Sadece radyo kanalları için Yanlızca Radyo Kanalları
	- $\Rightarrow$  Her ikisini aratmak için **Tümü** seçimini yapın.
- 22.LNB Ayarları'nı seçip düğmesine basın.
- 23.Konum'u seçip düğmesine basın.
	- $\Rightarrow$  Arama vapmak istediğiniz uvduva karşılık gelen konumu seçip düğmesine basın.
- 24.Otomatik Kanal Arama menüsüne dönmek için  $\bigodot$  düğmesine iki kez basın.

### **Not:**

- Arama yapmak istediğiniz her bir uydu için 14 ila 24. adımlarda anlatılan ayarları yapın.
- 25.Sonraki'ni seçip düğmesine basın.
	- $\Rightarrow$  Otomatik Arama menüsü görüntülenir ve TV kanallarının aranmasına başlanır.
	- $\Rightarrow$  Arama işlemi, alınan televizyon kanallarının sayısına bağlı olarak birkaç dakika sürebilir.

# **Notlar:**

- SCR yönlendiricinin desteklediği / önerdiği kurulum ekipmanlarını kullanınız.
- Kurulum sırasında belirtilen kullanıcı bandı numarasının ve frekansının değiştirilmesi durumunda sisteme bağlı diğer kullanıcıları / alıcıları etkileyebilir.
- Kullanıcı bandı ve Kullanıcı bandı frekansı kullanılan SCR yönlendirici üzerinde yer almaktadır ve her kullanıcı / alıcı belli bir kullanıcı bandı ve kullanıcı bandı frekansı seçilmelidir.
- SCR uydu sistemlerinde birden fazla kullanıcı / alıcının aynı anda otomatik arama yapması sorunlara sebep olabilir.
- 26.Önceki menüye dönmek için , TV yayınına dönmek için $\bigcirc$  veya Home menüsüne dönmek için $\Omega$  düğmesine basın.

# **18.5 Uydu Güncellemesi ile Yeni İlave Olan Dijital Kanalların Aranması**

Uydu güncelleme özelliği ile sadece yeni ilave olan kanallar bulunur ve program listesinin sonuna kaydedilir.

- 1. TV moduna geçmek için  $\bigcirc$  düğmesine basın.
- 2. **D**düğmesine basıp, Kaynak seçeneğini seçip düğmesine basın.
- 3. Uydu'yu seçip düğmesine basın.
- 4. **düğmesine basıp Ayarlar'ı seçip** düğmesine basın
- 5. Kanal'ı seçip düğmesiyle onaylayın.
- $\Rightarrow$  Kanal menüsü görüntülenir.
- 6. Kanal Kurulum Modu'nu secip düğmesine basın.
- 7. Uydu (Standart) veya bir operatör kullanıyorsanız Uydu (Operatör Modu)'nu secip **düğmesine basın.**
- 8. Kanallar'ı seçip düğmesine basın
- 9. Uydu Güncellemesi'ni seçip düğmesine basın.
- 10.Sonraki'ni seçip düğmesine basın.
	- $\Rightarrow$  Otomatik Arama menüsü görüntülenir ve TV kanallarının aranmasına başlanır.
	- $\Rightarrow$  Arama islemi, alınan televizyon kanallarının sayısına bağlı olarak birkaç dakika sürebilir.
- 11.Önceki menüye dönmek için $\bigodot$ , TV yayınına dönmek için $\bigcirc$  veya Home menüsüne dönmek için  $\Omega$  düğmesine basın.

# **18.6 Motorlu Anten Ayarları**

Aşağıdaki bölümde anlatılan LNB ayarları uydu sistemleri hakkında önemli bir uzmanlık gerektirmektedir. Konu ile ilgili bir uzman ile görüşün.

Televizyonunuz DiSEqC 1.2 motorlu uydu sistemlerini desteklemektedir. Bu özellik ile uyduyu televizyonunuz üzerinden kontrol edebilirsiniz.

Her uyduya göre uydu anten pozisyonunu ayarlayın. Bu ayarlar saklanarak ihtiyaç duyulduğunda anten önceden kaydedilmiş bir konuma taşınabilir.

- 1. TV moduna geçmek için  $\bigcirc$  düğmesine basın.
- 2. **D** düğmesine basıp, Kaynak seçeneğini seçip düğmesine basın.
- 3. Uydu'yu seçip düğmesine basın.
- 4. **de** düğmesine basıp Ayarlar'ı seçip düğmesine basın
- 5. Kanal'ı seçip düğmesine basın.
- $\Rightarrow$  Kanal menüsü görüntülenir.
- 6. Kanal Kurulum Modu'nu seçip düğmesine basın.
- 7. Uydu (Standart) veya bir operatör kullanıyorsanız Uydu (Operatör Modu)'nu seçip düğmesine basın.
- 8. Kanallar'ı seçip düğmesine basın.
- 9. Otomatik Kanal Arama'yı seçip düğmesine basın.
- $\Rightarrow$  Uyarı mesajı görüntülenir.
- 10.Daha önceden yapılmış kanal aramasındaki kanallar silinip yeniden kanal araması yapılacaktır devam etmek için Sonraki'ni seçip düğmesine basın.
	- $\Rightarrow$  Otomatik Kanal Arama menüsü görüntülenir.
- 11. Anten Tipi'ni seçip düğmesine basın.
- $\Rightarrow$  Anten Tipi menüsü görüntülenir.

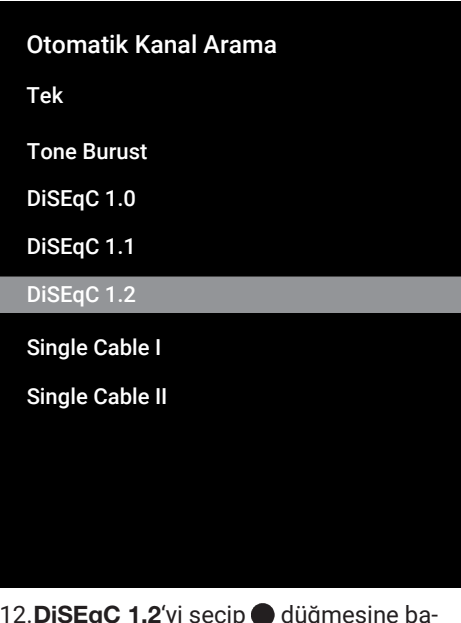

- 12.DiSEqC 1.2'yi seçip düğmesine basın.
- 13. Boylamım'ı seçip düğmesine basın. Ardından bulunduğunuz boylamı  $\mathbf{0}$ ... $\mathbf{0}$ düğmeleriyle girin.
- 14.Enlemim'i seçip düğmesine basın. Ardından bulunduğunuz enlemi  $\mathbf{0}$ ... $\mathbf{0}$ düğmeleriyle girin.
- 15. Sonraki'i seçip düğmesine basın.
- 16.Arama yapmak istediğiniz uyduyu seçip düğmesine basın.
- 17.LNB Ayarları'nı seçip düğmesine basın.
- 18. Motor Avarları'nı secip düğmesine basın.
- $\Rightarrow$  Motor Ayarları menüsü görüntülenir.

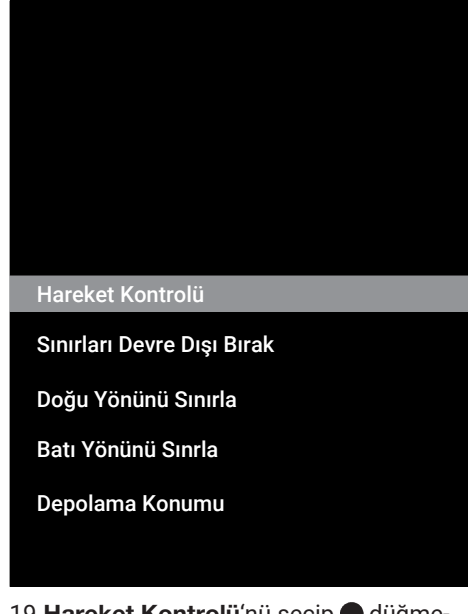

19.Hareket Kontrolü'nü seçip düğmesine basın.

- 20.Ayar seçeneklerini **▲/▼** düğmesiyle seçin.
- $\Rightarrow$  **Hareket Kontrolü:** düğmesine basın Kesintisiz, Adım, Zaman Aşımı veya USALS seçimini yapın.
- $\Rightarrow$  Adım: Anteni batı veva doğu yönünde belirlenen adım boyutu kadar hareket ettirir.
- $\Rightarrow$  Kesintisiz: Anteni batı veya doğu yönünde sürekli hareket ettirir.
- $\Rightarrow$  Adım Boyutu: düğmesine basın, antenin kaç adım dönmesi gerektiğini

**0...** düğmeleriyle seçin.

- $\Rightarrow$  Zaman Asımı: düğmesine basın antenin dönmesi gerektiğini zaman aşımı süresini **0...** düğmesiyle seçin.
- ð USALS: Hareket Kontrolü menüsünden USALS seçimini yapın. Zaman Aşımı'nı seçip düğmesine basın. x.x'lik açıya git seçeneğini seçip düğmesine basın.
- ð Doğu Yönünde Hareket Ettir: Anteni seçilen uydu için ayarlar. Anteni Doğu vönünde hareket ettirmek için düğmesine basın.
- ð Batı Yönünde Hareket Ettir: Anteni seçilen uydu için ayarlar. Anteni Batı yönünde hareket ettirmek için düğmesine basın.
- ð Hareketi Durdur: Anteni durdurmak için **düğmesine basın.**

#### **Not:**

- Hareket Kontrolü USALS seçildiğinde Doğu Yönünde Hareket Ettir, Batı Yönünde Hareket Ettir ve Hareketi Durdur seçenekleri menüde görüntülenmez.
- 21.Motor Ayarları menüsüne dönmek için düğmesine basın.
- 22.Ayar seçeneklerini **▲/▼** düğmesiyle seçin.
	- ð Sınırları Devre Dışı Bırak: Antenin en fazla dönebileceği limit sınırlarını kaldırır.
- $\Rightarrow$  Doğu Yönünü Sınırla: Antenin doğu yönüne en fazla dönebileceği limit pozisyonu ayarlar ve anteni belirlenen limitler içerisinde hareket etmesini sağlar.
- ð Batı Yönünü Sınrla: Antenin batı yönüne en fazla dönebileceği limit pozisyonu ayarlar ve anteni belirlenen limitler içerisinde hareket etmesini sağlar.
- 23.Otomatik Kanal Arama menüsüne dönmek için  $\bigcirc$  düğmesine iki kez basın.
- 24.**Tarama Modu**'nu seçip **◀/▶** düğmesiyle Tam veya Ağ seçimini yapın.
- 25.Tarama Türü'nü seçin.
	- $\Rightarrow$  Sadece sifresiz kanallar için Yanlızca Ücretsiz Kanallar
	- $\Rightarrow$  Sadece şifreli kanallar için Yanlızca Şifrelenmiş Kanallar
	- $\Rightarrow$  Tüm uydu kanalları için Tümü seçimini yapın.
- 26.Hafızaya Alma Türü'nü seçin.
	- $\Rightarrow$  Sadece Televizyon kanalları için Yanlızca Dijital Kanallar
	- $\Rightarrow$  Sadece radyo kanalları için Yanlızca Radyo Kanalları
	- $\Rightarrow$  Her ikisini aratmak için Tümü seçimini yapın.
- 27.Otomatik Kanal Arama menüsüne dönmek için  $\bigodot$  düğmesine basın.

#### **Not:**

• Arama yapmak istediğiniz her bir uydu için 17 ila 26. adımlarda anlatılan ayarları yapın.

- 28.Sonraki'ni seçip düğmesine basın.
	- $\Rightarrow$  Otomatik Arama menüsü görüntülenir ve TV kanallarının aranmasına başlanır.
	- $\Rightarrow$  Arama islemi, alınan televizyon kanallarının sayısına bağlı olarak birkaç dakika sürebilir.
- 29.Önceki menüve dönmek için  $\bigodot$ . TV yayınına dönmek için $\bigcirc$  veya Home menüsüne dönmek için  $\Omega$  düğmesine basın.

# **18.7 Kablo Bağlantılı Dijital Televizyon Kanallarının Otomatik Olarak Aranması**

- 1. TV moduna geçmek için **d**üğmesine basın.
- 2. **D**düğmesine basıp **Kaynak** seceneğini seçip düğmesine basın.
- 3. Kablolu'yu seçip düğmesine basın.
- 4. **di** düğmesine basıp **Avarlar**'ı seçin **e** düğmesine basın.
- 5. Kanal'ı seçip düğmesine basın.
- $\Rightarrow$  Kanal menüsü görüntülenir.
- 6. Kanallar'ı seçip düğmesine basın.
	- $\Rightarrow$  Kanallar menüsü görüntülenir.
- 7. LCN'i seçip düğmesine basın. Açık veya Kapalı'yı seçin.
- 8. Kanal Tarama Türü'nü seçip düğmesine basın.
	- $\Rightarrow$  Sadece sifresiz kanallar için Yanlızca Ücretsiz Kanallar
	- $\Rightarrow$  Sadece şifreli kanallar için Yanlızca Şifrelenmiş Kanallar
	- $\Rightarrow$  Tüm uydu kanalları için Tümü seçimini yapın.
- 9. Kanal Hafızaya Alma Türü'nü seçin.
	- $\Rightarrow$  Sadece Televizyon kanalları için Yanlızca Dijital Kanallar
	- $\Rightarrow$  Sadece radyo kanalları için Yanlızca Radyo Kanalları
	- $\Rightarrow$  Her ikisini aratmak için Tümü seçimini yapın.
- 10. Kanal Taraması'nı seçip düğmesine basın.

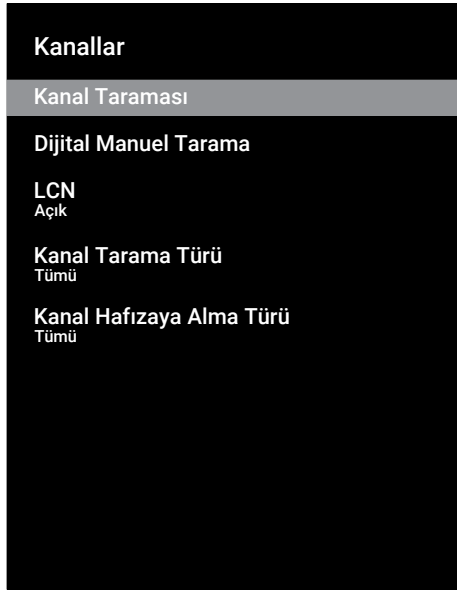

- 11.Tarama Modu'nu seçip Gelişmiş, Hızlı veya Tam seçimini yapın.
- 12. Frekans (KHz)'yi seçip düğmesine basın,  $\bullet$ ...  $\bullet$  düğmeleriyle frekansı girin.
- 13.Ağ Kimliği'ni seçip düğmesine basın, **0...** düğmeleriyle frekansı girin.

#### **Not:**

- Tarama modu Tam seçildiğinde Frekans (KHz) ve Ağ Kimliği menüde görüntülenmez.
- 14. Tara'yı seçip düğmesine basın.
- 15.Otomatik Arama menüsü görüntülenir ve TV kanallarının aranmasına başlanır.
	- $\Rightarrow$  Arama islemi, alınan televizyon kanallarının sayısına bağlı olarak birkaç dakika sürebilir.
- 16.Önceki menüye dönmek için , TV yayınına dönmek için  $\bullet$  veya Home menüsüne dönmek için  $\Omega$  düğmesine basın.

#### **18.8 Kablo Bağlantılı Dijital Televizyon Kanallarının Manuel Aranması**

- 1. TV moduna geçmek için  $\bigoplus$  düğmesine basın.
- 2. **dü** düğmesine basın Kaynak seçeneğini seçip düğmesine basın.
- 3. Kablolu'yu seçip düğmesine basın.
- 4. **de** düğmesine basıp, Ayarlar'ı seçip düğmesine basın.
- 5. Kanal'ı seçip düğmesine basın.
- $\Rightarrow$  Kanal menüsü görüntülenir.
- 6. Kanallar'ı seçip düğmesine basın.
- $\Rightarrow$  Kanallar menüsü görüntülenir.
- 7. LCN'i seçip düğmesine basın.
- $\Rightarrow$  Acık veya Kapalı seçimini yapın.
- 8. Kanal Tarama Türü'nü seçin.
- $\Rightarrow$  Sadece şifresiz kanallar için Yanlızca Ücretsiz Kanallar
- $\Rightarrow$  Sadece şifreli kanallar için Yanlızca Şifrelenmiş Kanallar
- $\Rightarrow$  Tüm uydu kanalları için Tümü seçimini yapın.
- 9. Kanal Hafızaya Alma Türü'nü seçin.
	- $\Rightarrow$  Sadece Televizyon kanalları için Yanlızca Dijital Kanallar
	- $\Rightarrow$  Sadece radyo kanalları için Yanlızca Radyo Kanalları
	- $\Rightarrow$  Her ikisini aratmak için Tümü seçimini yapın.

10. Dijital Manuel Arama'yı seçip düğmesine basın.

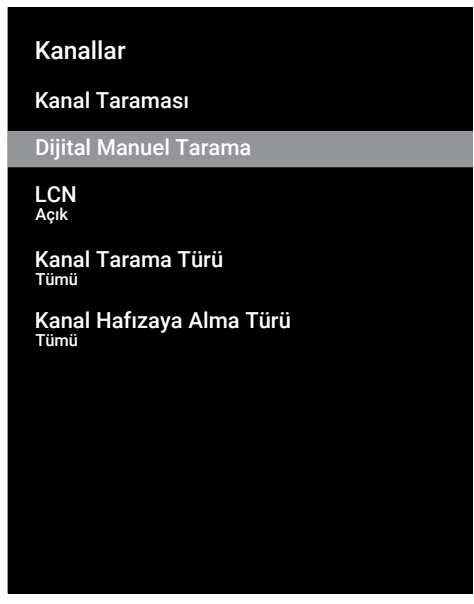

- 11. Frekans'ı seçip düğmesine basın.
- $\Rightarrow$  Kanal frekansını  $\bullet$ ... $\bullet$  düğmeleriyle girin.
- 12. Tara'yı seçip düğmesine basın.
- 13.Otomatik Arama menüsü görüntülenir ve TV kanallarının aranmasına başlanır.
- $\Rightarrow$  Arama işlemi, alınan televizyon kanallarının sayısına bağlı olarak birkaç dakika sürebilir.
- 14.Önceki menüye dönmek için $\bigodot$ , TV yayınına dönmek için  $\bigcirc$  veya Home menüsüne dönmek için  $\Omega$  düğmesine basın.
- **18.9 Anten Bağlantılı Dijital Televizyon Kanallarının Otomatik Olarak Ayarlanması**
- 1. TV moduna geçmek için  $\bigcirc$  düğmesine basın.
- 2. **dü** düğmesine basıp, Kaynak seçeneğini düğmesine basın.
- 3. Anten'i seçip düğmesine basın.
- 4. **B** düğmesine basıp **Ayarlar'ı** seçin düğmesine basın.
- 5. Kanal'ı seçip düğmesine basın.
- $\Rightarrow$  Kanal menüsü görüntülenir.
- 6. Kanallar'ı seçip düğmesine basın.
- $\Rightarrow$  Kanallar menüsü görüntülenir.
- 7. LCN'i seçip düğmesine basın.
- $\Rightarrow$  Acık veya Kapalı'yı seçip düğmesine basın.
- 8. Kanal Tarama Türü'nü seçip düğmesine basın.
	- $\Rightarrow$  Sadece sifresiz kanallar için Yanlızca Ücretsiz Kanallar
	- $\Rightarrow$  Sadece sifresiz kanallar için Yanlızca Şifrelenmiş Kanallar
	- $\Rightarrow$  Tüm kanallar için Tümü seçimini yapın.
- 9. Kanal Hafızaya Alma Türü'nü seçip . düğmesine basın.
	- $\Rightarrow$  Sadece Televizyon kanalları için Yanlızca Dijital Kanallar
	- $\Rightarrow$  Sadece radyo kanalları için Yanlızca Radyo Kanalları
	- $\Rightarrow$  Her ikisini aratmak için Tümü seçimini yapın.
- 10. Kanal Taraması'nı seçip düğmesine basın.

#### Kanallar

#### Kanal Taraması

Güncelleme Taraması

Dijital Manuel Tarama

Manuel Kanal Güncelleme

**LCN** Varsayılan

Kanal Tarama Türü Tümü

Kanal Hafızaya Alma Türü Tümü

Favori Ağ Seçimi

11.Otomatik Arama menüsü görüntülenir ve TV kanallarının aranmasına başlanır.

- $\Rightarrow$  Arama islemi, alınan televizyon kanallarının sayısına bağlı olarak birkaç dakika sürebilir.
- 12.Önceki menüye dönmek için $\bigodot$ , TV yayınına dönmek için @ veya Home menüsüne dönmek için  $\Omega$  düğmesine basın.

#### **18.10 Anten Bağlantılı Dijital Televizyon Kanallarının Otomatik Olarak Güncellenmesi**

Güncelleme taraması ile sadece yeni ilave olan kanallar bulunur ve program listesinin sonuna kaydedilir.

- 1. TV moduna geçmek için  $\bigcirc$  düğmesine basın.
- 2. **de** düğmesine basıp, Kaynak seçeneğini seçip düğmesine basın.
- 3. Anten'i seçip düğmesine basın.
- 4. **düğmesine basıp Ayarlar seçip** düğmesine basın.
- 5. Kanal'ı seçip düğmesine basın.
- $\Rightarrow$  Kanal menüsü görüntülenir.
- 6. Kanallar'ı seçip düğmesine basın.
- $\Rightarrow$  Kanallar menüsü görüntülenir.
- 7. Güncelleme Taraması'nı seçip düğmesine basın.

#### Kanallar

Kanal Taraması

Güncelleme Taraması

Dijital Manuel Tarama

Manuel Kanal Güncelleme

**LCN** Varsayılan

Kanal Tarama Türü Tümü

Kanal Hafızaya Alma Türü Tümü

Favori Ağ Seçimi

- 8. Otomatik Arama menüsü görüntülenir ve TV kanallarının aranmasına başlanır.
	- $\Rightarrow$  Arama islemi, alınan televizyon kanallarının sayısına bağlı olarak birkaç dakika sürebilir.
- 9. Önceki menüve dönmek için  $\bigodot$ . TV yayınına dönmek için veya Home menüsüne dönmek için $\Omega$  düğmesine basın.

#### **18.11 Anten Bağlantılı Dijital Televizyon Kanallarının Manuel Olarak Ayarlanması**

- 1. TV moduna geçmek için  $\bigcirc$  düğmesine basın.
- 2. **B** düğmesine basıp, **Kaynak** seçeneğini seçip düğmesine basın.
- 3. Anten'i seçip düğmesine basın.
- 4. **dü** düğmesine basıp Ayarlar'ı seçip düğmesine basın
- 5. Kanal'ı seçip düğmesine basın.
- $\Rightarrow$  Kanal menüsü görüntülenir.
- 6. Kanallar'ı düğmesine basın.
	- $\Rightarrow$  Kanallar menüsü görüntülenir.
- 7. Dijital Manuel Tarama'yı seçip düğmesine basın.
	- $\Rightarrow$  Dijital Manuel Tarama menüsü görüntülenir.

## Kanallar

Kanal Taraması

Güncelleme Taraması

Dijital Manuel Tarama

Manuel Kanal Güncelleme

**LCN** Varsayılan

Kanal Tarama Türü Tümü

Kanal Hafızaya Alma Türü Tümü

Favori Ağ Seçimi

- 8. Tarama yapmak istediğiniz RF Kanalı'nı / düğmesiyle seçin.
- 9. Manuel taramayı başlatmak için düğmesine basın.
	- $\Rightarrow$  Arama işlemi başlar, bulunan dijital kanal sayısı menüde görüntülenir.
	- $\Rightarrow$  Arama islemi, alınan televizyon kanallarının sayısına bağlı olarak birkaç dakika sürebilir.
- 10.Önceki menüye dönmek için $\bigodot$ . TV yayınına dönmek için  $\bullet$  veya Home menüsüne dönmek için  $\Omega$  düğmesine basın.

## **18.12 Anten Bağlantılı Analog Televizyon Kanallarının Otomatik Olarak Ayarlanması**

- 1. TV moduna geçmek için  $\bigcirc$  düğmesine basın.
- 2. **D**düğmesine basıp, **Kaynak** seceneğini seçip düğmesine basın.
- 3. ATV'yi seçip düğmesine basın.
- 4. **di** düğmesine basıp **Avarlar**'ı seçip **di** düğmesine basın.
- 5. Kanal'ı seçip düğmesine basın.
- $\Rightarrow$  Kanal menüsü görüntülenir.
- 6. Kanallar'ı seçip düğmesine basın.
- $\Rightarrow$  Kanallar menüsü görüntülenir.
- 7. Kanal Taraması'nı seçip düğmesine basın.

#### Kanallar

Kanal Taraması

Güncelleme Taraması

Analog Manuel Tarama

8. Arama işlemi başlar bulunan analog kanal sayısı menüde görüntülenir.

 $\Rightarrow$  Arama işlemi, alınan televizyon kanallarının sayısına bağlı olarak birkaç dakika sürebilir.

9. Önceki menüve dönmek için  $\bigodot$ . TV yayınına dönmek için  $\bigcirc$  veya Home menüsüne dönmek için  $\Omega$  düğmesine basın.

### **18.13 Anten Bağlantılı Analog Televizyon Kanallarının Otomatik Olarak Güncellenmesi**

- 1. TV moduna geçmek için  $\bigcirc$  düğmesine basın.
- 2. **di** düğmesine basıp, **Kaynak** seçeneğini seçip düğmesine basın.
- 3. ATV'yi seçip düğmesine basın.
- 4. **du** düğmesine basıp Ayarlar'ı seçip düğmesine basın.
- 5. Kanal'ı seçip düğmesine basın.
- $\Rightarrow$  Kanal menüsü görüntülenir.
- 6. Kanallar'ı seçip düğmesine basın.
	- $\Rightarrow$  Kanallar menüsü görüntülenir.
- 7. Güncelleme Taraması'nı seçip düğmesine basın.

#### Kanallar

Kanal Taraması

Güncelleme Taraması

Analog Manuel Tarama

- 8. Arama işlemi başlar bulunan analog kanal sayısı menüde görüntülenir.
- $\Rightarrow$  Arama işlemi, alınan televizyon kanallarının sayısına bağlı olarak birkaç dakika sürebilir.
- 9. Önceki menüye dönmek için $\bigodot$ , TV yayınına dönmek için $\bigcirc$  veya Home menüsüne dönmek için  $\Omega$  düğmesine basın.

#### **18.14 Anten Bağlantılı Analog Televizyon Kanallarının Manuel Olarak Ayarlanması**

- 1. TV moduna geçmek için  $\bigcirc$  düğmesine basın.
- 2. **dü** düğmesine basıp, Kaynak seçeneğini seçip düğmesine basın.
- 3. ATV'yi seçip düğmesine basın.
- 4. **düğmesine basıp Ayarlar'ı seçip** düğmesine basın.
- 5. Kanal'ı seçip düğmesine basın.
- $\Rightarrow$  Kanal menüsü görüntülenir.
- 6. Kanallar'ı seçip düğmesine basın.
- $\Rightarrow$  Kanallar menüsü görüntülenir.
- 7. Analog Manuel Tarama'yı seçip . düğmesine basın.

#### Kanallar

Kanal Taraması

Güncelleme Taraması

Analog Manuel Tarama

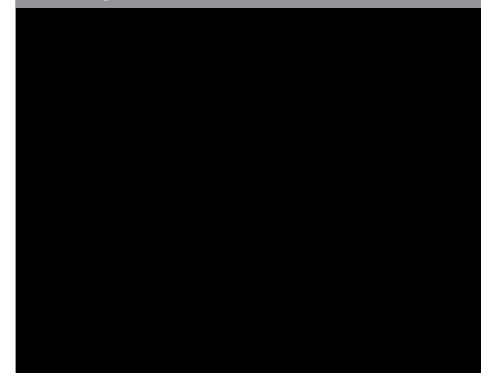

- 8. Başlangıç Frekansı (MHz)'i seçip düğmesine basın. Tarama yapmak istediğiniz frekansı **0...** düğmeleriyle girin.
- 9. Girdiğiniz Frekanstan yukarı doğru arama yapmak için Yukarı Doğru Tara'yı aşağı doğru arama yapmak için Asağı Doğru Tara'yı seçip düğmesine basın.
- 10.Arama işlemi başlar bulunan analog kanal sayısı menüde görüntülenir.
- $\Rightarrow$  Arama işlemi, alınan televizyon kanallarının sayısına bağlı olarak birkaç dakika sürebilir.
- 11.Önceki menüye dönmek için , TV yayınına dönmek için @ veya Home menüsüne dönmek için  $\Omega$  düğmesine basın.

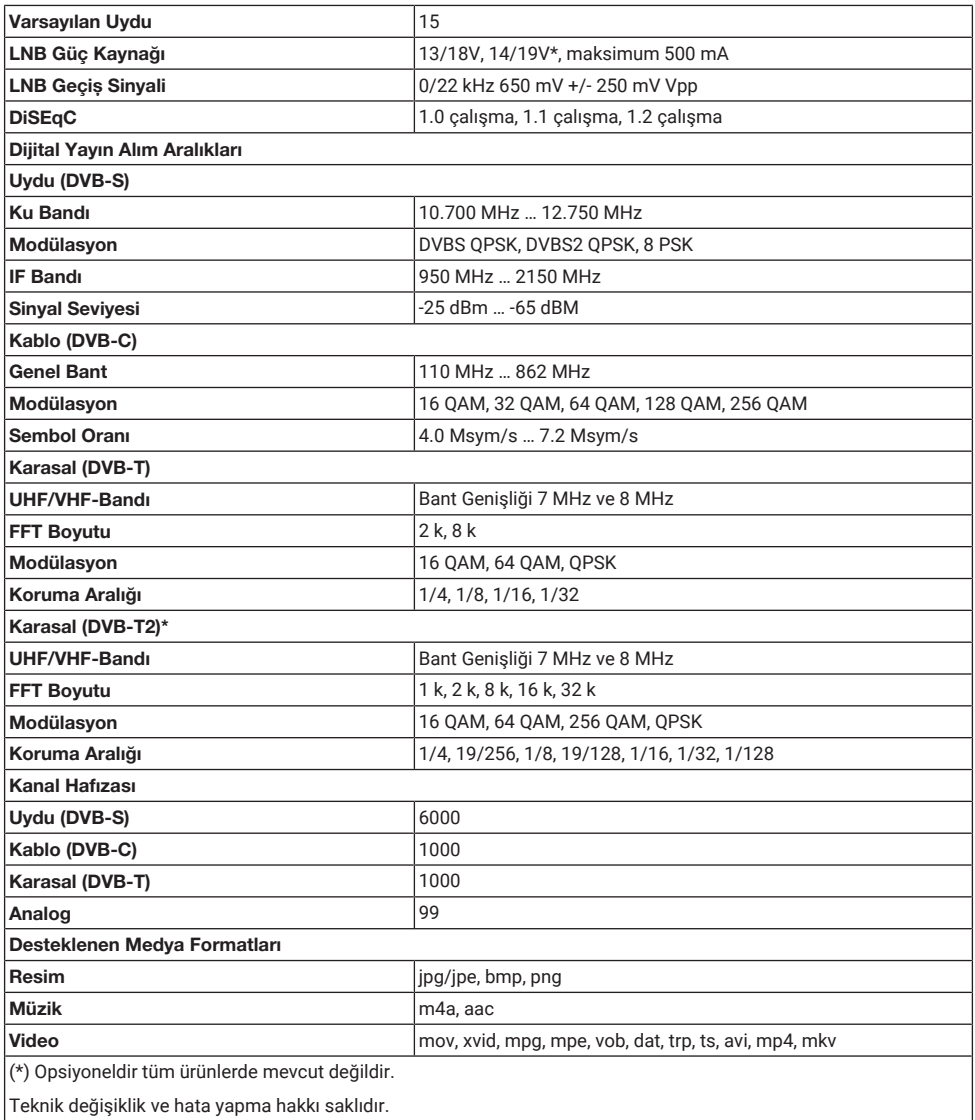

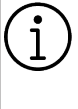

Anlatılan özellikler sadece bilgilendirme amaçlıdır. Tüm özellikler, tüm televizyon modellerinde bulunmaz.

## **ARC**

ARC (Ses Dönüş Kanalı) ile televizyon programının ses sinyali HDMI kablosu veya çok kanallı yükselticiye sahip optik kablo ile çalınabilir.

# **Ağ Adı (SSID)**

Ağ adı (SSID - servis seti tanımlayıcısı) IEEE 802,11 tabanlı bir kablosuz ağın tanımlanması için kullanılan bir terimdir. Her bir kablosuz LAN'da kablosuz ağı benzersiz olarak tanımlayan bir yapılandırılabilir SSID bulunur. Ağ adının karakter sırası 64 karakter uzunluğa kadar çıkabilir. Bir kablosuz LAN'ın taban istasyonunda (erişim noktası) yapılandırılır ve erişen tüm istemcilere ayarlanır.

### **Ağ Geçidi**

Ağ geçidi tamamen farklı protokollere bağlı olabilecek ağların birbirleri ile iletişim kurmasına olanak sağlar. Ev ortamında router ve DSL modem kombinasyonu bir İnternet Ağ Geçidi olarak kullanılır.

## **Ağ Maskesi**

Ağ maskesi veya alt ağ maskesi olarak bilinen maske bir IP Adresini ağ bölümüne ve cihaz/host bölümüne ayıran bir bit maskesidir. Yönlendirme kararları almak için IP ağlarında kullanılır.

#### **Alan Adı Sistemi**

Alan adı sistemi (DNS) İnternet'teki en önemli hizmetlerden biridir. Ana fonksiyonu İnternet adresini, karşılık gelen IP Adresine dönüştürmektir.

#### **Arka Işık**

Arka aydınlatma için manuel ayar (sadece dinamik arka aydınlatma "KAPALI" olarak seçiliyse aktiftir). Bu ayar ayrıca güç tüketimini doğrudan etkiler.

#### **Blok Parazit Azaltma**

Bu fonksiyon yalnızca dijital alım kaynaklarıyla ve AV ön ayarlarıyla seçilebilmektedir. MPEG sıkıştırmasından kaynaklanan dijital programlardan gelen (DVB-T alıcılarından ve düşük aktarım oranlarından ya da DVD oynatıcılardan gelenler gibi) kusurlardan (piksel blokları) kaynaklı paraziti azaltır.

#### **Canlı Renk**

Renk kontrastını ve kontrast ayarını arttırır. Bu ayar çoğunlukla normal görüntülerle kullanım için çok güçlüdür ve sadece gerekli olursa kullanılmalıdır (düşük veya kapalı) aksi halde görüntüdeki ince ayrıntılar baskılanabilir.

#### **Dinamik Arka Işık**

Cihaz burada ortalama görüntü parlaklığına bağlı olarak arka ışıklandırmayı düzenleyerek resim içeriğinin arka ışıklandırmasını en uygun şekilde ayarlar. Bir görüntüde çoğunlukla karanlık bölgeler varsa gösterilen siyah seviyesi, arka ışıklandırmanın aşağı doğru ayarlanmasıyla (bu durumda karanlık bölgelerin görüntüsü geliştirilir) ve bu bölgeleri daha parlak görüntüleyebilmek için aynı zamanda çoğunlukla parlak olan resim malzemesiyle arka ışıklandırma arttırılır.

#### **Dinamik Kontrast**

Bu fonksiyon, görüntüleri analiz ederek ve ardından kontrasttaki değişime bağlı olarak bunu değiştirerek ilgili resim içeriğinin kontrastını dinamik ve optimal olarak ayarlar. Kontrasttaki bu artış aynı zamanda resimdeki görünebilir parlaklık düzeylerini de düşürebilir.

#### **DiSEqC**

DiSEqC (Dijital Uydu Cihazı Kumandası) motorlu veya çoklu LNB'li kompleks uydu sistemlerinin kontrolünü sağlayan bir dijital sistemdir.

DiSEqC'e iki veya daha fazla uydu konumunun kontrol edilmesi gerektiğinde ihtiyaç duyulur.

# **DiSEqC 1.0**

Bir anten üzerinde birden fazla LNB kullanılması ve/veya birden fazla anten kullanılıp farklı uydu sinyalleri alınması durumunda kullanılır. DiSEqC1.0 maksimum 4 LNB ya da 4 Anten destekleyebilir.

# **DiSEqC 1.1**

Çoklu LNB ya da anten kullanılan sistemlerde (çaprazlama, cascading) kullanım içindir. DiSEqC 1.1 maksimum 16 LNB ya da 16 Anten destekleyebilir.

### **DiSEqC 1.2**

Motorlu anten sistemlerini destekler. Anten motorları televizyon üzerinden manual kontrol edilebilir.

#### **Donanım Versiyonu**

Bu bağlamda donanım, cihazı ifade eder. Buna işlemci, ekran, vs. tüm parçalar dahildir.

### **Donanım Yazılım Versiyonu**

Donanım yazılımı (Firmware), programlanan bir çipe (mikro kumanda) gömülü yazılıma verilen addır. EPROM veya EEPROM olmak üzere genellikle bir flaş bellekte depolanır. Donanım yazılımında cihazı kontrol etmek için fonksiyonlar bulunur.

## **DVB-C**

DVB-C (Dijital Video Yayını – Kablo) kablo bağlantısı ile dijital radyo ve televizyon sinyallerinin iletimi için kullanılan bir DVB türüdür.

## **DVB-S/S2**

DVB-S/S2 (Dijital Video Yayını – Uydu) DVB sinyallerinin uydu üzerinden yayınlanması içindir.

## **DVB-T/T2**

DVB-T/T2 (Dijital Video Yayını – Karasal) karasal kanallarla dijital radyo ve televizyon sinyallerinin iletimi için kullanılan bir DVB türüdür.

#### **Film Modu**

Tüm kanal kaynaklarındaki uzun metrajlı filmleri tespit eder ve işler. Yani daima en uygun görüntüyü alırsınız.

Bu, TV oynatımında 480i, 576i ve 1080i modlarında ve diğer kanal kaynakları için çalışır.

"Film modu", uzun metrajlı film sinyali olmayan programlar için açılırsa donuk görüntü, hatalı altyazılar veya resimdeki ince çizgiler gibi önemsiz sorunlar oluşabilir.

#### **Gama**

Bu ayar, hangi dijital aktarım değeri için hangi parlaklık değerinin gösterileceğini belirler. Çoğu kayıtlar 2,2'lik gama değeriyle aktarılır (tüm Windows bilgisayarları ve MAC işlem sistemli daha yeni bilgisayarlar bununla çalışır, daha eski MAC sistemleri ve renk profili bulunmayan aktarımlar çoğunlukla 1,8'lik bir gama değeriyle çalışır).

## **Güvenlik (WEP/WPA)**

WEP (kablolu eşdeğer gizlilik), WLAN için standart şifreleme algoritmasıdır. Hem ağa erişimi kontrol eder hem de verilerin gizliliği ve bütünlüğünü sağlar. Bu işlem bu günlerde güvensiz olarak görülmektedir. Bu nedenle, yeni WLAN sistemlerinde daha güvenli olan WPA şifreleme kullanılmalıdır.

## **HbbTV**

HbbTV video tekstin interaktif ardılı olup modern tasarımlı içeriğe, yüksek çözünürlükte görüntüye ve video dizini ile medya kütüphanelerine sahiptir.

HbbTV'nin tam işlevsel olabilmesi için, televizyon İnternete bağlı olmalıdır.

## **HD / Full HD / UHD (4K)**

Yüksek Çözünürlüklü (HD) Televizyon Arttırılmış dikey, yatay ve zamansal çözünürlüğe sahip bir televizyon standardına verilen genel addır.

Full HD, 1920x1080 piksel HD çözünürlük verebilen veya kaydedebilen HDTV özellikli cihazların bir özelliğidir.

UHD (4K) için çözünürlük 3840 x 2160'tır.

#### **HDMI CEC**

Bu özellik CEC (Tüketici Elektronik Kontrolü) protokolünü kullanır.

CEC, HDMI kablosu ile HDMI soketine bağlı harici cihazların uzaktan kumanda ile kontrol edilmesini sağlar.

## **IP Adresi**

IP Adresi (İnternet Protokolü Adresi) bir IP ağındaki bilgisayarlar ve diğer cihazların adreslerini benzersiz olarak belirlemek için kullanılır. IP adreslerinin kullanıldığı en bilindik ağ İnternettir. Burada örneğin web sunucuları IP Adresi kullanılarak adreslenir. IP Adresi router tarafından otomatik olarak verilebilir (otomatik adres) veya routerdan manüel olarak girilebilir (sabit adres). Manuel olarak girildiğinde bu adres TV'ye girilmelidir.

## **JPEG**

JPEG, Joint Picture Experts Group'un kısaltmasıdır. Görüntü verilerinin sıkıştırılması işlemidir.

## **LNB**

Alçak Parazit Bloğu parabolik antenin merkezinde bulunur.

Örn. 10.7–11.75 veya 11.8–12.75 GHz arası uydu frekanslarını 950–2150 MHz aralığında uygular ve koaksiyel kablo (ayrıca son zamanlarda fiberoptik kablolarla) kablo iletimini ve uydu alıcı ile alımını sağlar.

# **MP3**

Sıkıştırılmış ses dosyası formatı.

## **Mükemmel Netlik**

Hafif bir mavi renk tonuyla genel görüntüyü geliştirir (daha iyi bir keskinlik sağlayarak) ve bunu tamamen özel bir siyah tonundan tamamen siyah renge ayarlayarak siyah seviyesini arttırır. Bu sayede resmin karanlık bölgelerindeki görünen gri değerleri düşürülür.

# **NAS (Ağa Bağlı Depolama)**

NAS kısaltması bir sabit sürücüden ağa veri gönderen cihazlar için kullanılır.

# **Ortak Arayüz**

DVB alıcılarında kullanılan bir arayüzdür. Şifreli kanallar, yalnızca şifreleme sistemine ve ilgili akıllı karta uygun bir CA modülüyle izlenebilir.

# **Özel IP Adresi**

Özel IP Adresleri İnternete bağlı olmayan özel IP adreslerine aittir. LAN gibi özel ağlar için herkes tarafından kullanılabilir. Çoğu

bilgisayar ağı, IP seviyesinde tam bağlantı ancak İnternete sınırlı bağlantı gerektirir. Bu tür bir bilgisayar ağında özel IP Adresi dizisi varsa, İnternet routerları özel adres dizilerini yok saydığı için İnternetten erişilemeyen bir intranet ağı oluşturur. Bu özel ağa bağlanan ve özel IP Adresi ile birlikte İnternette açık adresleri bulunan bir Ağ geçidi veya router İnternete bağlantıyı sağlar. Bu bir vekil sunucu veya NAT/PAT/gizlenme kullanılarak yapılabilir. Adres dizisi sadece özel ağdan görüntülenebildiği için aynı dizi diğer özel ağlarda da kullanılabilir. İnternet protokolünün gerektirdiği IP Adreslerinin benzersiz özelliği bu kısıtlı görünürlük ile sağlanır.

# **Parazit Azaltma**

Resmi bir miktar daha keskin göstererek ve hafif bulandırma oluşturarak görünen "karlı" bölgeleri azaltır. Dolayısıyla iyi resim malzemesi olduğunda en az düzeyde kullanılmalıdır.

## **Router**

Router birçok bilgisayar ağını birbirine bağlayan bir ağ bileşenidir. Router (3. Katman bilgilerine dayanarak) aldığı bir protokolün ağ paketlerini analiz eder ve bunu amaçlanan bir hedef ağına iletir. Normal routerlar uygulama katmanının 3. katmanında çalışır. Bir routerda bağı olan her ağ için bir arayüz bulunur. Veri alındığında, router, hedefe giden doğru yolu ve bu sayede verinin aktarılabileceği uygun arayüzü belirler. Bunun için belli bir ağa hangi router ile erişilebileceğini belirleyen lokal olarak mevcut yönlendirme tablosunu kullanır.

# **SCR (Tek Kanallı Router)**

Tek Kablo Sistemi EN 50494.

Anten sisteminizde çok anahtarlı tek kablo sistemi bulunuyorsa, bu anten sistemine bağlı televizyonlar programları birbirinden bağımsız olarak alabilir.

## **Sembol Oranı**

Dijital iletim teknolojisinde birim zamanda iletilen sembollerin miktarıdır.

## **Transponder**

Bir frekansta çeşitli vericilerin toplanması.

#### **Vekil Sunucu**

Vekil veya Vekil sunucu, bilgisayar ağları için veri transferini yöneten bir servis programıdır. Veri transferini daha hızlı hale getirir ve ayrıca erişim kontrolü mekanizmalarını uygulayarak güvenliği de artırabilir. Aktarım, bir bilgisayar ağındaki bilgisayarlar veya programlar arasında gerçekleşir. Sunucu tarafında, vekil bir istemci görevi görür, istemci tarafında ise sunucu görevi görür.

#### **Wi-Fi**

Internet ve Intranet paketlerinin kablosuz iletimi.

### **WMA**

Bu formatlar CD kalitesinde olmasına rağmen çok küçük bir alan kaplayan ses dosyalarının kaydedilmesine ve oynatılmasına olanak sağlar.
# **21 Sorun Giderme**

Aşağıdaki belirtilen çözümler işe yaramazsa, lütfen yetkili servis / satıcısı ile iletişim kurun. Arızalara video kayıt cihazları veya uydu alıcıları gibi harici cihazların da neden olabileceğini unutmayın.

## Not:

Bu, Sınıf A kapsamında bir üründür. Çalışma sırasında, cihaz radyo parazitine neden olabilir. Bu durumda, kullanıcının bunu düzeltmesi gerekebilir. Lütfen uzman yetkili satıcınızla iletişim kurun.

#### **Ekran açık Sinyal Yok mesajı.**

• Anten kablosu takılı değil >>> Anten kablosunu takın.

## **Ekran açık Kanal Yok mesajı.**

• Kanal araması yapılmamış >>> Kanal Araması yapın.

## **Düşük görüntü kontrastı.**

- Görüntü ayarları yanlış ayarlanmış >>> Parlaklık, kontrast, renk ve gelişmiş resim ayarını yapın.
- Yayında sorun var >>> Farklı bir kanala geçip test edin.

## **Görüntü ve / veya seste parazit.**

• TV'nin yakınındaki diğer cihazlardan kaynaklı parazit >>> Cihazın pozisyonunu değiştirin.

#### **Görüntüde gölge, yansıma ve / veya donma.**

- Kanal ayarı >>> Otomatik veya manuel kanal ayarı yapın.
- Anten ayarı >>> Anten kablosunu veya sistemini kontrol ettirin.

## **Renk yok.**

- Renk yoğunluğu minimumda >>> Renk ayarını arttırın.
- TV standart ayarı (ayar seçeneği varsa) >>> Doğru renk standardını seçin.
- Yayında sorun var >>> Başka bir kanalda test edin.

## **Görüntü var ses yok.**

- Ses seviyesi minimumda >>> Sesi açın.
- Mute yapılmış >>> mute düğmesine veya Ses arttırma düğmesine basın.

• Yayında sorun var >>> Başka bir kanalda test edin.

## **Uzaktan kumanda çalışmıyor.**

- Optik bağlantı yok >>> Uzaktan kumandayı televizyona doğru dik tutun.
- Uzaktan kumanda pilleri azalmış veya bitmiş >>> Pilleri kontrol edin gerekliyse değiştirin.
- Çalışma koşulu tanımsız >>> Varsa ana güç düğmesini basarak yada fişi prizden çekerek televizyonu yaklaşık 2 dk kapatın.

#### **Görüntü bilgisayar modunda koyu renkte.**

• Bilgisayardaki görüntü çözünürlüğü ve görüntü frekansı yanlış >>> Bilgisayardaki ayarı değiştirin (örneğin görüntü çözünürlüğü 1280 x 768, görüntü frekansı 60Hz).

#### **Ekranda bağlantı sorunları ile ilgili uyarılar.**

- Ağ Kablosu takılı değil >>> Ağ kablosunu takın.
- Kablosuz ağ bağlantısı yok >>> Kablosuz ağ bağlantı ayarlarını kontrol edin.
- Modemin internet bağlantısı olmayabilir ya da sorunlu olabilir >>> Modeminiz internete çıktığında emin olun.

#### **Kablosuz bağlantıda video uygulamalarında videolar takılarak oynuyor.**

• Internet Bağlantı hızı düşük >>> İnternet Bağlantı hızı düşüklüğü abone olduğunuz paketteki hızınızla ya da internet altyapısındaki bir sorunla ilgilidir. İnternet servis sağlayıcınızla ile iletişime geçin.

#### **Kablolu bağlantıda video uygulamalarında videolar takılarak oynuyor.**

• Internet Bağlantı hızı düşük >>> İnternet Bağlantı hızı düşüklüğü abone olduğunuz paketteki hızınızla ya da internet altyapısındaki bir sorunla ilgilidir. İnternet servis sağlayıcınızla ile iletişime geçin.

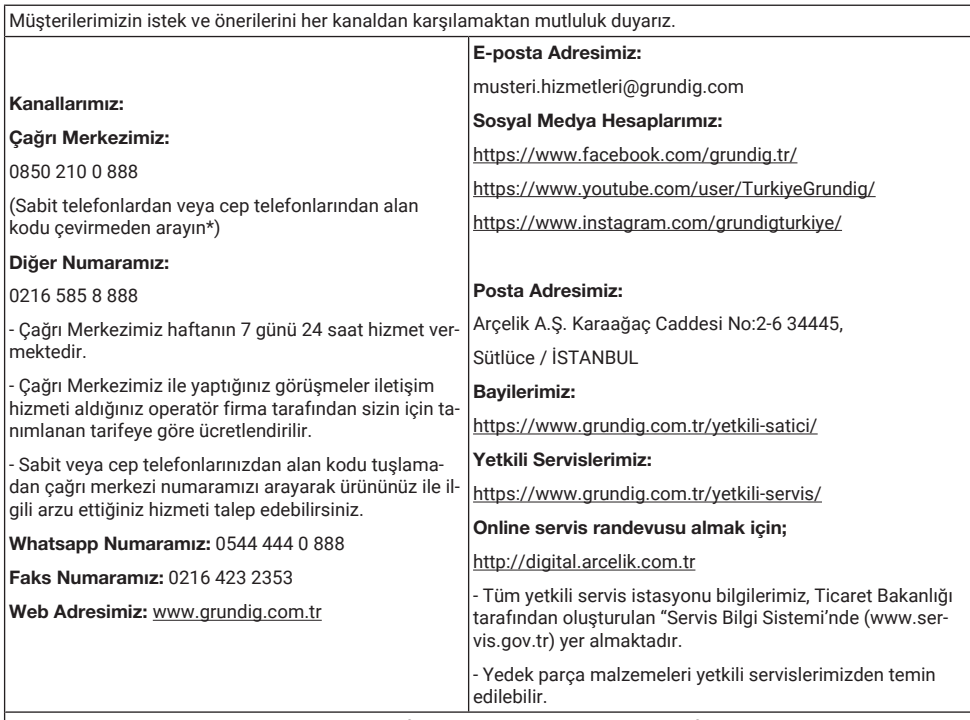

Müşterilerimizden iletilen istek ve önerilerin tarafımıza ulaştığı bilgisini, müşteri profili ayrımı yapılmaksızın kendilerine 24 saat içinde veririz.

#### Müşteri Hizmetleri sürecimiz:

Müşterilerimizin istek ve önerilerini;

- İzlenebilir, raporlanabilir, şeffaf ve güvenli tek bir bilgi havuzunda toplarız.

- Yasal düzenlemelere uygun, objektif, adil ve gizlilik içinde ele alır ve değerlendiririz.

- Bu geri bildirimleri süreçlerimizin daha mükemmel hale getirilmesinde kullanırız.

Grundig olarak, mükemmel müşteri deneyimini yaşatmayı ana ilke olarak kabul eder, müşteri odaklı bir yaklaşım benimseriz.

Bütün süreçlerimizi yönetim sistemi ile entegre ederek birbirini kontrol eden bir yapı geliştirilmesini sağlarız. Yönetim hedeflerini de bu sistem üzerinden besleriz.

#### Aşağıdaki önerilere uymanızı rica ederiz.

Ürününüzü aldığınızda Garanti belgesini Yetkili Satıcınıza onaylattırınız.

Ürününüzü kullanma kılavuzu esaslarına göre kullanınız.

Ürününüz ile ilgili hizmet talebiniz olduğunda yukarıdaki telefon numaralarından Çağrı Merkezimize başvurunuz.

Hizmet için gelen teknisyene "teknisyen kimlik kartı'nı sorunuz.

İşiniz bittiğinde Yetkili servis teknisyeninden "Hizmet Fişi" istemeyi unutmayınız. alacağınız "Hizmet Fişi", ilerde ürününüzde meydana gelebilecek herhangi bir sorunda size yarar sağlayacaktır.

Ürünün kullanım ömrü: 10 yıldır. (Ürünün fonksiyonunu yerine getirebilmesi için gerekli yedek parça bulundurma süresi)

#### Hizmet Talebinin Değerlendirilmesi

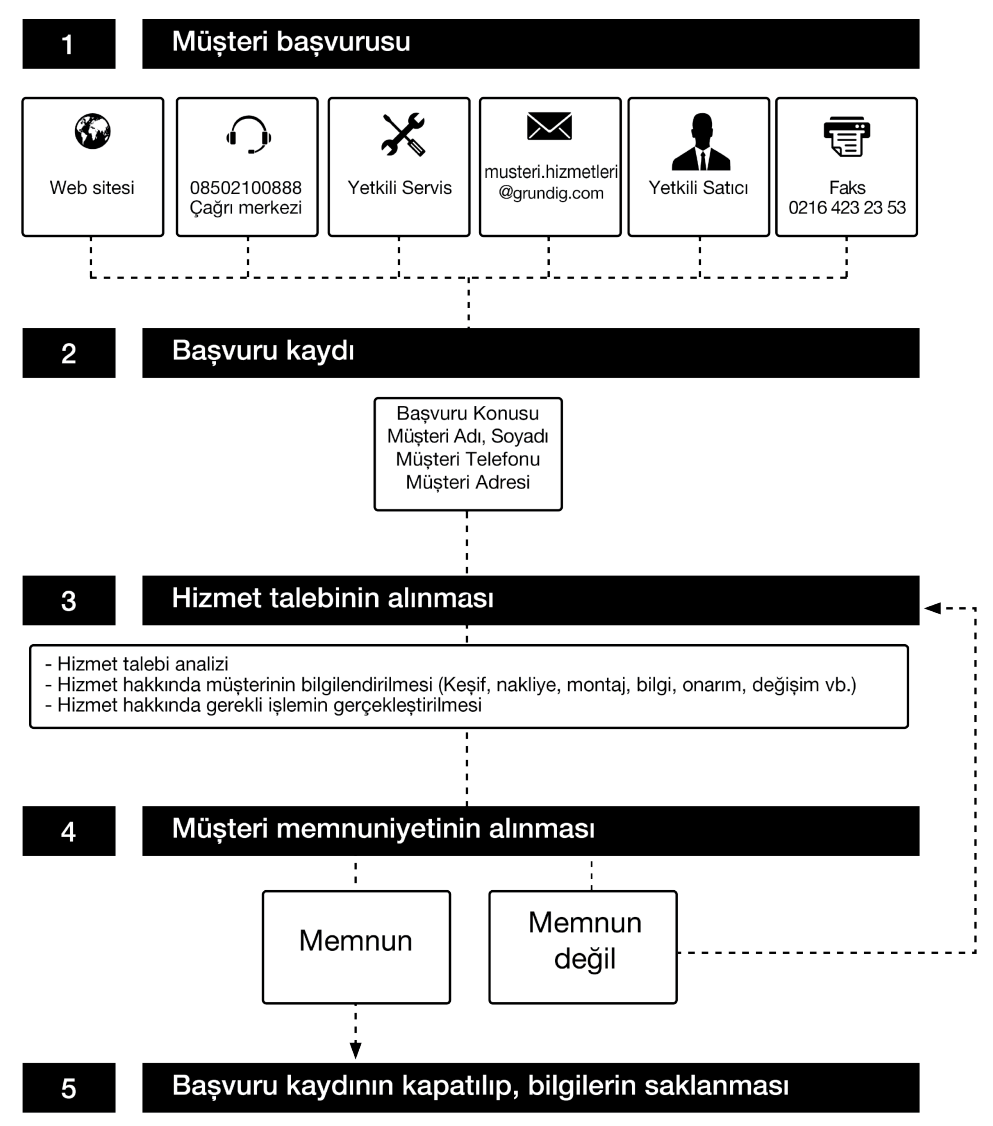

## **Kullanım Hataları ve Garanti ile İlgili Dikkat Edilmesi Gereken Hususlar**

Aşağıda belirtilen sorunların giderilmesi ücret karşılığında yapılır. Bu durumlar için garanti şartları uygulanmaz;

- 1. Kullanım hatalarından kaynaklanan hasar ve arızalar,
- 2. Malın tüketiciye tesliminden sonraki yükleme, boşaltma, taşıma vb. sırasında oluşan hasar ve arızalar,
- 3. Malın kullanıldığı yerin elektrik (priz, gerilim, topraklama vb.), su (su basıncı, musluk vb.), doğalgaz, telefon, internet vb. şebekesi ve/veya altyapısı (gider, zemin, ortam vb.) kaynaklı meydana gelen hasar ve arızalar,
- 4. Doğa olayları ve yangın, su baskını vb. kaynaklı meydana gelen hasar ve arızalar,
- 5. Malın tanıtma ve kullanma kılavuzlarında yer alan hususlara aykırı kullanılmasından kaynaklanan hasar ve arızalar,
- 6. Malın, 6502 sayılı Tüketicinin Korunması Hakkındaki Kanununda tarif edilen şekli ile ticari veya mesleki amaçlarla kullanımı durumunda ortaya çıkan hasar ve arızalar,
- 7. Mala yetkisiz kişiler tarafından bakım, onarım veya başka bir nedenle müdahale edilmesi durumlarında mala verilmiş garanti sona erecektir.

Garanti uygulaması sırasında değiştirilen malın garanti süresi, satın alınan malın kalan garanti süresi ile sınırlıdır.

Arçelik A.Ș. tarafından üretilmiştir. Menşei: Türkiye

# GRUNDIG

# **GARANTI BELGESI**

#### **GARANTI SARTLARI**

- 1- Garanti süresi, malın teslim tarihinden itibaren baslar ve 3 yıldır.
- 2- Mala ilişkin tanıtma ve kullanma kılavuzunda gösterildiği sekilde kullanılması ve Arçelik A.Ş.'nin yetkili kıldığı servis calısanları dışındaki sahıslar tarafından bakım, onarım veya başka bir nedenle müdahale edilmemiş olması şartıyla, malın bütün parcaları dahil olmak üzere tamamını; malzeme, iscilik ve üretim hatalarına karsı malın teslim tarihinden itibaren vukarıda belirtilen süre kadar garanti eder.
- 3- Malın ayıplı olduğunun anlaşılması durumunda tüketici, 6502 sayılı Tüketicinin Korunması Hakkında Kanunun 11 inci maddesinde yer alan;
	- a. Sözlesmeden dönme,
	- b. Satis bedelinden indirim isteme.
	- c. Ücretsiz onarılmasını isteme,
	- c. Satılanın ayıpsız bir misli ile değistirilmesini isteme, haklarından birini kullanabilir.
- 4- Tüketicinin bu haklardan ücretsiz onarım hakkını seçmesi durumunda satıcı; işçilik masrafı, değiştirilen parça bedeli va da baska herhangi bir ad altında hicbir ücret talep etmeksizin malın onarımını yapmak veya yaptırmakla yükümlüdür. Tüketici ücretsiz onarım hakkını üretici veya ithalatçıya karşı da kullanabilir. Satıcı, üretici ve ithalatçı tüketicinin bu hakkını kullanmasından müteselsilen sorumludur.
- 5-Tüketicinin, ücretsiz onarım hakkını kullanması halinde malın;
	- · Garanti süresi icinde tekrar arızalanması,
	- · Tamiri için gereken azami sürenin aşılması,
	- Tamirinin mümkün olmadığının, yetkili servis istasyonu, satıcı, üretici veya ithalatcı tarafından bir raporla belirlenmesi durumlarında;

tüketici malın bedel iadesini, ayıp oranında bedel indirimini veya imkân varsa malın ayıpsız misli ile değistirilmesin satıcıdan talep edebilir. Satıcı, tüketicinin talebini reddedemez. Bu talebin yerine getirilmemesi durumunda satıcı, üretici ve ithalatçı müteselsilen sorumludur.

- 6- İlgili mevzuatlarda belirlenen kullanım ömrü süresince malın azami tamir süresi 20 iş gününü, geçemez. Bu süre, garanti süresi içerisinde mala ilişkin arızanın yetkili servis istasyonuna veya satıcıya bildirimi tarihinde, garanti süresi dışında ise malın yetkili servis istasyonuna teslim tarihinden itibaren başlar. Garanti kapsamı icerisindeki malın arizasının 10 iş günü içerisinde giderilememesi halinde, üretici veya ithalatçı; malın tamiri tamamlanıncaya kadar, benzer özelliklere sahip baska bir malı tüketicinin kullanımına tahsis etmek zorundadır. Benzer özelliklere sahip baska bir malın tüketici tarafından istenmemesi halinde üretici veya ithalatcılar bu yükümlülükten kurtulur. Malın garanti süresi icerisinde arızalanması durumunda, tamirde gecen süre garanti süresine eklenir.
- 7- Malın kullanma kılavuzunda yer alan hususlara aykırı kullanılmasından kaynaklanan hasar ve arızalar garanti kapsamı disindadir.
- 8- Tüketici, garantiden doğan haklarının kullanılması ile ilgili olarak cıkabilecek uyusmazlıklarda yerlesim yerinin bulunduğu veya tüketici isleminin yapıldığı yerdeki Tüketici Hakem Heyetine veya Tüketici Mahkemesine başvurabilir.
- 9- Satıcı tarafından bu Garanti Belgesinin verilmemesi durumunda tüketici, Ticaret Bakanlığı Tüketicinin Korunması ve Piyasa Gözetimi Genel Müdürlüğüne başvurabilir.

#### Üretici veya İthalatçı Firmanın;

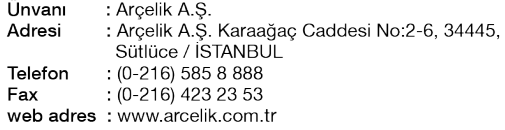

#### Malın

Markası : Grundia Cinsi Modeli Bandrol ve Seri No: Garanti Süresi : 3 vil Azami Tamir Süresi: 20 iş günü

**GENEL MÜDÜR** 

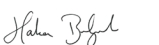

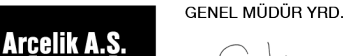

Satıcı Firmanın;

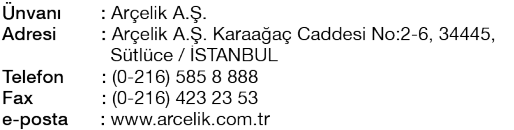

Bu bölümü, ürünü aldığınız Yetkili Satıcı imzalayacak ve kaşeleyecektir.

Fatura Tarih ve Sayısı : Teslim Tarihi ve Yeri Yetkilinin İmzası Firmanın Kasesi  $\ddot{\phantom{a}}$